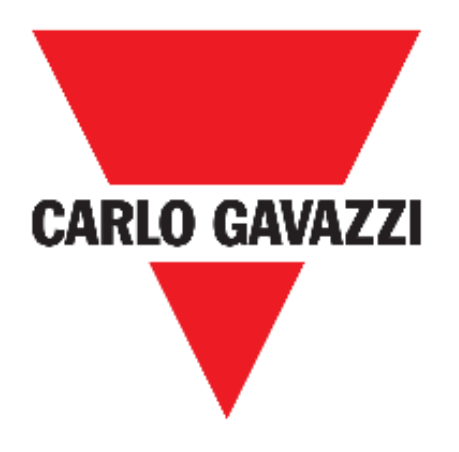

# **UWP 3.0 WEB APP**

# **BEDIENUNGSANLEITUNG**

**Sep. '18**

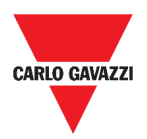

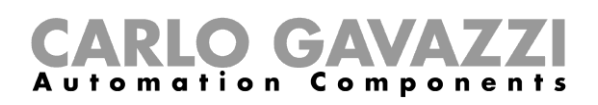

# <span id="page-1-0"></span>**Inhalt**

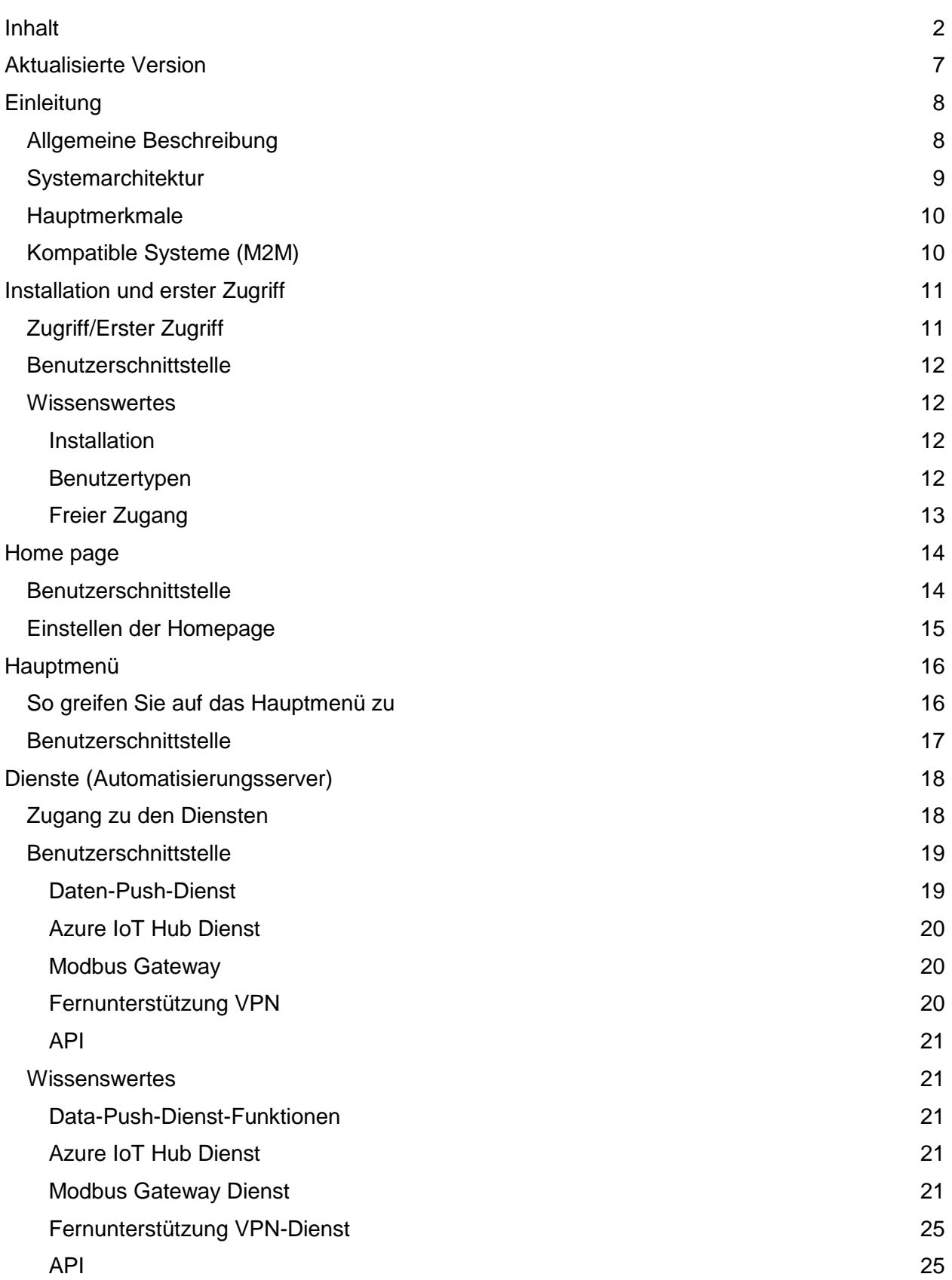

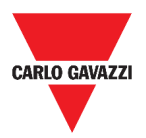

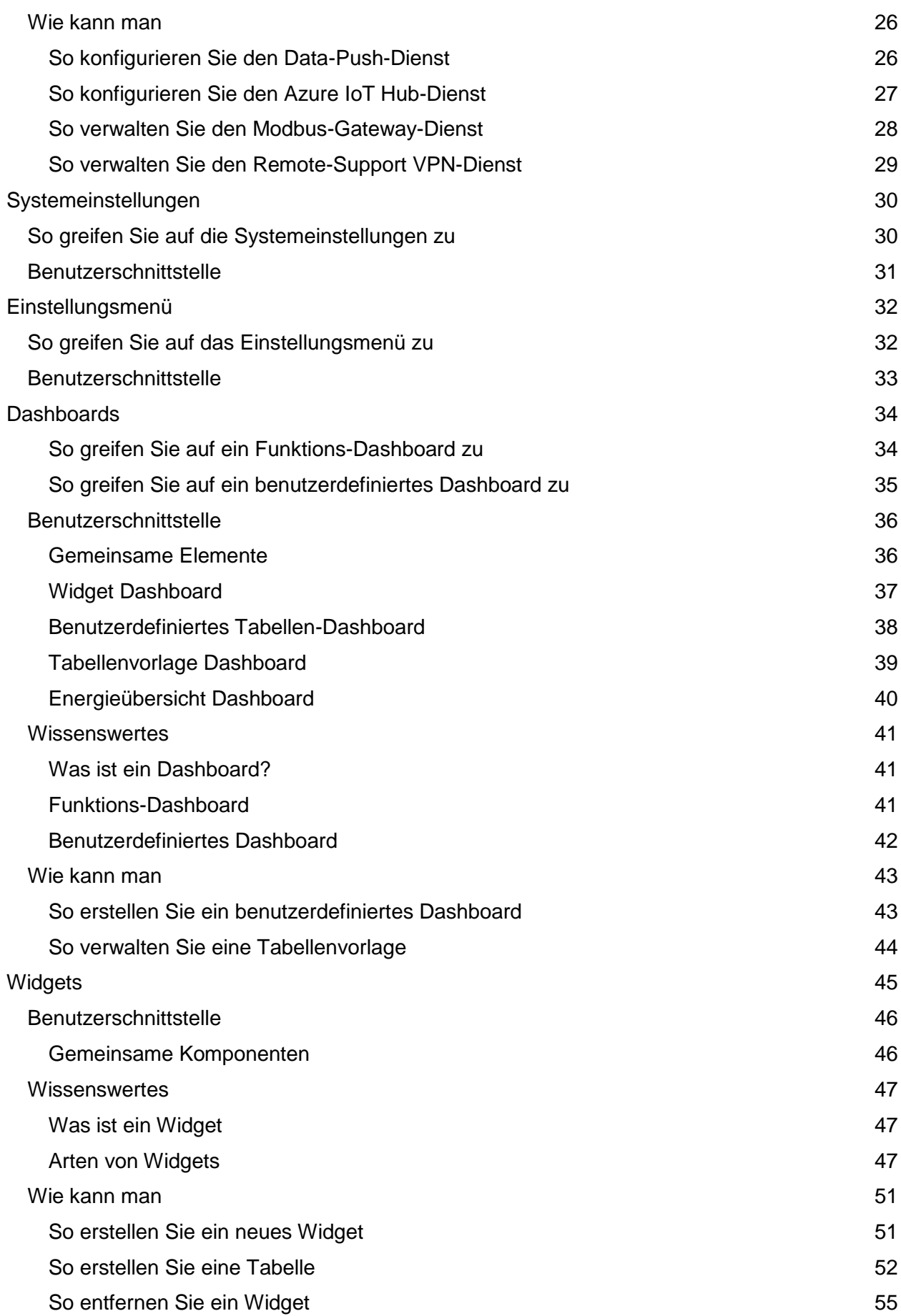

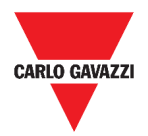

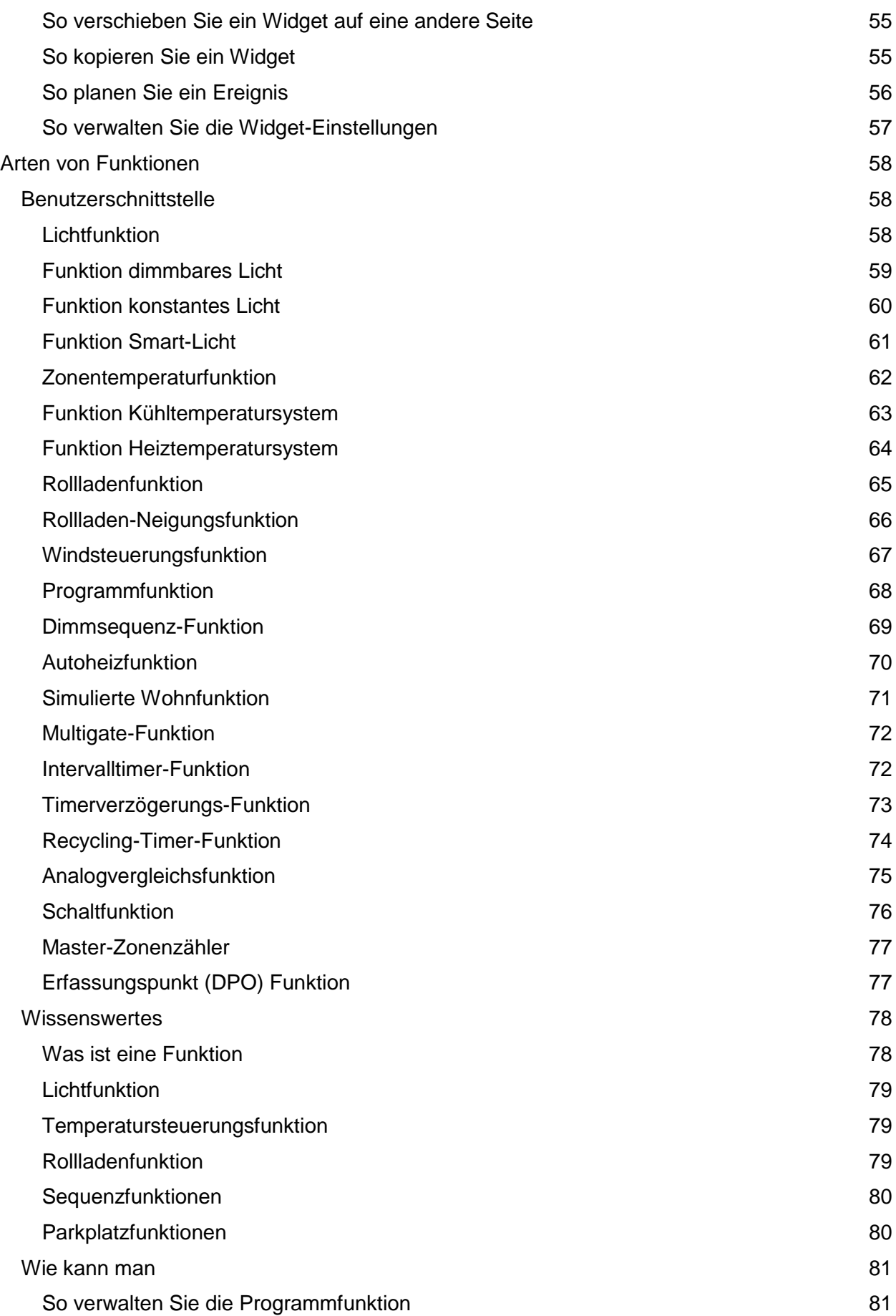

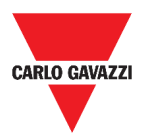

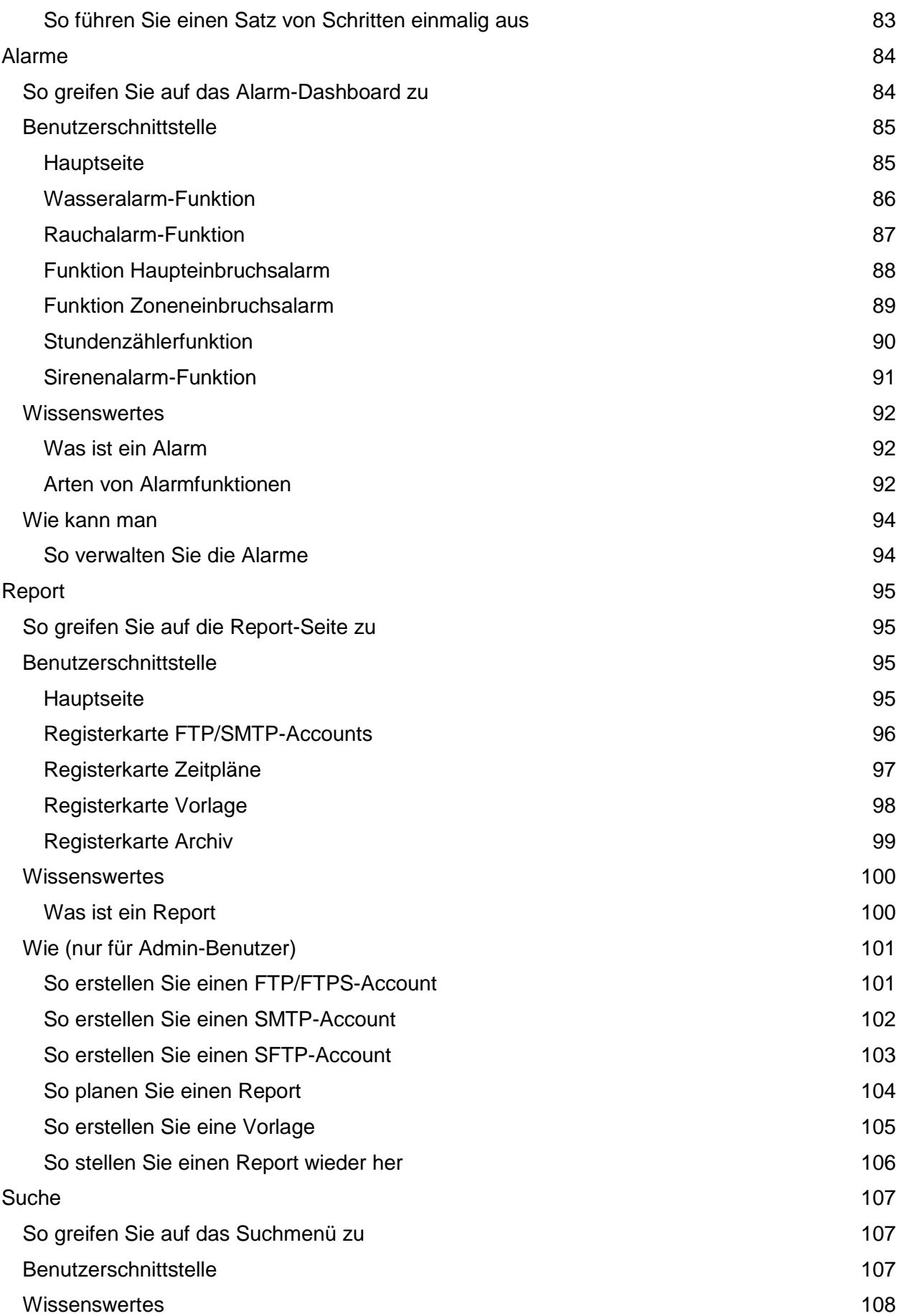

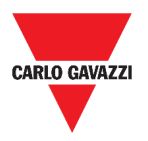

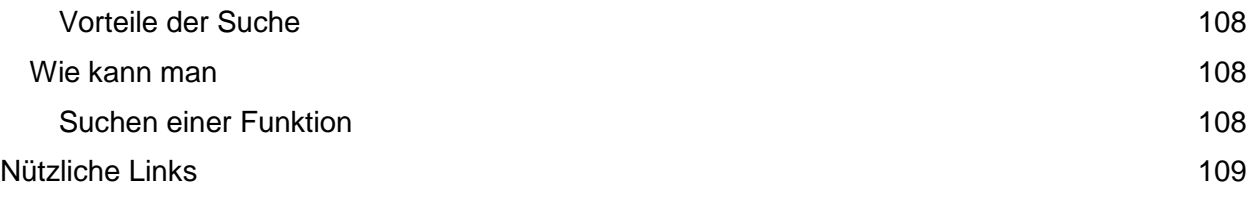

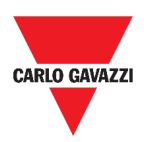

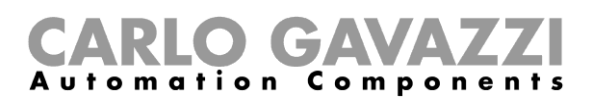

# <span id="page-6-0"></span>**Aktualisierte Version**

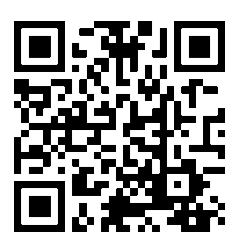

Änderungen vorbehalten. Laden Sie die aktualisierte Version herunter: www.productselection.net

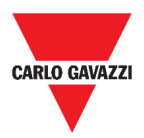

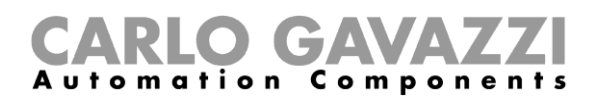

# <span id="page-7-0"></span>**Einleitung**

In diesem Kapitel werden wir das UWP 3.0-System beschreiben.

# <span id="page-7-1"></span>**Allgemeine Beschreibung**

Die UWP 3.0 dient als Überwachungsgateway und Steuerung für Installationen, in denen Funktionen von Energieeffizienz-Management, Gebäudeautomation und Parkleitsystemen benötigt werden.

Das System:

- überwacht und steuert angeschlossene Geräte über die lokalen Bus-Management-Funktionen;
- enthält einen Webserver mit einer leistungsstarken und intuitiven Benutzeroberfläche, die benutzerdefinierte Dashboards anzeigt.
- interagiert mit lokalen Geräten und entfernten Systemen.

Der UWP 3.0 Embedded Automation Server (siehe *Dienste* [\(Automatisierungsserver\)\)](#page-17-0) ermöglicht den Datenaustausch lokal oder remote über Standard-Internetprotokolle.

Die UWP 3.0 Web App ist das UWP 3.0 Web Interface, das über Standardbrowser wie Google Chrome, Mozilla Firefox oder Microsoft Edge von mobilen oder Desktop-Geräten aus zugänglich ist.

Durch Widgets, die in vordefinierten und benutzerdefinierten Dashboards enthalten sind, können Sie:

- gesammelte Daten einsehen und exportieren;
- die Automatisierungsfunktionen steuern;
- spezifische Einstellungen definieren.

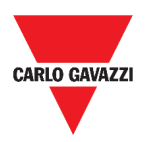

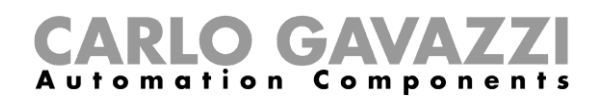

# <span id="page-8-0"></span>**Systemarchitektur**

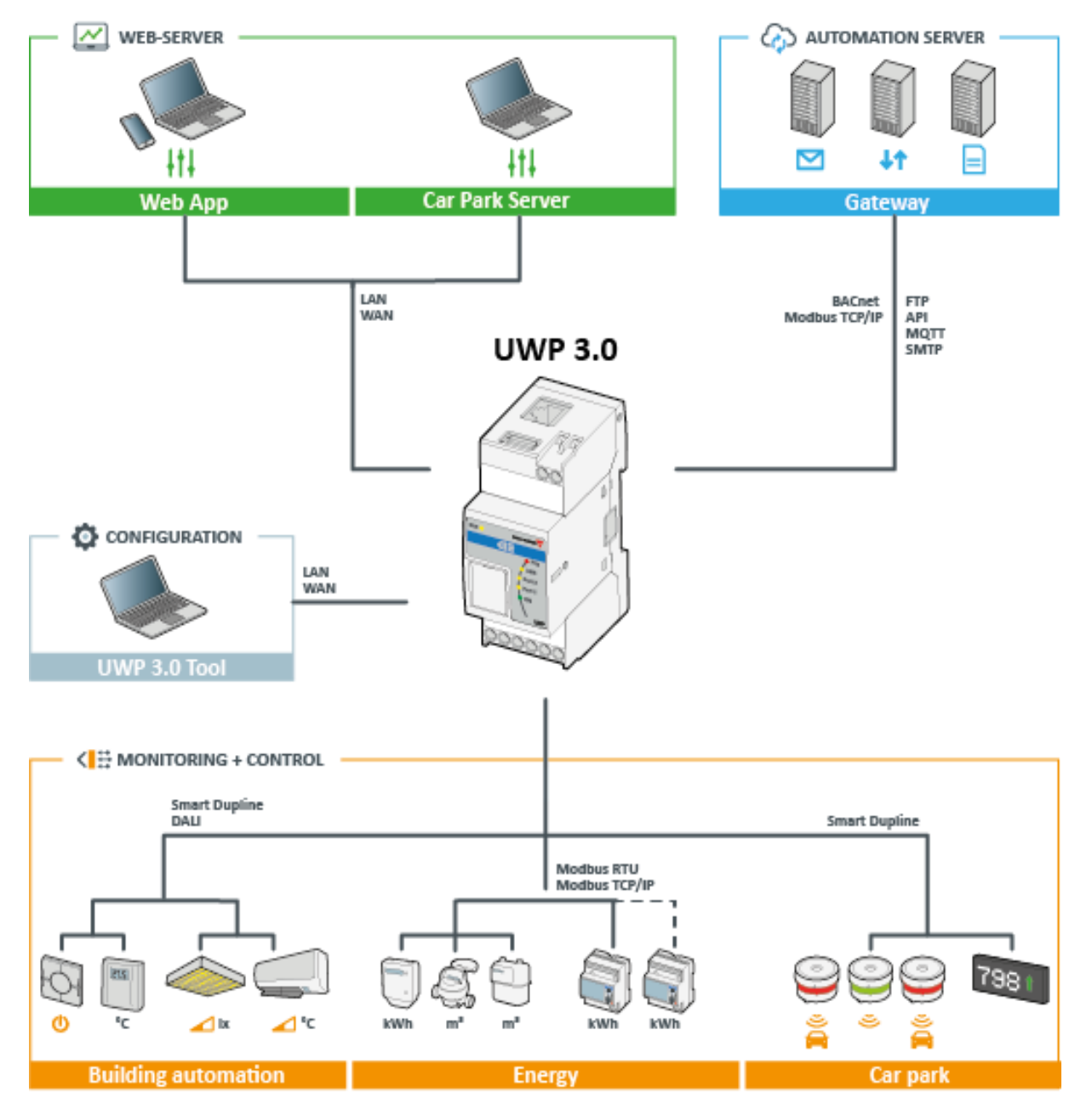

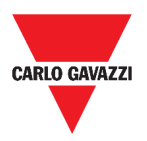

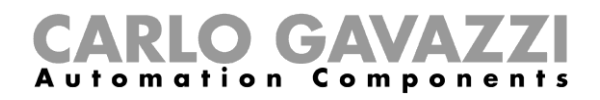

# <span id="page-9-0"></span>**Hauptmerkmale**

Mit der Web App können Sie:

- die gesammelten Daten als Echtzeitwerte oder Tabellen anzeigen;
- Daten- und Ereignisreports erstellen;
- die Funktionsparameter verwalten und anpassen (z.B. um Temperatursollwerte zu ändern);
- Befehle senden (z.B. zum Ein- und Ausschalten oder zur Auswahl von Szenarien);
- Data Push Dienste auf FTP/SFTP/FTPS-Server oder Em<sup>2</sup>-Server (Carlo Gavazzi) konfigurieren;
- MQTT Verbindung zu IoT Hubs (Microsoft Azure) konfigurieren.

### <span id="page-9-1"></span>**Kompatible Systeme (M2M)**

Die mit UWP 3.0 kompatiblen Systeme sind:

- Em<sup>2</sup>-Server (Carlo Gavazzi);
- FTP/SFTP/FTPS Server;
- Microsoft Azure IoT Hub.

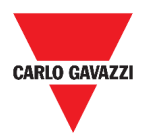

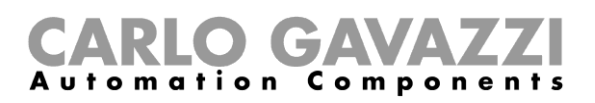

# <span id="page-10-0"></span>**Installation und erster Zugriff**

Dieses Kapitel beschreibt den Installationsprozess der UWP 3.0 Web App und den ersten Zugriff.

# <span id="page-10-1"></span>**Zugriff/Erster Zugriff**

Im folgenden Kapitel wird die Vorgehensweise für den Zugriff auf die Web App beschrieben.

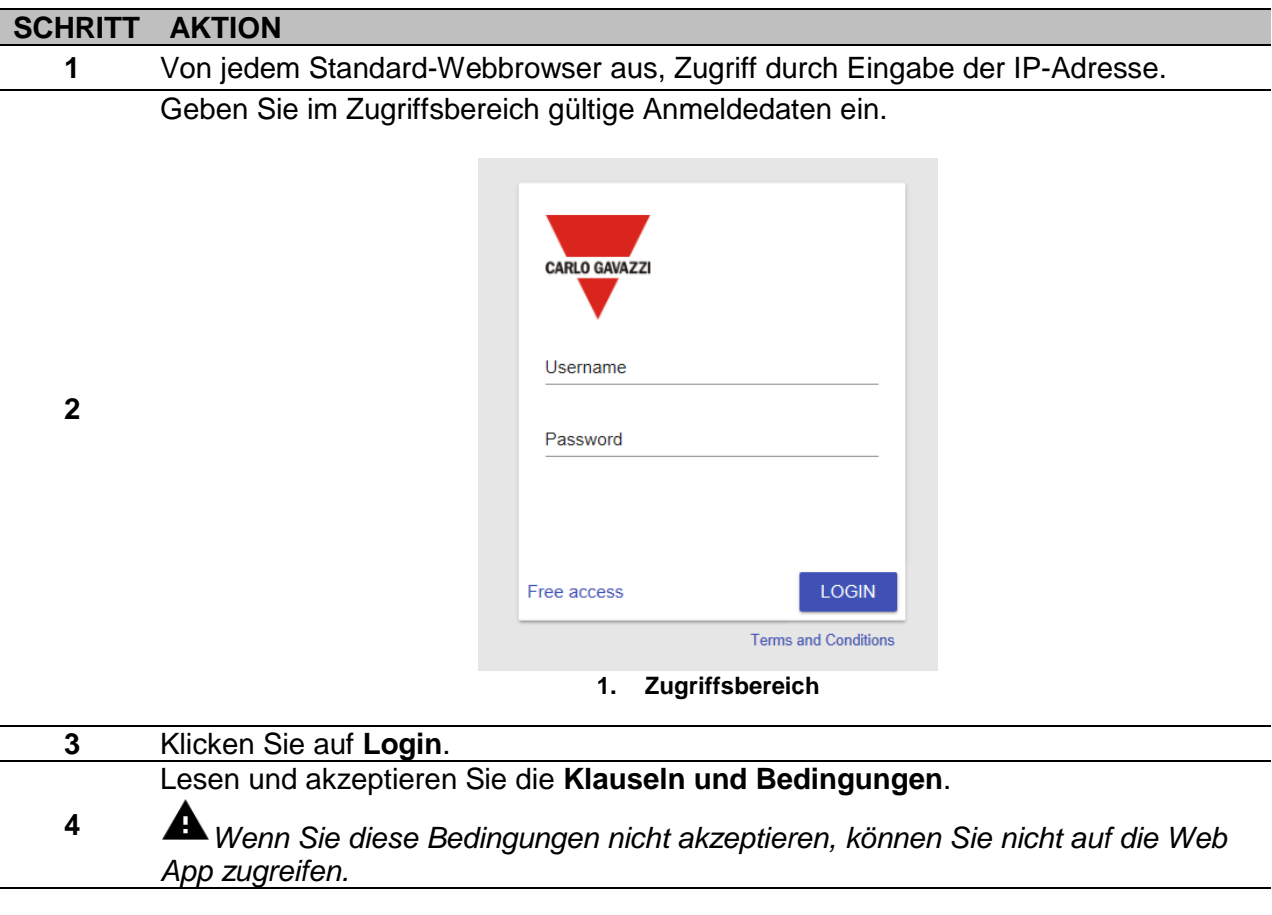

#### **Hinweise:**

- Die **Klauseln und Bedingungen** werden nur beim ersten Zugriff auf die Web App angezeigt;
- Nachdem Sie sich eingeloggt haben, werden Sie auf die *[Home page](#page-13-0)* weitergeleitet.

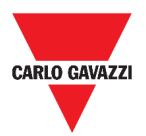

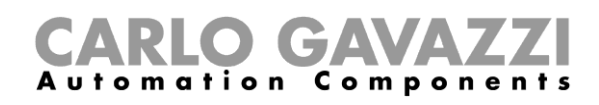

## <span id="page-11-0"></span>**Benutzerschnittstelle**

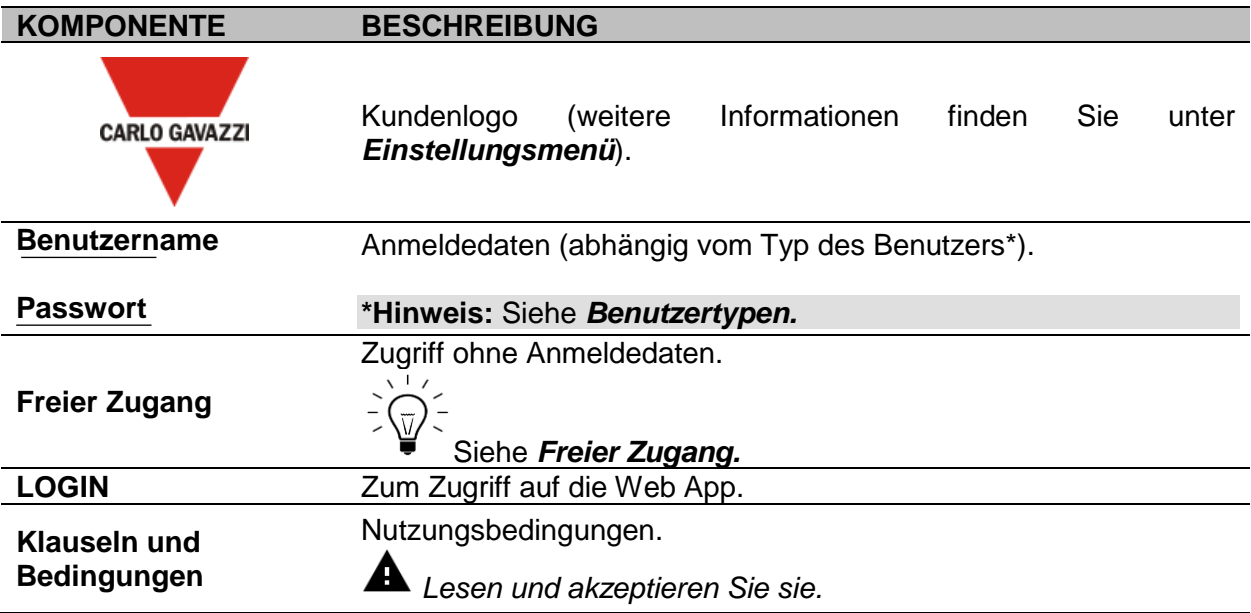

### <span id="page-11-1"></span>**Wissenswertes**

In diesem Kapitel finden Sie Informationen über die HW-Teilinstallation und die unterstützten **Benutzertypen**.

#### <span id="page-11-2"></span>**Installation**

Zur Installation des HW-Teils und zur Inbetriebnahme des Systems siehe *[Handbuch UWP 3.0](http://www.productselection.net/MANUALS/DE/sx_tool_manual.pdf)  [Tool \(Konfigurationssoftware\)](http://www.productselection.net/MANUALS/DE/sx_tool_manual.pdf) [.](http://www.productselection.net/MANUALS/UK/sx_tool_manual.pdf)*

#### <span id="page-11-3"></span>**Benutzertypen**

Die UWP 3.0 Web App verwaltet zwei Benutzertypen:

- **Admin** und
- **Benutzer**.

Der **Admin**-Benutzer kann auf mehr Funktionen zugreifen als der **Benutzer** (siehe folgende Kapitel).

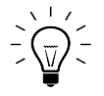

*Siehe [Handbuch UWP 3.0 Tool.](http://www.productselection.net/MANUALS/DE/sx_tool_manual.pdf)*

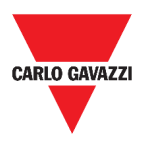

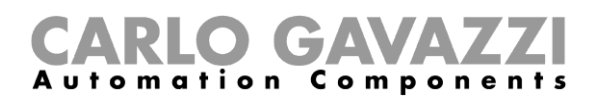

### <span id="page-12-0"></span>**Freier Zugang**

Wenn Sie die Option Freier Zugang wählen, sind die folgenden Optionen nicht verfügbar:

- **Einstellungsmenü** (siehe *[Einstellungsmenü](#page-31-0)*);
- *Bearbeitungsmodus* (siehe folgende Kapitel);
- **Hauptmenü**-Optionen (außer dem Logout; siehe *[Hauptmenü](#page-15-0)*).

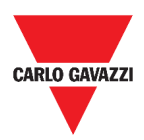

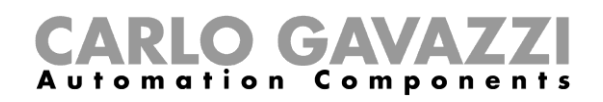

# <span id="page-13-0"></span>**Home page**

Dieses Kapitel beschreibt die Web App **Homepage**.

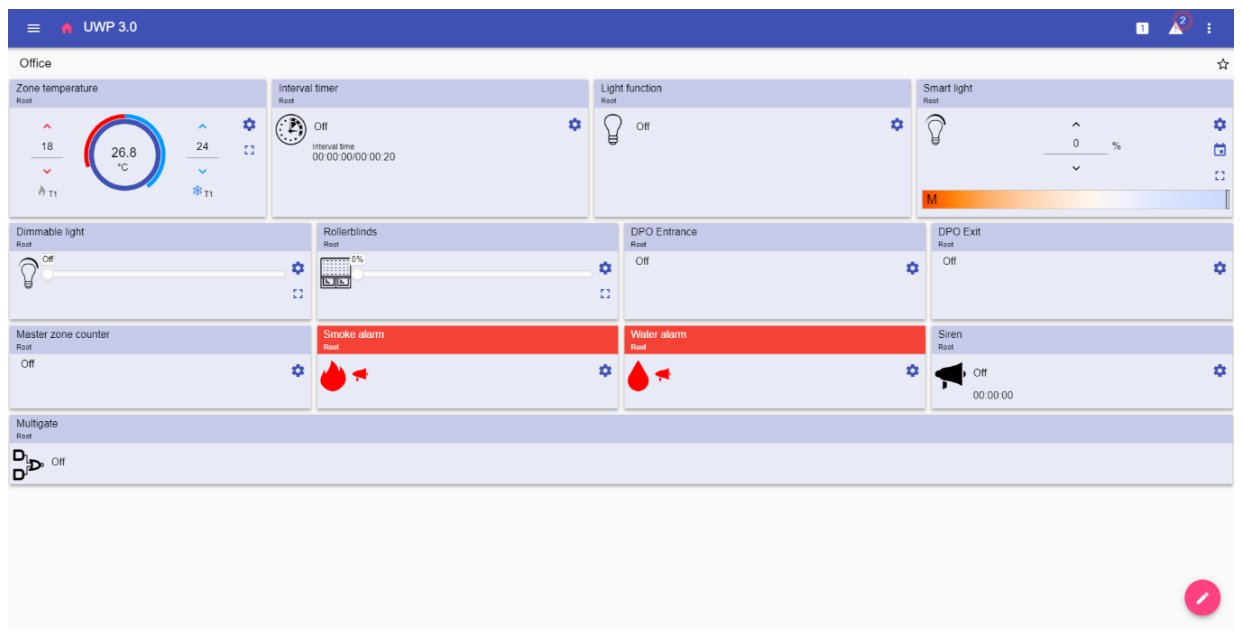

#### **2. Home page**

# <span id="page-13-1"></span>**Benutzerschnittstelle**

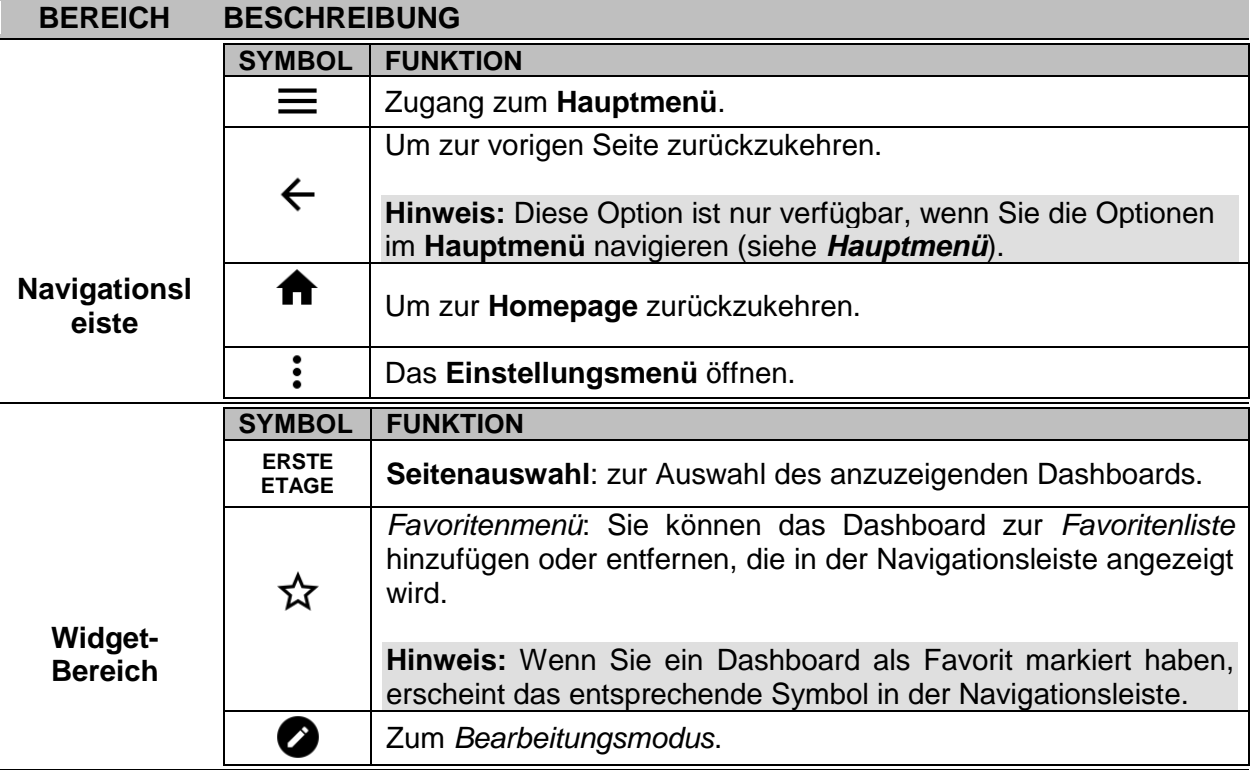

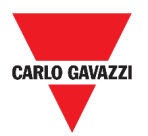

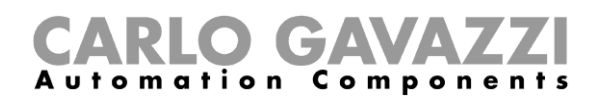

# <span id="page-14-0"></span>**Einstellen der Homepage**

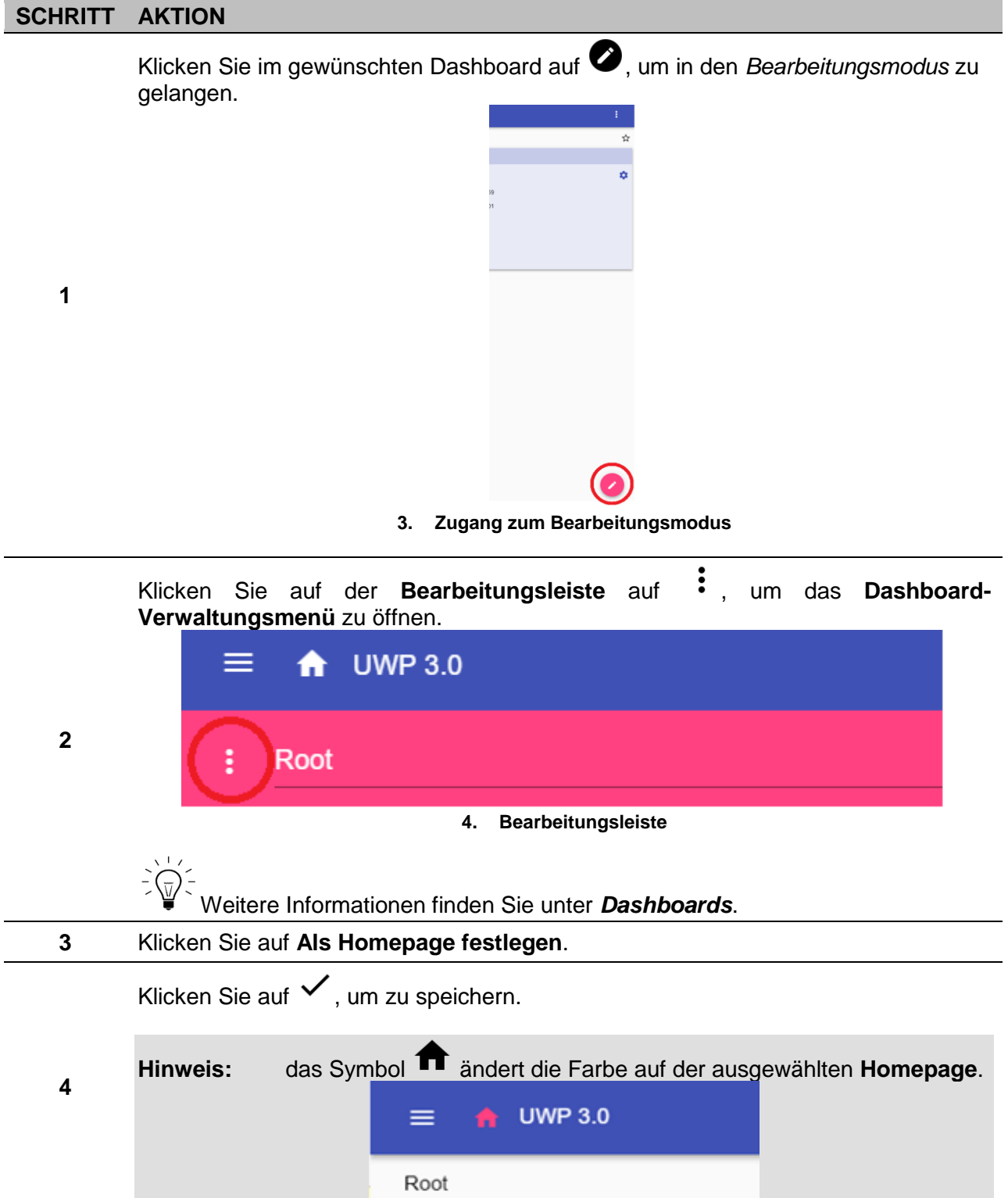

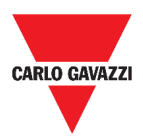

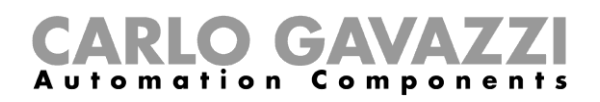

# <span id="page-15-0"></span>**Hauptmenü**

Dieses Kapitel beschreibt das Web App **Hauptmenü**.

### <span id="page-15-1"></span>**So greifen Sie auf das Hauptmenü zu**

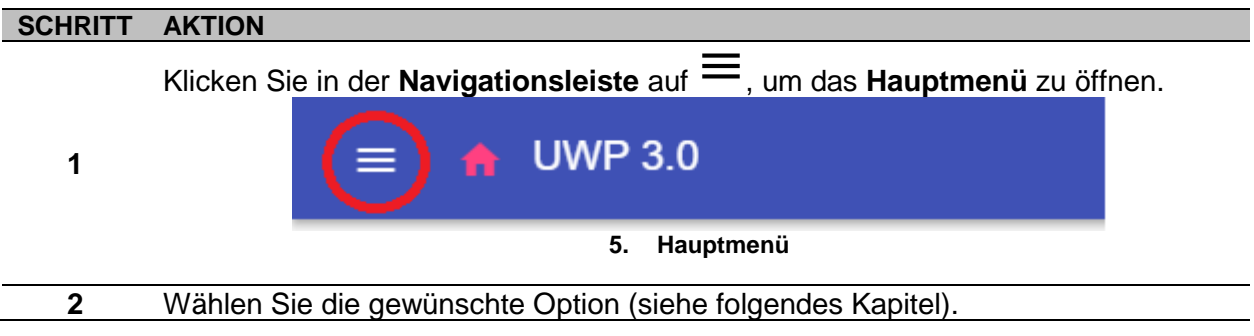

**Hinweis:** Dieses Menü ist nicht verfügbar, wenn Sie *[Freier Zugang](#page-12-0)* wählen

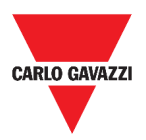

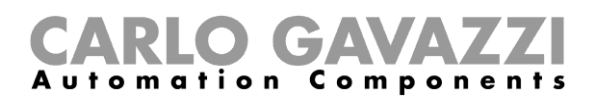

## <span id="page-16-0"></span>**Benutzerschnittstelle**

In diesem Kapitel finden Sie Informationen zu den Optionen des **Hauptmenüs**.

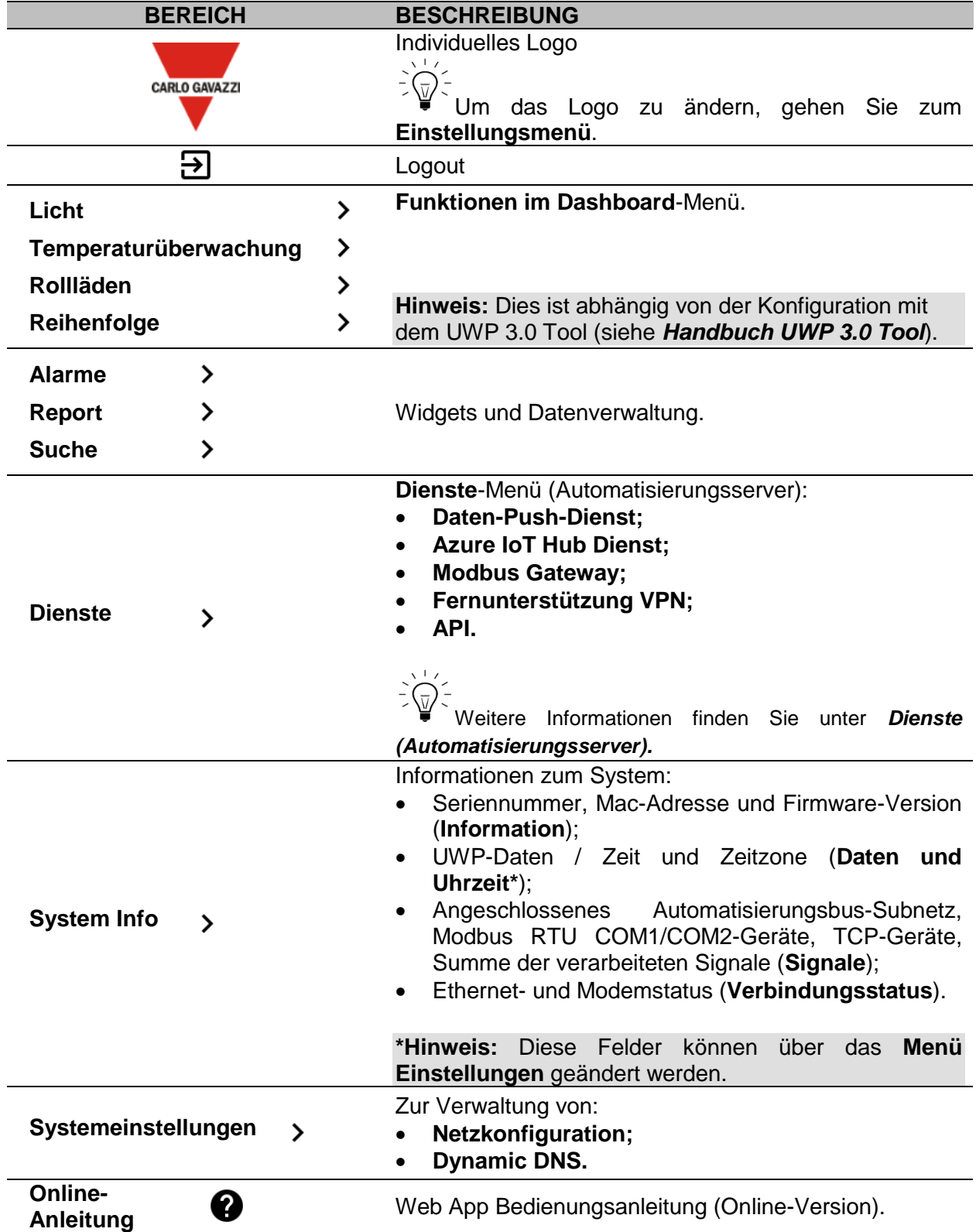

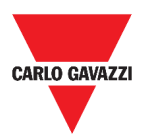

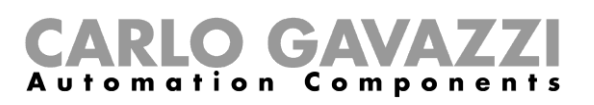

# <span id="page-17-0"></span>**Dienste (Automatisierungsserver)**

Dieses Kapitel beschreibt die Dienste des **Automationsservers**: **Daten-Push, Azure IoT Hub, Modbus Gateway, Remote Support VPN** und **API**.

# <span id="page-17-1"></span>**Zugang zu den Diensten**

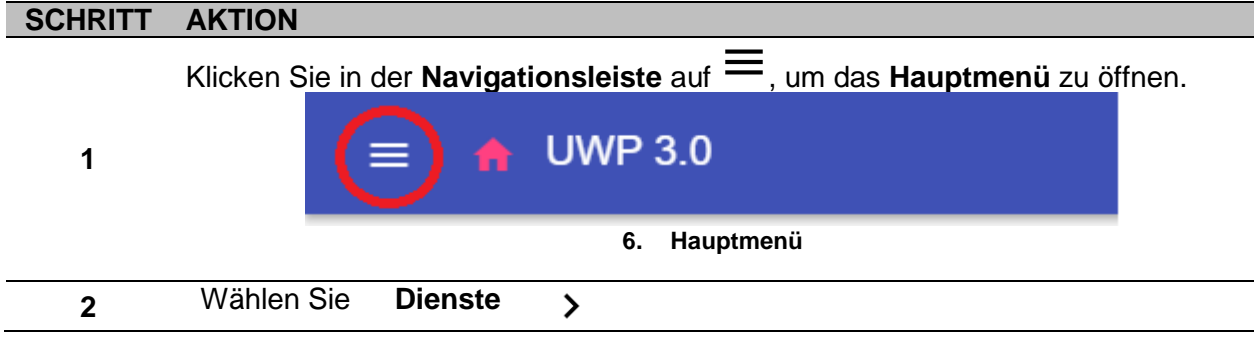

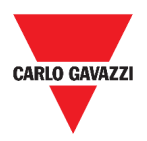

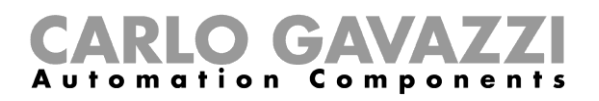

## <span id="page-18-0"></span>**Benutzerschnittstelle**

Die folgenden Kapitel beschreiben die Struktur der einzelnen Dienstseiten.

#### <span id="page-18-1"></span>**Daten-Push-Dienst**

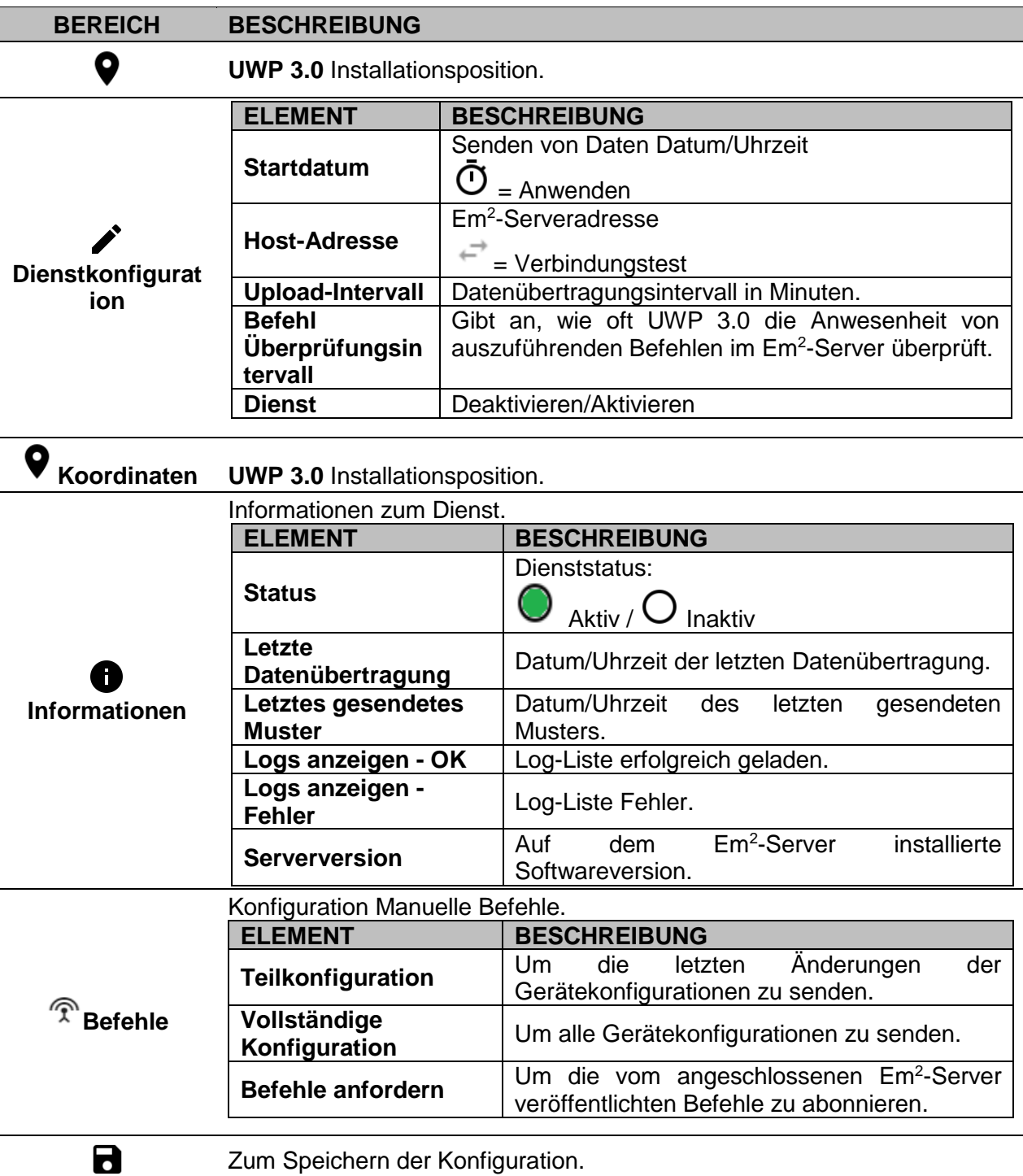

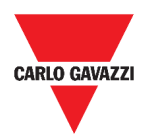

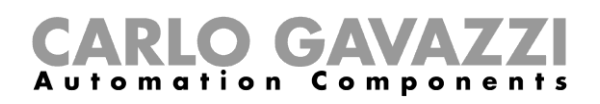

### <span id="page-19-0"></span>**Azure IoT Hub Dienst**

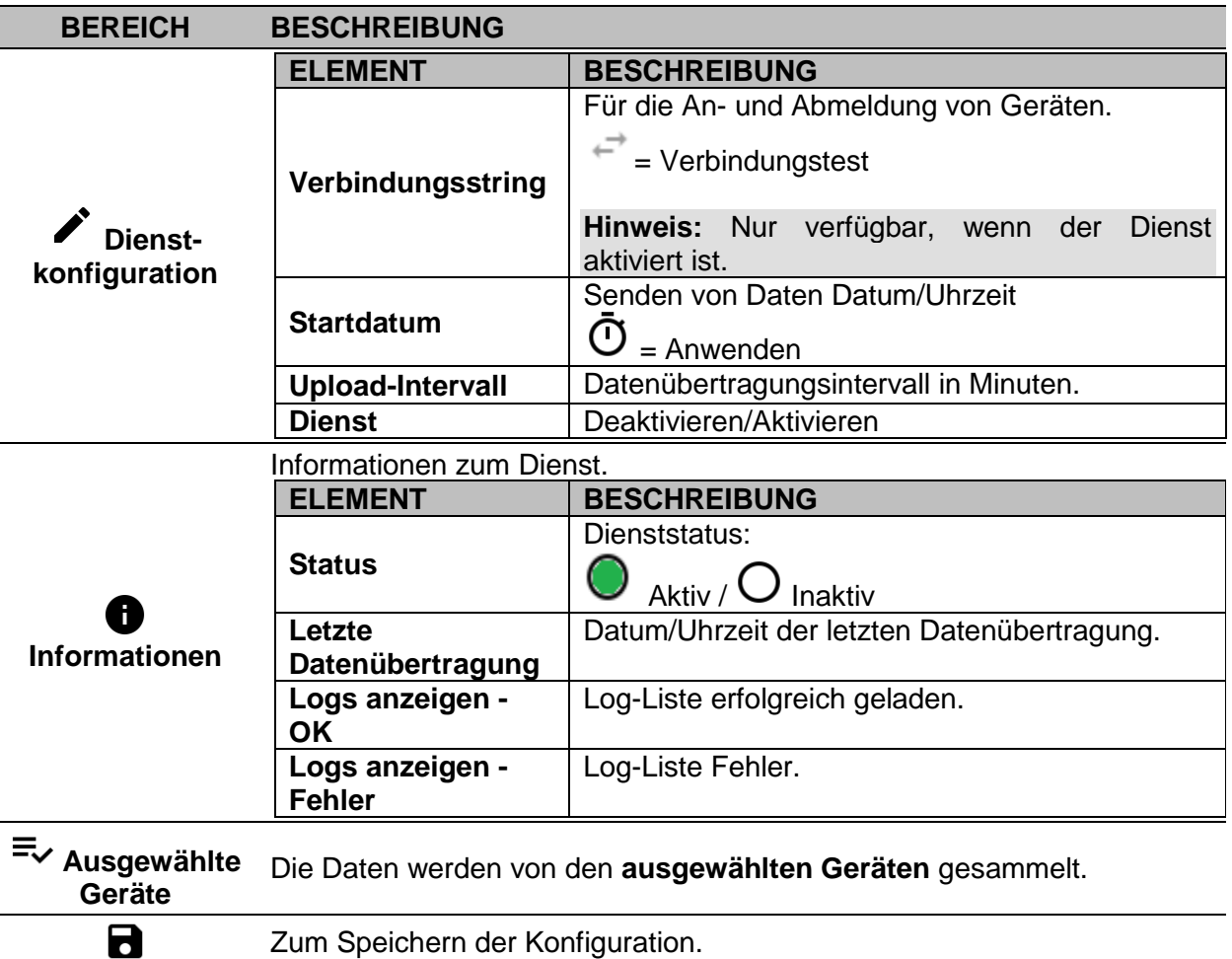

#### <span id="page-19-1"></span>**Modbus Gateway**

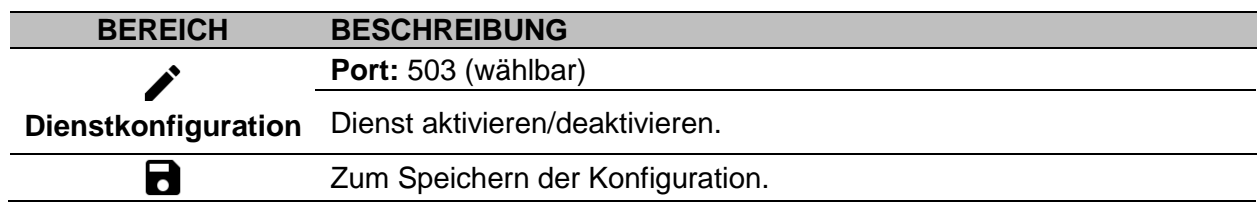

### <span id="page-19-2"></span>**Fernunterstützung VPN**

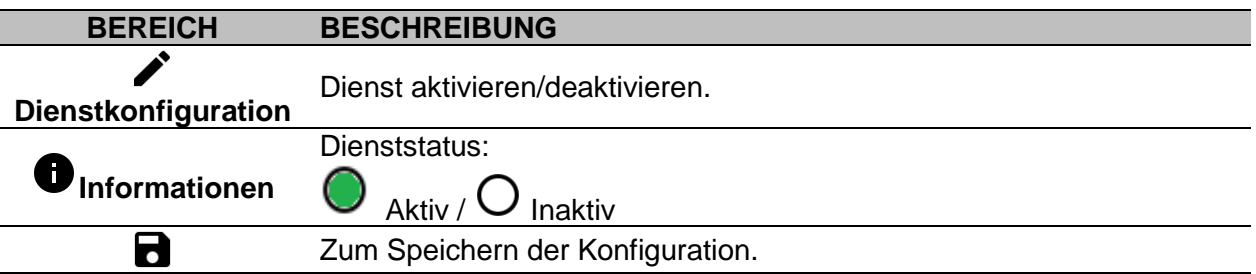

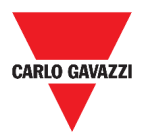

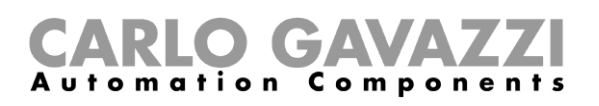

<span id="page-20-0"></span>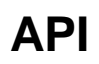

Weitere Informationen finden Sie unter *[www.productselection.net/Documents/UK/uwp3.0\\_API.pdf.](http://www.productselection.net/Documents/UK/uwp3.0_API.pdf)* 

### <span id="page-20-1"></span>**Wissenswertes**

Das folgende Kapitel beschreibt die in der Web App verfügbaren Dienste.

#### <span id="page-20-2"></span>**Data-Push-Dienst-Funktionen**

Mit dem Data-Push-Dienst können Sie Daten vom UWP 3.0 an den Em<sup>2</sup>-Server senden.

#### <span id="page-20-3"></span>**Azure IoT Hub Dienst**

Mit dem Azure IoT Hub Dienst können Sie Daten von den ausgewählten Geräten zum UWP 3.0 senden.

#### <span id="page-20-4"></span>**Modbus Gateway Dienst**

Mit dieser Bridging-Funktion können Sie den UWP 3.0 als Modbus-Gateway verwenden, um jede Modbus-TCP/IP-Anfrage an einen bestimmten Zähler weiterzuleiten, der an den seriellen Schnittstellen (COM1 und COM2) des UWP 3.0 angeschlossen ist.

Nach der Aktivierung des Dienstes stehen zwei spezifische Slave-IDs zur Verfügung, die sich mit dem entsprechenden TCP-Port verbinden (Standard: 503):

• Slave-ID 248: Dedizierte ID zur Konfiguration aller Modbus-Gateway-Parameter. Spezielle Register ermöglichen die korrekte Einstellung aller Kommunikationsparameter, die benötigt werden, um den gewünschten Zähler an den seriellen Schnittstellen (COM1 und COM2) des UWP 3.0 zu erreichen.

• Slave-ID 249: dedizierte ID, die alle Modbus-TCP/IP-Anfragen von der entfernten SCADA/Software sammelt, die an die gewünschte Slave-ID (Target Slave ID) weitergeleitet werden sollen, die an den Ports (COM1 und COM2) des UWP 3.0 angeschlossen ist.

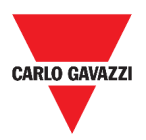

#### <span id="page-21-0"></span>**Konfigurationsparameter des Modbus-Gateways**

Alle folgenden Register stehen im Lese-/Schreibmodus mittels Modbus-Anforderung an Slave 248 zur Verfügung:

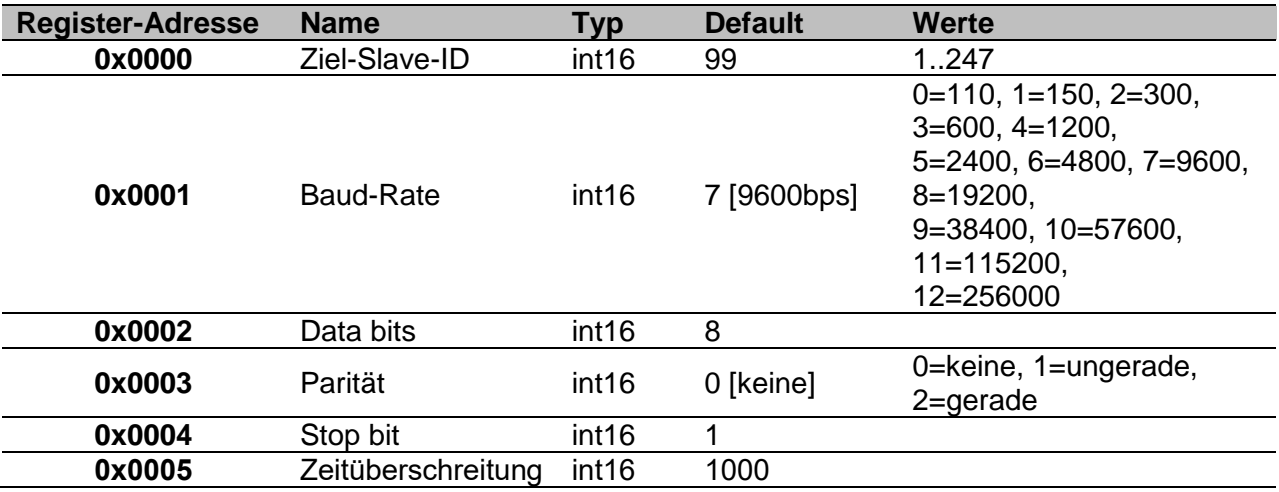

Akzeptierte Modbus-Funktionen für die Modbus-ID 248 sind: 0x03 Holding-Register lesen

0x06 Einzelnes Register schreiben

0x010 Mehrere Register schreiben

Akzeptierte Modbus-Funktionen für die Modbus-ID 249 sind alle Standard-Modbus-Funktionen (sofern vom Slave unterstützt).

#### **Hinweise:**

- Alle Register, die sich auf die ID 248 beziehen, werden bei jedem Neustart des Dienstes oder UWP 3.0-Neustart auf die Standardwerte zurückgesetzt.
- Alle Konfigurationsparameter, die sich auf die ID 248 beziehen, werden nicht in der aus UWP 3.0 exportierten PDF- oder XML-Modbus-Karte angezeigt.

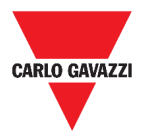

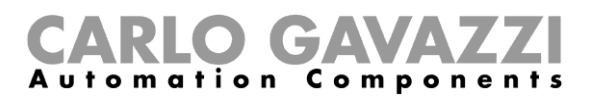

#### *Beispiel 1: Auslesen aller Standardparameter des Modbus-Gateways*

Um alle Standardparameter mit der UWP 3.0 IP-Adresse und der Modbus-ID 248 zu lesen, muss folgende Anfrage gesendet werden:

Anfrage [00h] [00h] [00h] [00h] [00h] [06h] [F8h] [03h] [00h] [00h] [00h] [05h]

Wo...

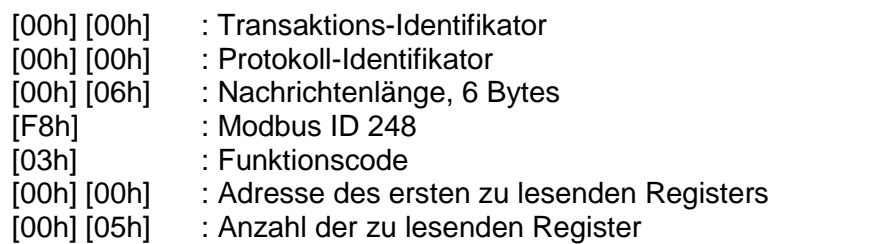

Antwort [00h] [00h] [00h] [00h] [00h] [0Dh] [F8h] [03h] [0Ah] [00h] [63h] [00h] [07h] [00h] [08h] [00h] [00h] [00h]  $[01h]$ 

Wo...

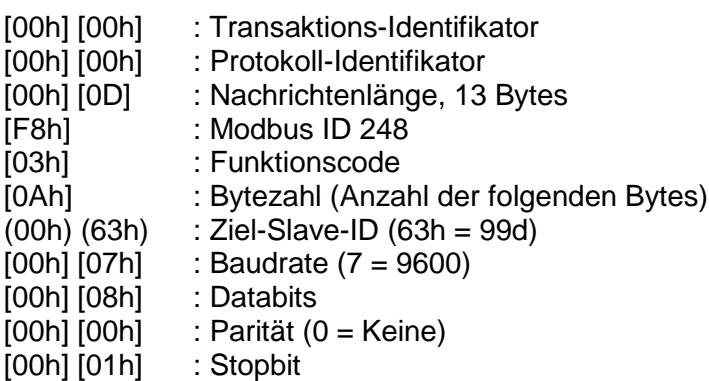

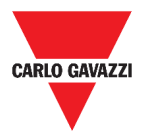

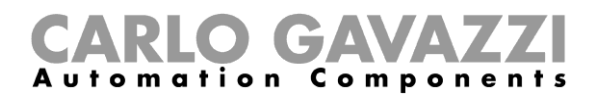

#### *Beispiel 2: Lesen von 10 Registern der Slave-ID 99 ab Register 0050h.*

Um 10 Register von der Slave-ID 99 ab Register 0050h mit der VMU-C-IP-Adresse und der Modbus-ID 249 zu lesen, muss folgende Anfrage gesendet werden:

Anfrage [00h] [00h] [00h] [00h] [00h] [06h] [F9h] [03h] [00h] [50h] [00h] [0Ah]

Wo...

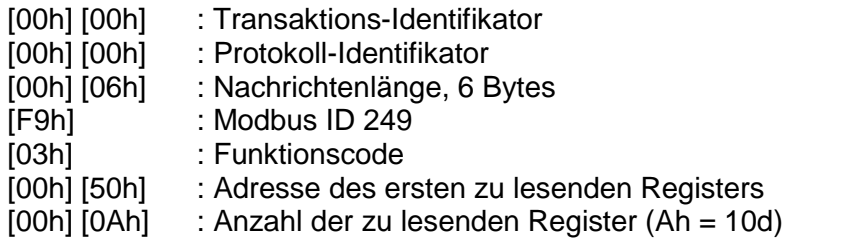

Antwort [00h] [00h] [00h] [00h] [00h] [17h] [F9h] [03h] [14h] [5Fh] [8Bh] [43h] [62h] [66h] [56h] [43h] [62h] [64h] [E0h] [43h] [62h] [63h] [95h] [43h] [62h] [00h] [00h] [00h] [00h]

Wo...

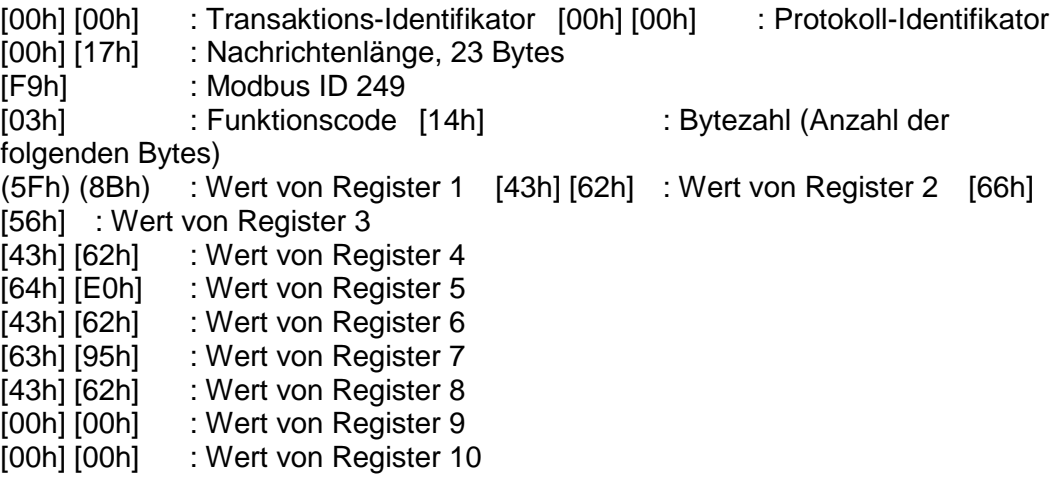

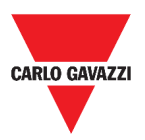

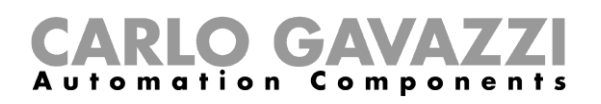

#### <span id="page-24-0"></span>**Fernunterstützung VPN-Dienst**

Der VPN-Dienst ist ein Fernzugriffsdienst, den Carlo Gavazzi Controls für die Fernwartung aktiviert.

### <span id="page-24-1"></span>**API**

Die UWP Rest-API ist eine RESTful<sup>1</sup> Application Programming Interface<sup>2</sup>, die es anderen Systemen ermöglicht, über Web-Dienste sicher, skalierbar und zuverlässig mit UWP zu interagieren.

Über diesen Dienst können Systemintegratoren, Softwareentwickler und Systemadministratoren über URL-Pfade auf die UWP-Ressourcen zugreifen und dabei Standard-HTTP-Befehle wie GET, POST, PUT und DELETE verwenden. Als Ergebnis wird eine JSON-Datei zurückgegeben.

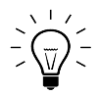

Die Beschreibung der Rest-API der UWP geht über den Rahmen hinaus. Weitere Informationen finden Sie unter

*[www.productselection.net/Documents/UK/uwp3.0\\_API.pdf](http://www.productselection.net/Documents/UK/uwp3.0_API.pdf)*.

<sup>-</sup><sup>1</sup> *Representationl state transfer*

<sup>2</sup> A.P.I., *application programming interface*

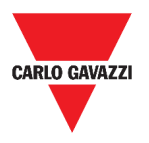

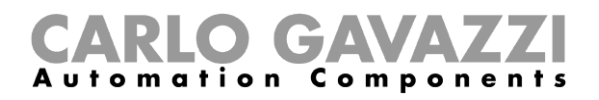

# <span id="page-25-0"></span>**Wie kann man**

In den folgenden Kapiteln finden Sie die Vorgehensweisen zur Konfiguration des Data-Push, der Azure IoT Hub Dienste und zur Verwaltung der Modbus-Gateway- und VPN-Dienste. Außerdem finden Sie einen Link, der Sie zu einem Dokument führt, das dem API-Dienst gewidmet ist.

### <span id="page-25-1"></span>**So konfigurieren Sie den Data-Push-Dienst**

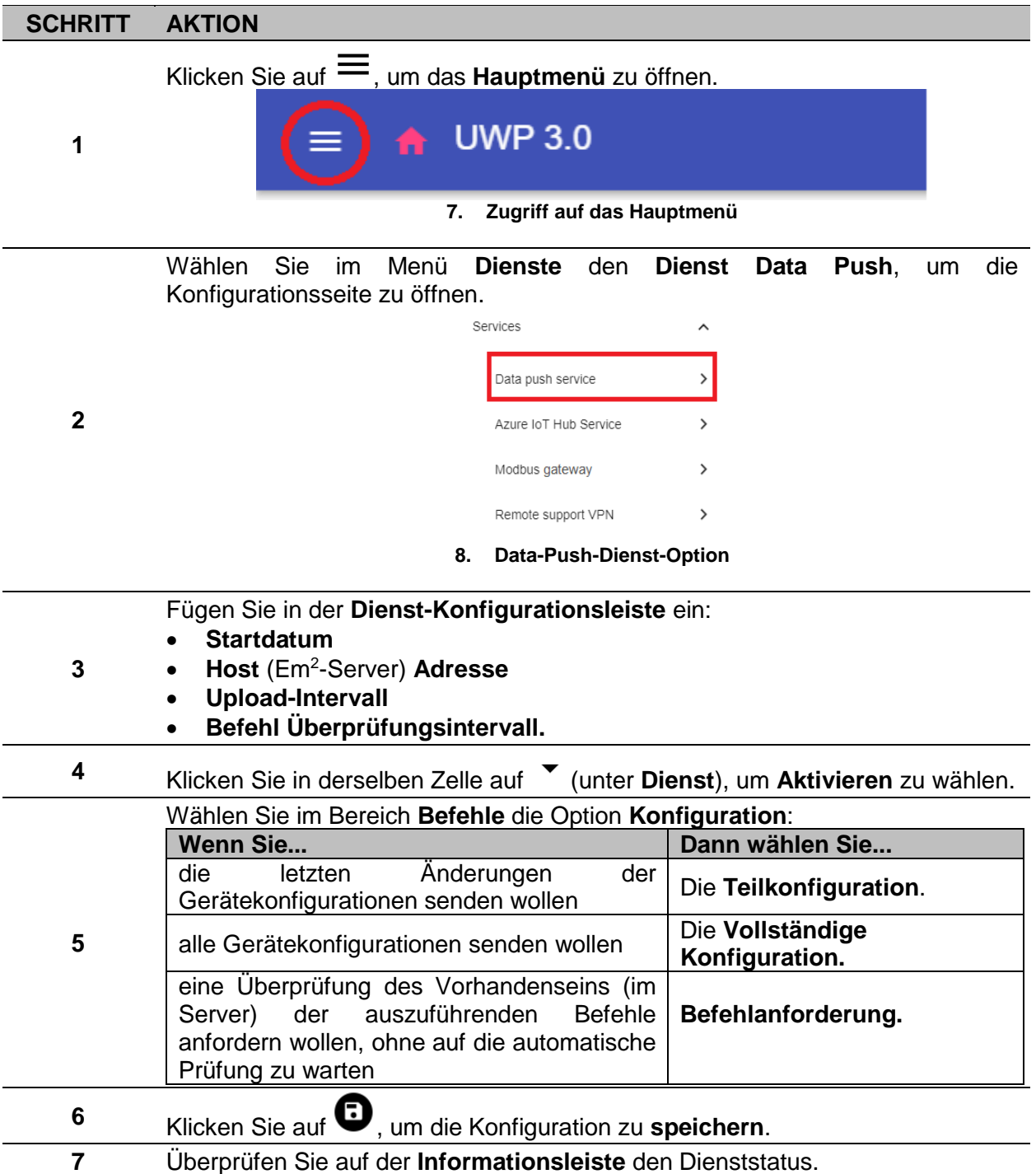

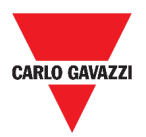

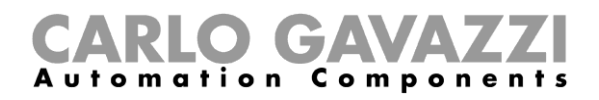

# <span id="page-26-0"></span>**So konfigurieren Sie den Azure IoT Hub-Dienst**

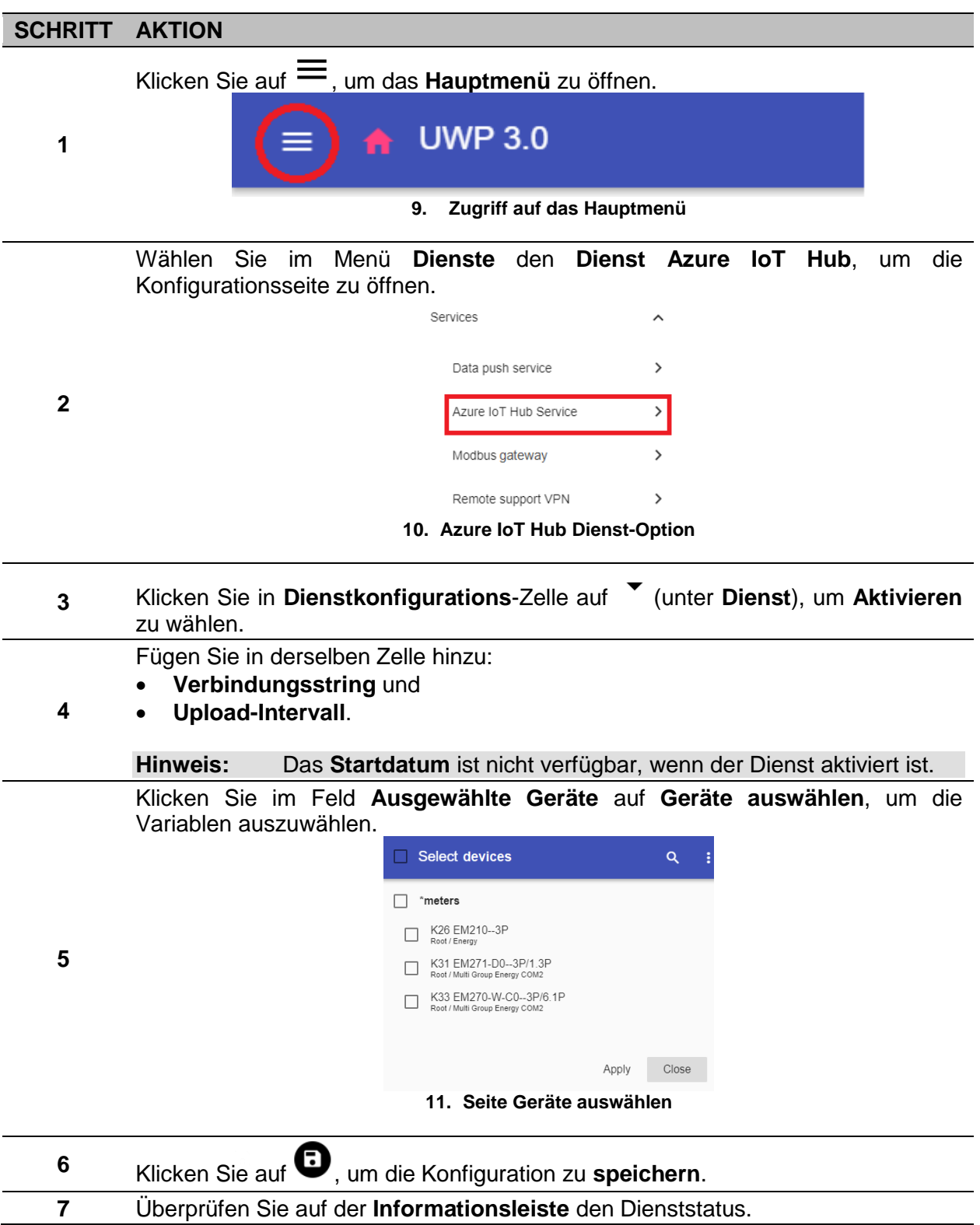

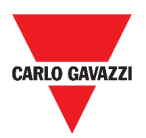

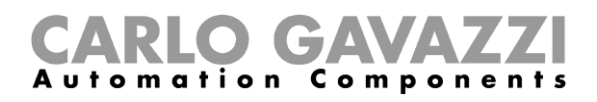

### <span id="page-27-0"></span>**So verwalten Sie den Modbus-Gateway-Dienst**

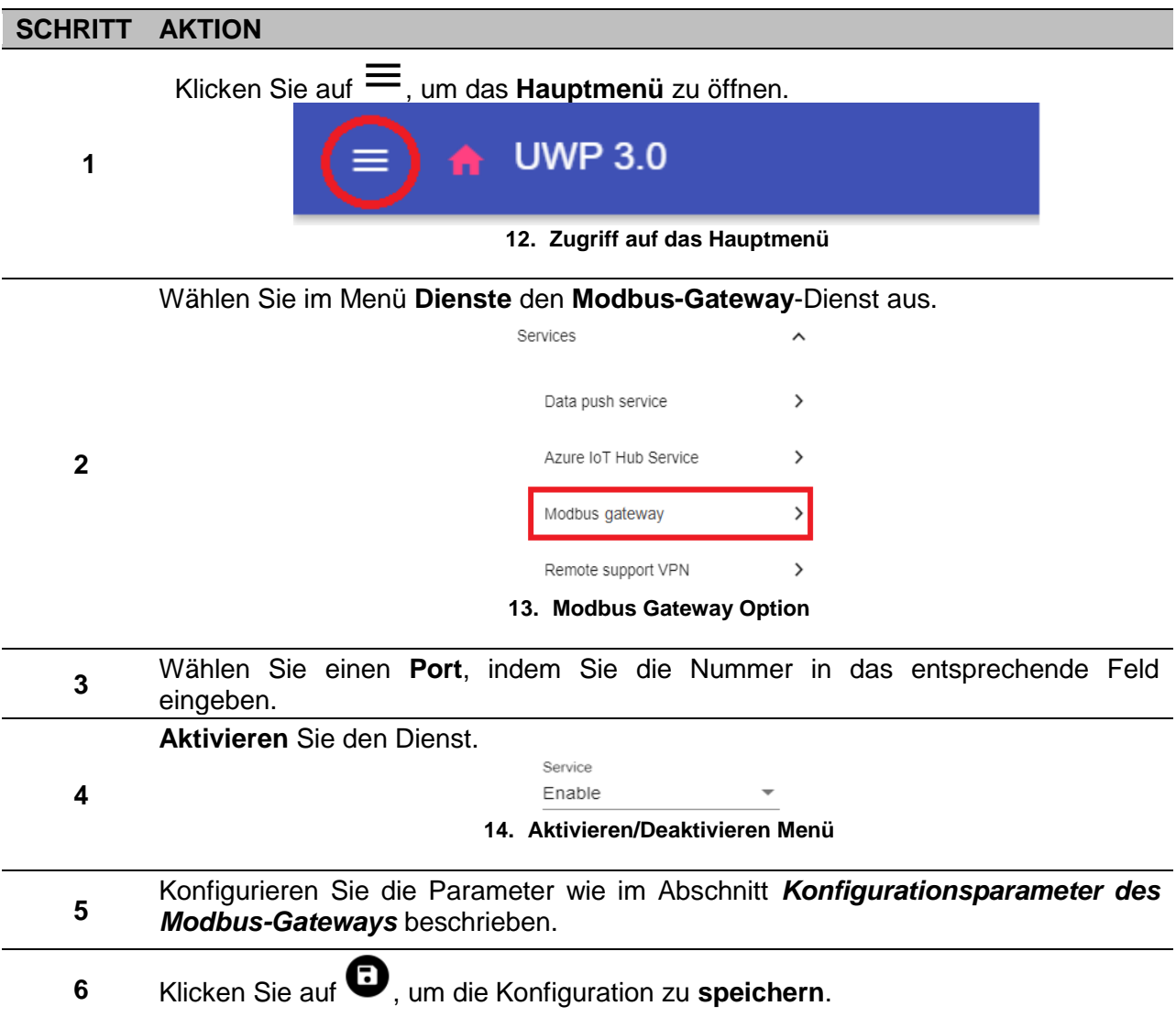

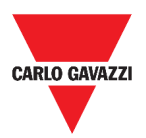

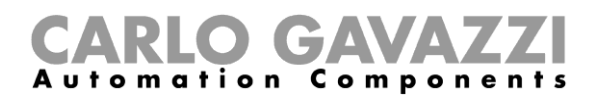

### <span id="page-28-0"></span>**So verwalten Sie den Remote-Support VPN-Dienst**

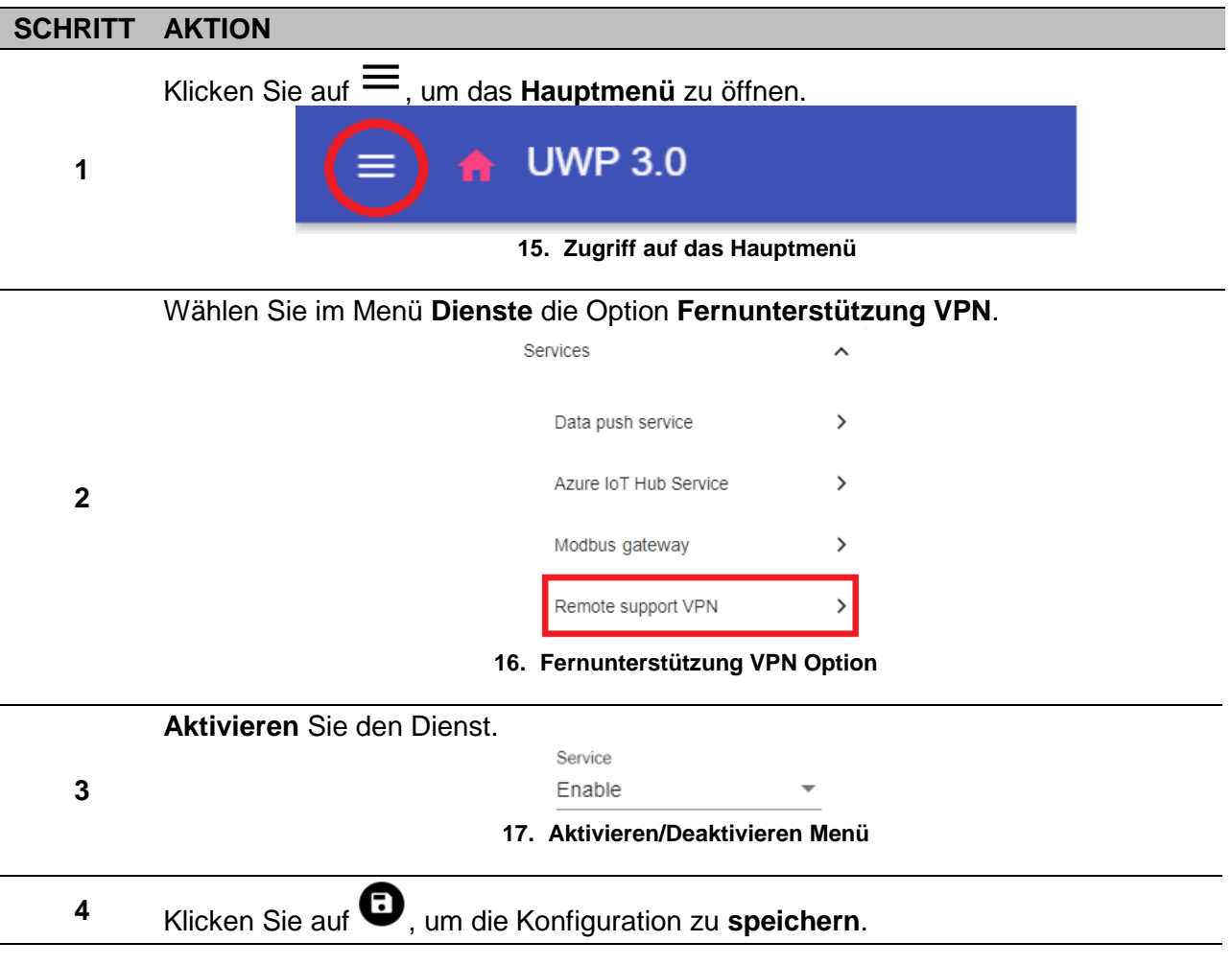

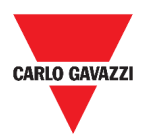

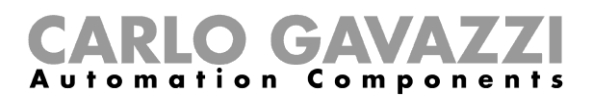

# <span id="page-29-0"></span>**Systemeinstellungen**

Dieses Kapitel beschreibt die **Systemeinstellungen**.

# <span id="page-29-1"></span>**So greifen Sie auf die Systemeinstellungen**

#### **zu**

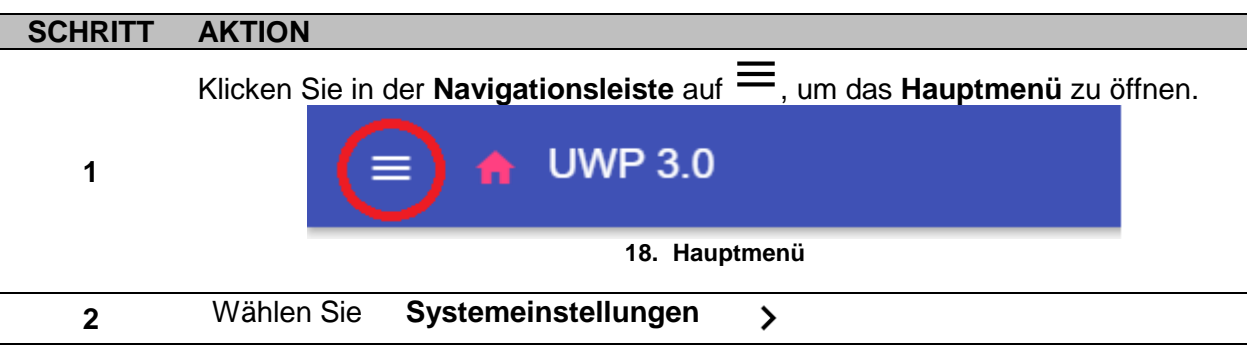

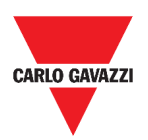

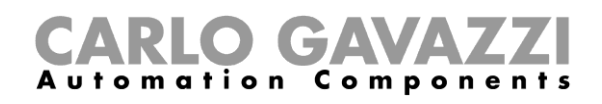

# <span id="page-30-0"></span>**Benutzerschnittstelle**

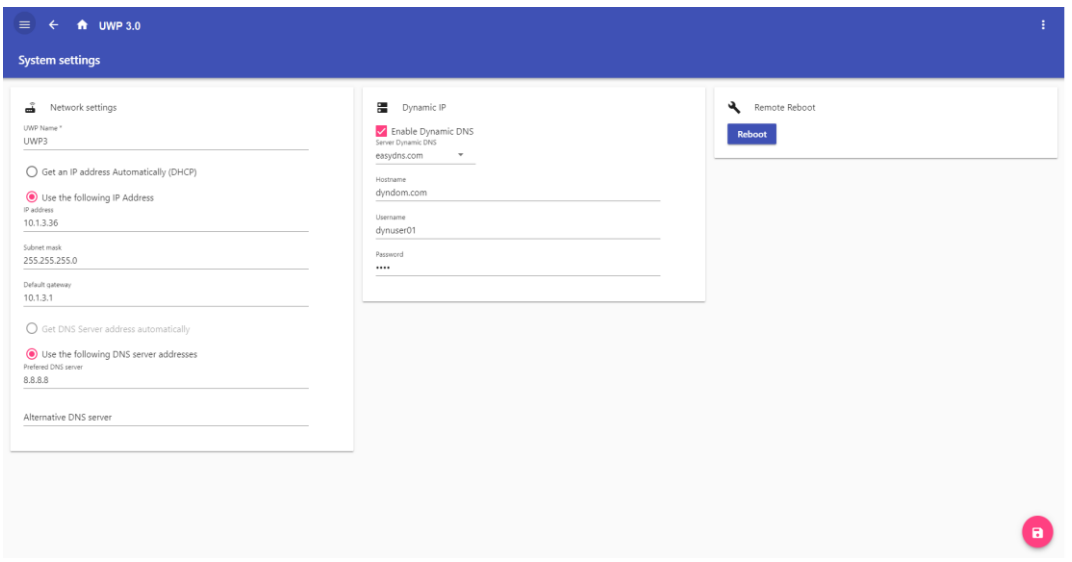

**19. Systemeinstellungen**

| <b>BEREICH</b>           | <b>BESCHREIBUNG</b>                                                                                       |                                                                                                    |
|--------------------------|----------------------------------------------------------------------------------------------------|----------------------------------------------------------------------------------------------------|
|                          | <b>KOMPONENTE</b>                                                                                         | <b>FUNKTION</b>                                                                                                    |
| <b>Netzkonfiguration</b> | UWP-Name*                                                                                                 | Sie können den UWP-Namen ändern.                                                                                                    |
|                          | <b>IP-Adresse automatisch</b><br>beziehen (DHCP,<br><b>Dynamic Host</b><br><b>Configuration Protocol)</b> | Durch Auswahl dieser Option wird<br>automatisch eine IP-Adresse<br>zugewiesen.                                                                             |
|                          | Verwenden Sie folgende<br><b>IP-Adresse</b>                                                               | Sie können eine statische IP-Adresse<br>vergeben, indem Sie die Felder ausfüllen:<br><b>IP-Adresse</b><br>$\bullet$<br>Subnetzmaske<br>Standard-Gateway.   |
|                          | <b>DNS-Server-Adresse</b><br>automatisch beziehen                                                         | Durch Auswahl dieser Option wird<br>automatisch eine DNS-Serveradresse<br>zugewiesen.<br>Hinweis: Diese Option ist nur verfügbar,<br>wenn Sie DHCP wählen. |
|                          | Verwenden Sie folgende<br><b>DNS-Serveradressen</b>                                                       | Sie können eine DNS-Server-Adresse<br>vergeben, indem Sie die Felder ausfüllen:<br>Bevorzugter DNS-Server<br>$\bullet$<br>Alternativer DNS-Server.         |

#### **Hinweis:** das mit (\*) gekennzeichnete Feld ist Pflichtfeld.

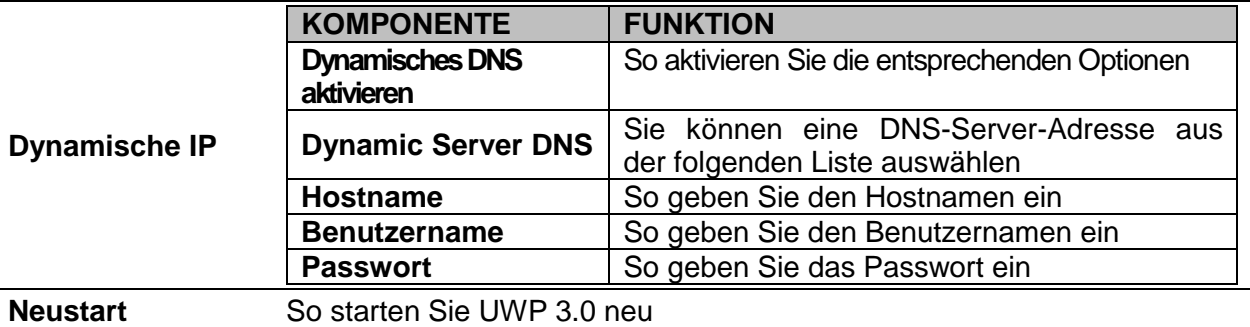

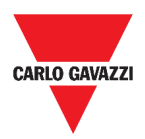

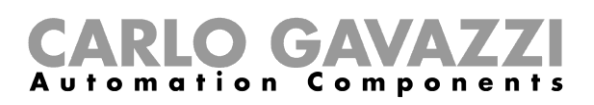

# <span id="page-31-0"></span>**Einstellungsmenü**

Dieses Kapitel beschreibt das Web App **Einstellungsmenü**.

**Hinweis:** Dieses Menü ist nicht verfügbar, wenn Sie **Freier Zugang** wählen.

# <span id="page-31-1"></span>**So greifen Sie auf das Einstellungsmenü zu**

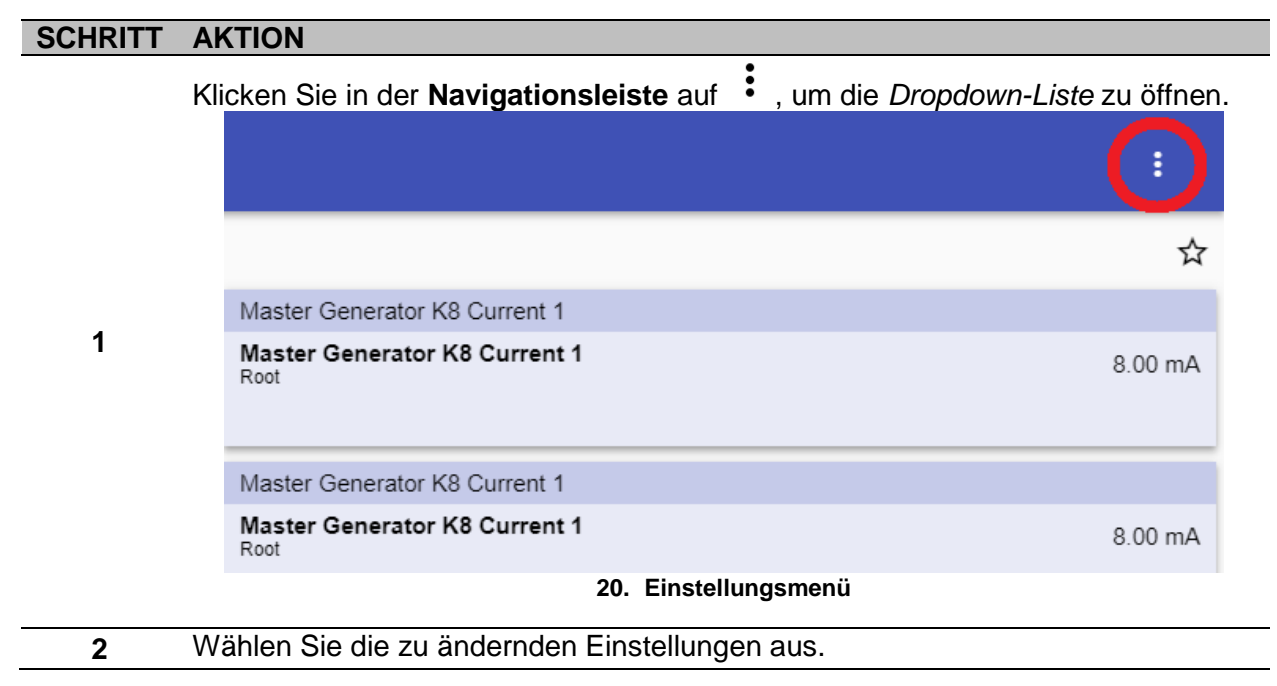

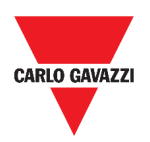

### <span id="page-32-0"></span>**Benutzerschnittstelle**

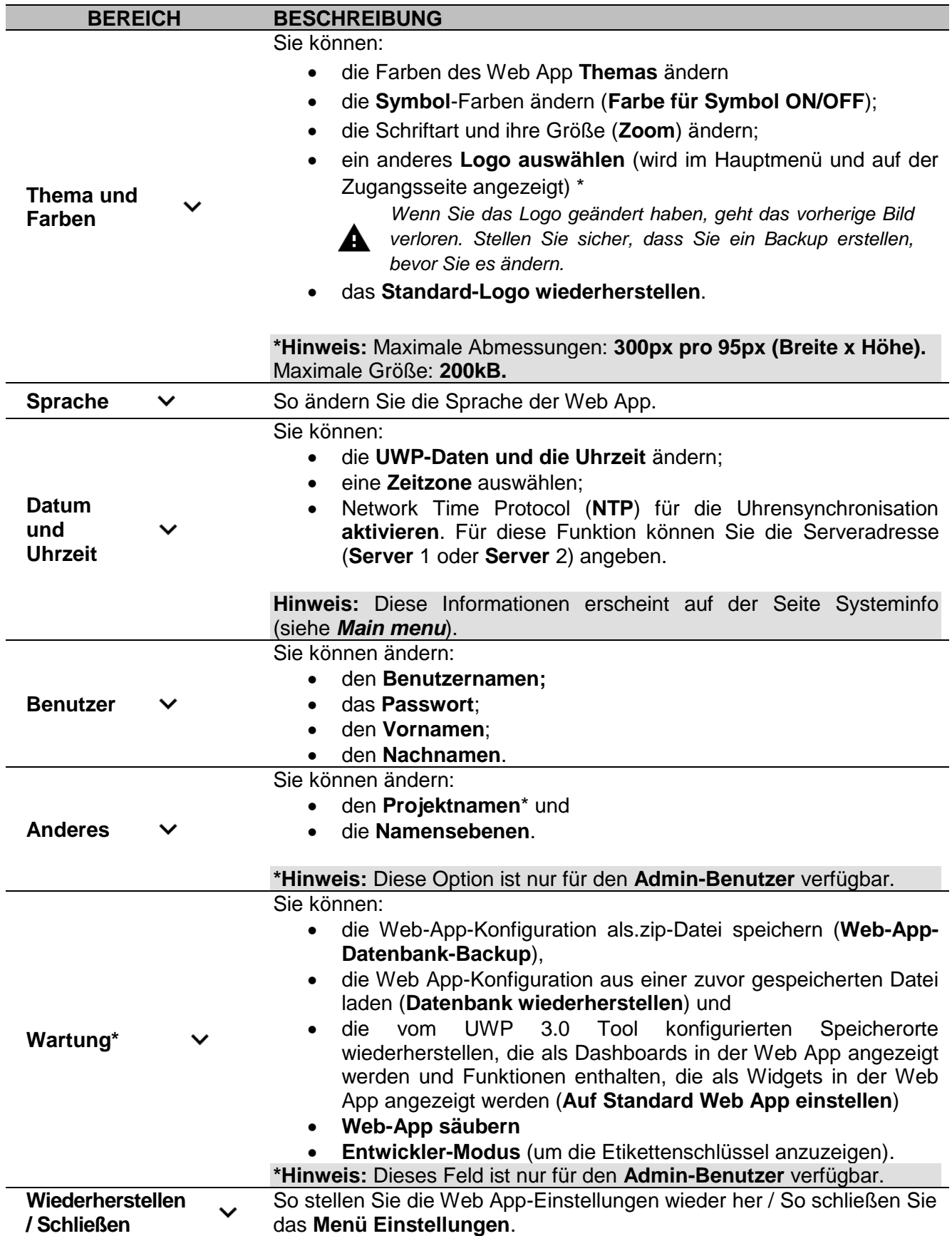

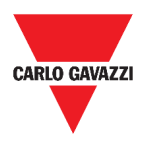

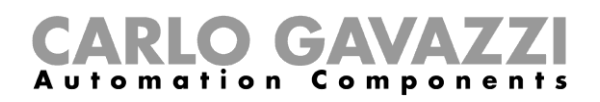

# <span id="page-33-0"></span>**Dashboards**

Dieses Kapitel beschreibt das Web App **Dashboards**.

#### <span id="page-33-1"></span>**So greifen Sie auf ein Funktions-Dashboard zu**

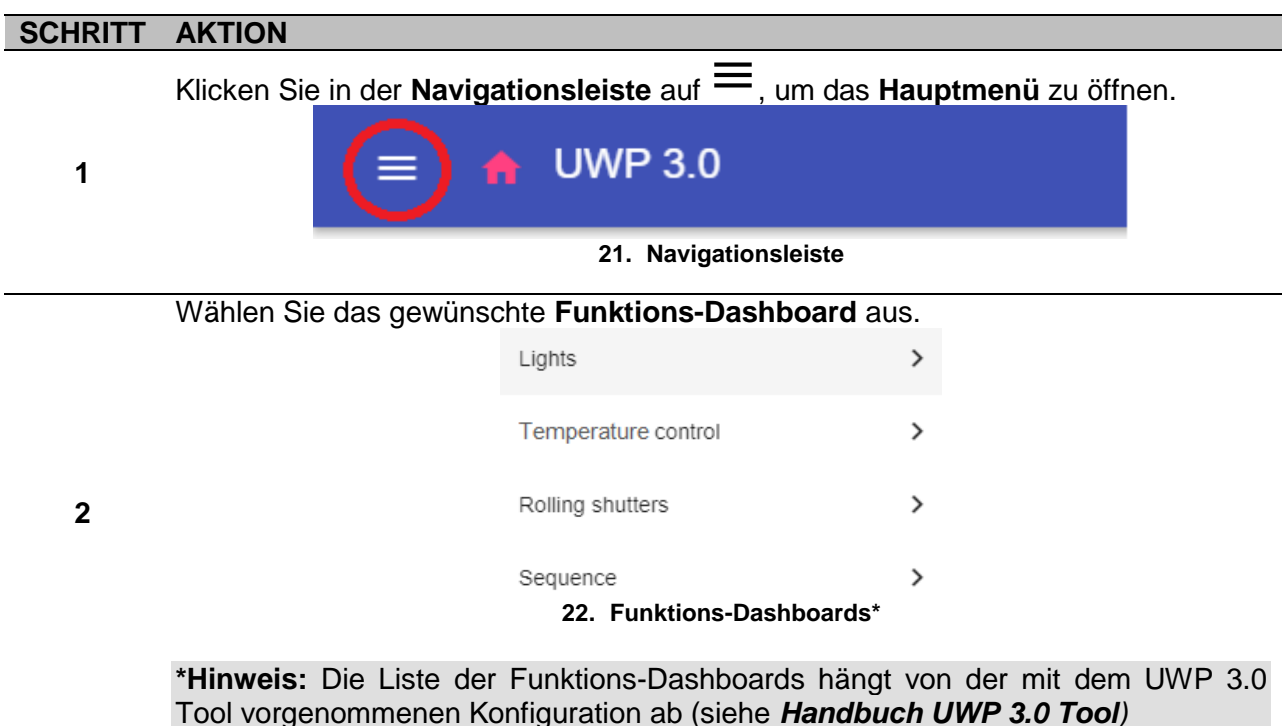

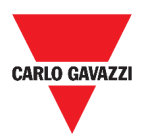

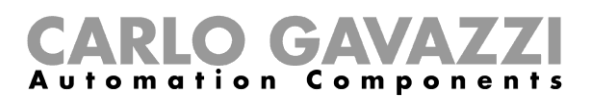

### <span id="page-34-0"></span>**So greifen Sie auf ein benutzerdefiniertes Dashboard zu**

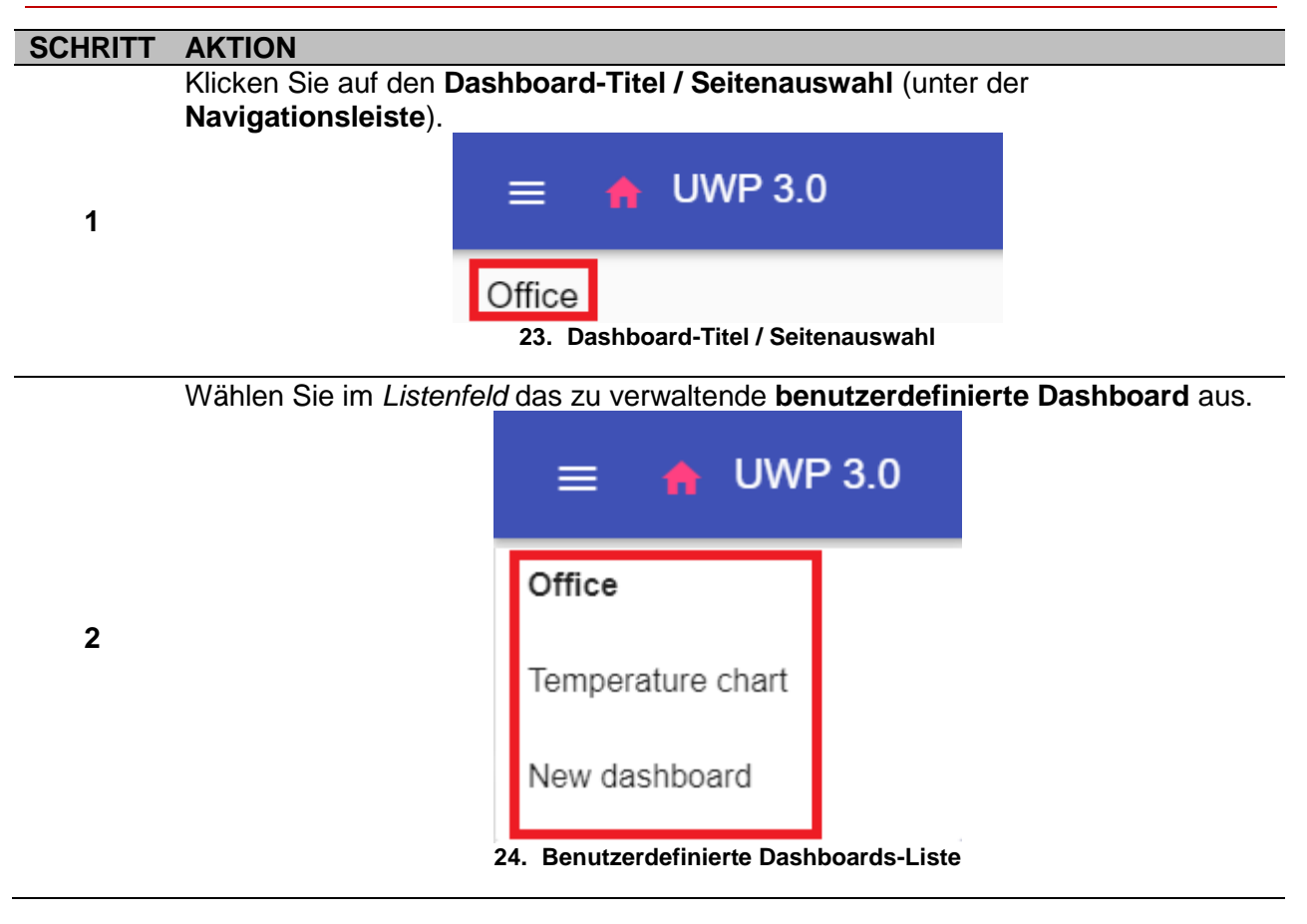

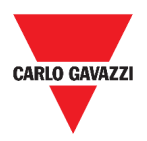

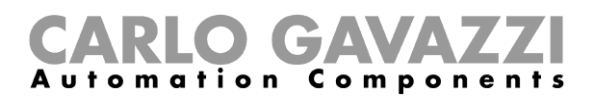

## <span id="page-35-0"></span>**Benutzerschnittstelle**

Diese Kapitel beschreiben die verschiedenen Arten von Dashboard-Strukturen und ihre gemeinsamen Elemente.

### <span id="page-35-1"></span>**Gemeinsame Elemente**

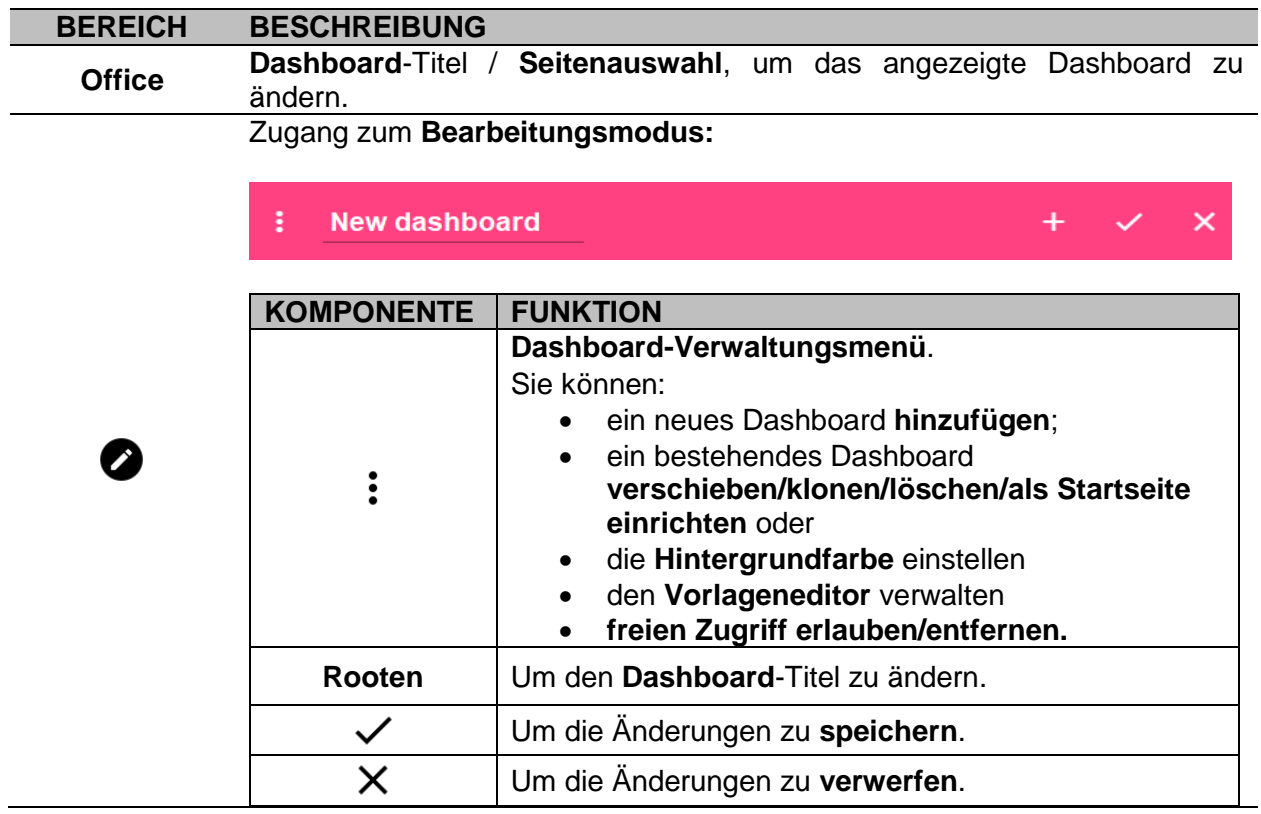
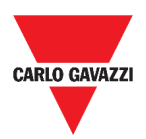

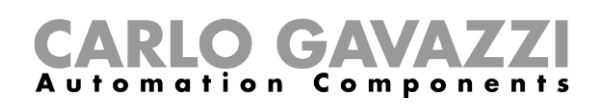

#### <span id="page-36-0"></span>**Widget Dashboard**

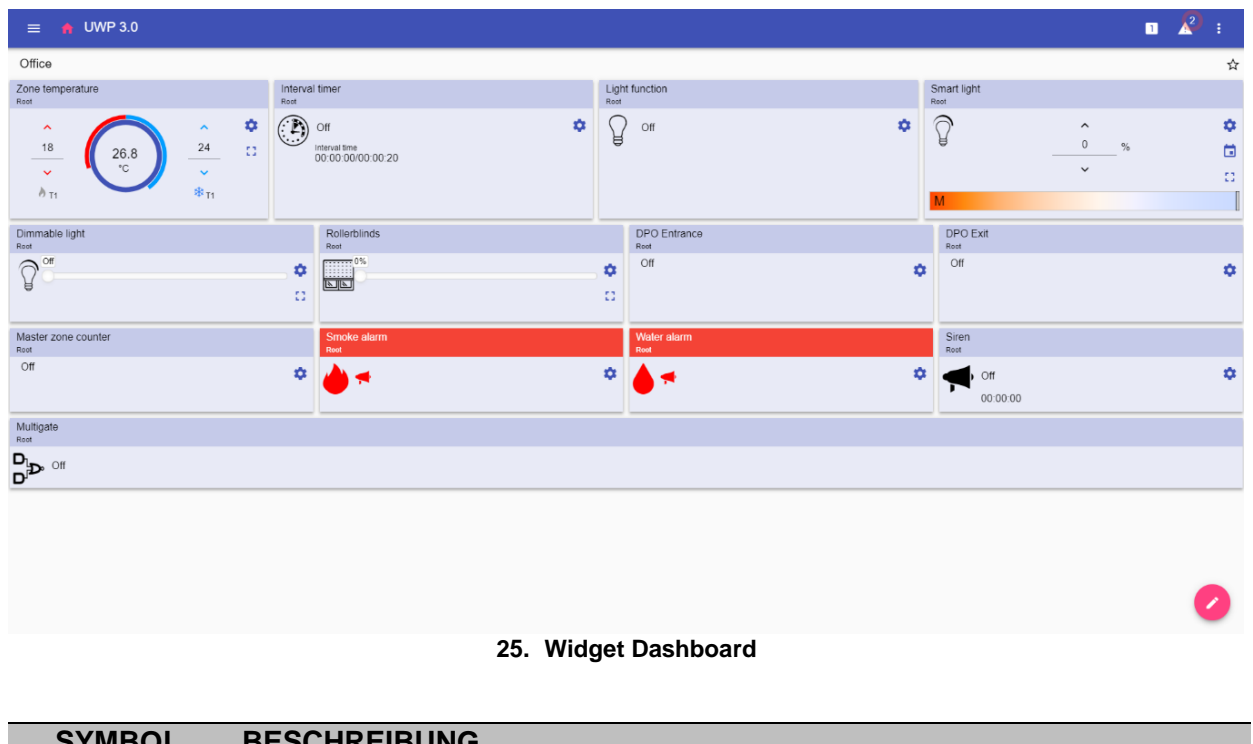

**SYMBOL BESCHREIBUNG** Zugang zum **Bearbeitungsmodus:** ŧ **New dashboard**  $+$  $\times$ **SYMBOL FUNKTION** Fügen Sie **Widget**-Elemente hinzu, wie:  $+$ • **Funktionen**  $\blacktriangleright$ • **Echtzeit** • **Archiv** • **Trenner**. Weitere Informationen zu den Widgets finden Sie unter *[Arten von Widgets](#page-46-0)*.

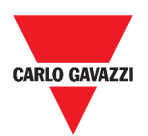

#### omation Components

#### <span id="page-37-0"></span>**Benutzerdefiniertes Tabellen-Dashboard**

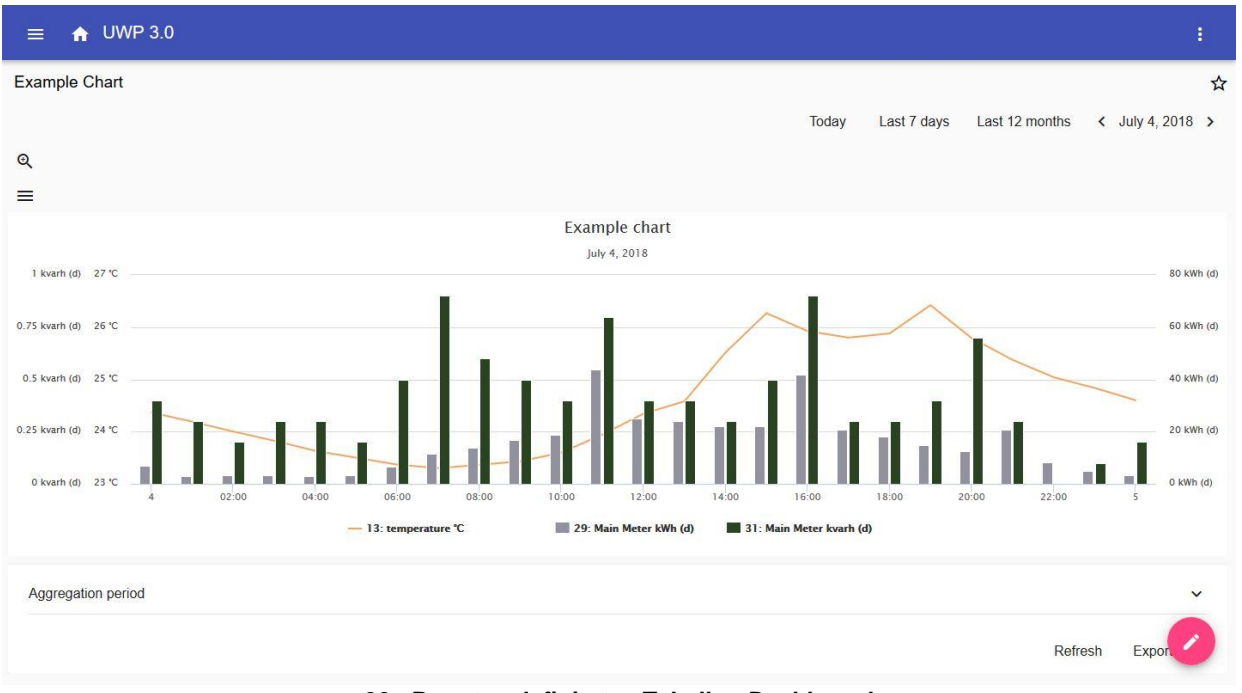

#### **26. Benutzerdefiniertes Tabellen-Dashboard**

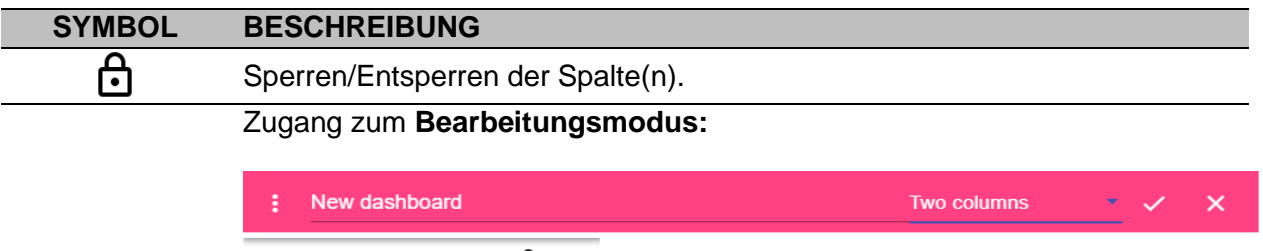

<u>යි +</u>

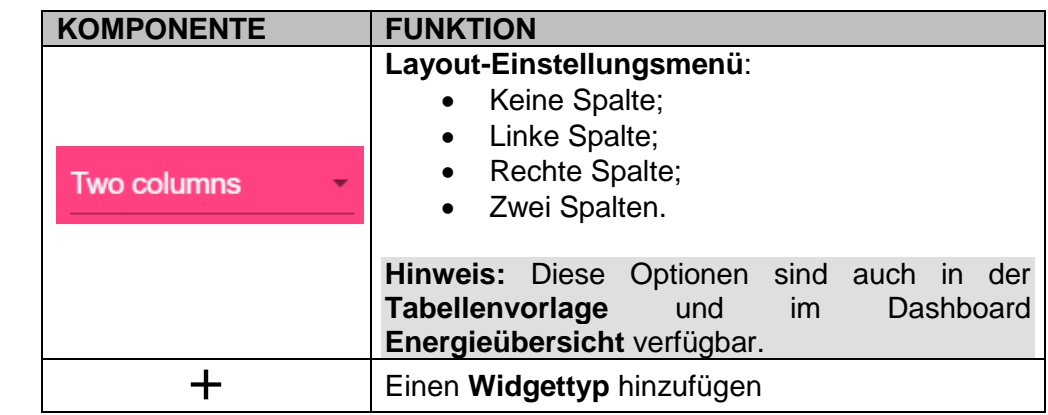

*Wenn Sie ein Layout auswählen und dann ein anderes auswählen, geht der Inhalt des ersten ausgewählten Layouts verloren.*

**Hinweis:** die anderen Dashboard-Elemente sind im vorherigen Kapitel (*[Widget dashboard](#page-36-0)*) beschrieben.

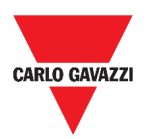

# CARLO GAVAZZI

#### <span id="page-38-0"></span>**Tabellenvorlage Dashboard**

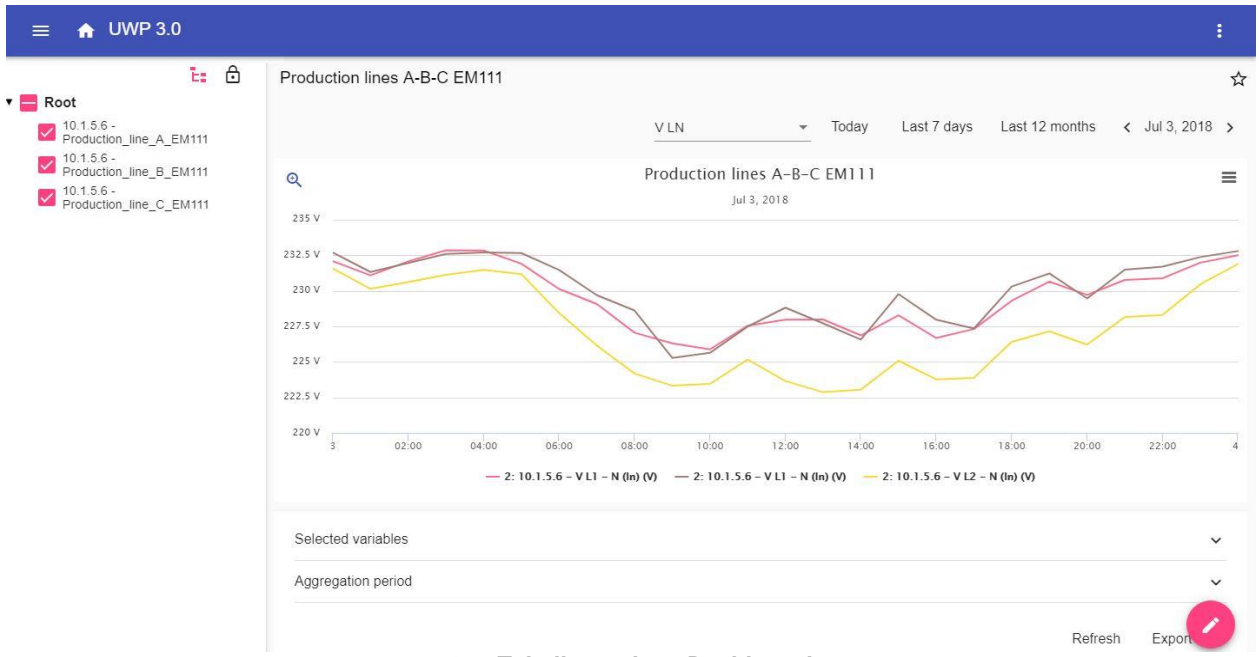

#### **27. Tabellenvorlage Dashboard**

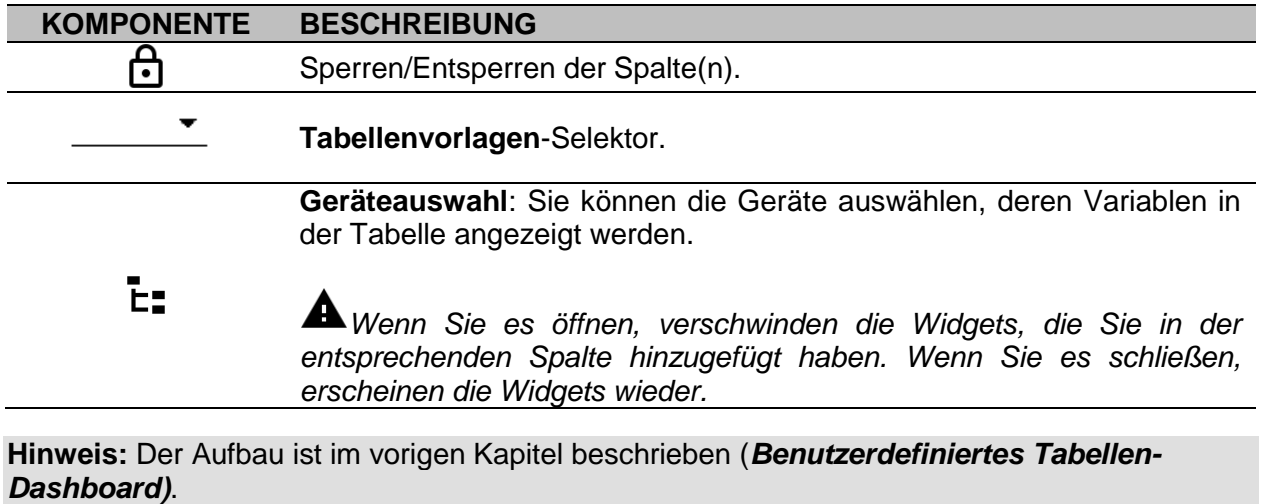

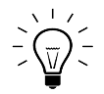

Informationen zur Vorlagen-Erstellung finden Sie unter *Widgets* > *Wie* > *[So](#page-43-0)  [verwalten Sie eine Tabellenvorlage](#page-43-0)*.

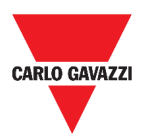

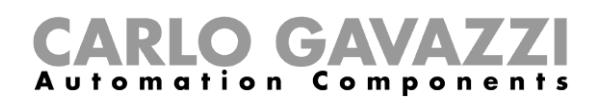

#### <span id="page-39-0"></span>**Energieübersicht Dashboard**

Dieses Dashboard enthält die **Energieübersicht**: Für jedes Gerät (erste Spalte) wird der Energieverbrauch (oder die Produktion) für verschiedene Aggregationszeiträume (die letzten vier Spalten) angezeigt.

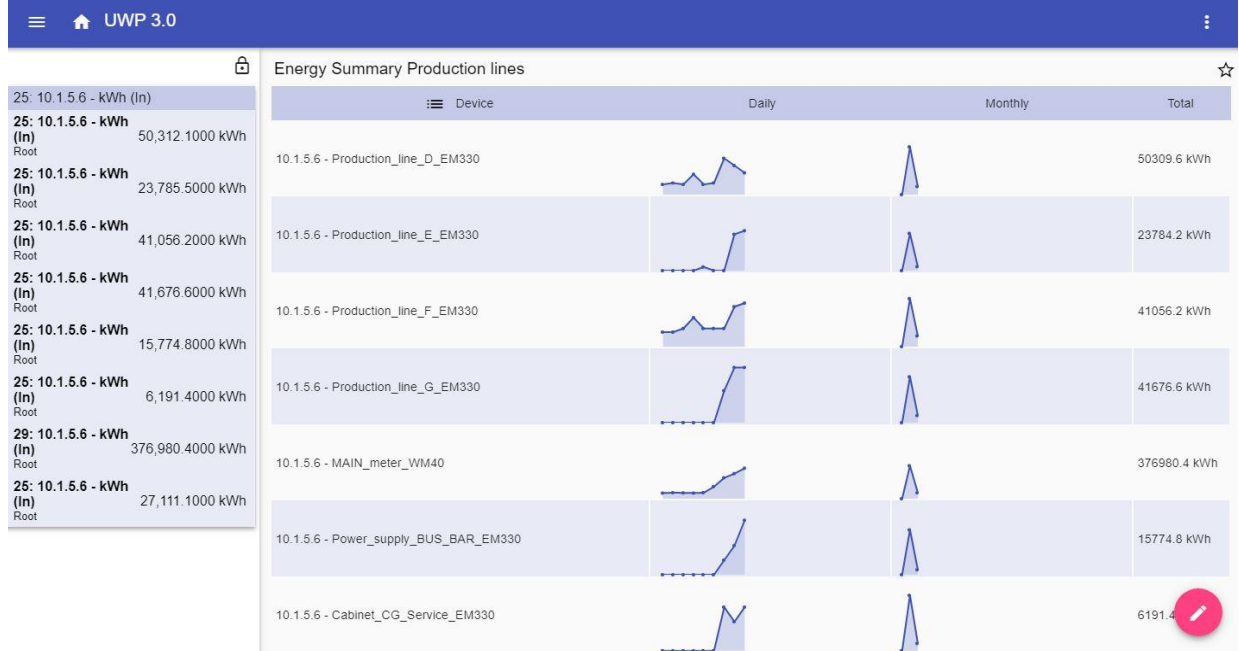

**28. Energieübersicht Dashboard**

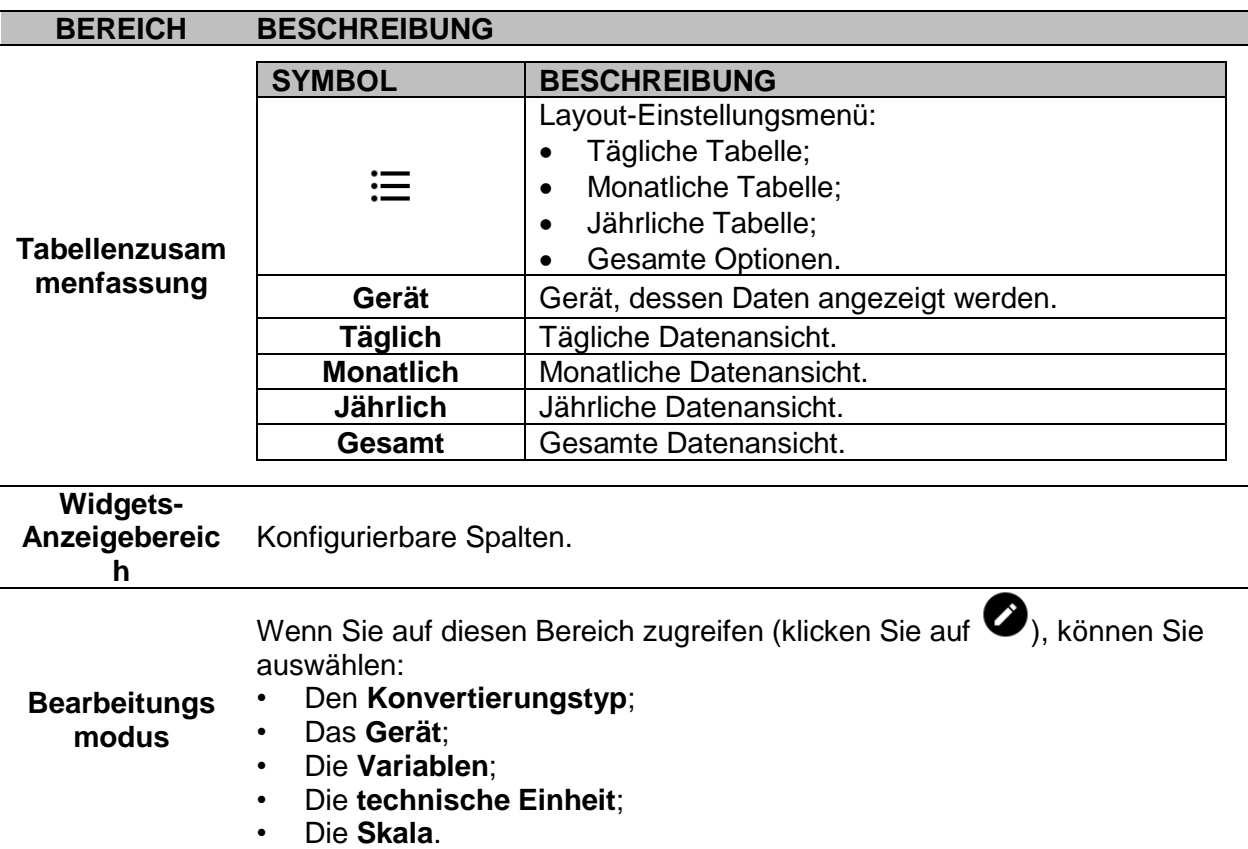

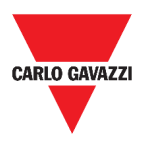

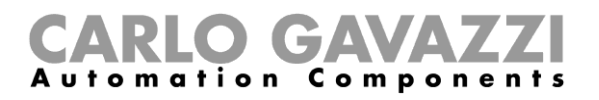

## **Wissenswertes**

In diesen Kapiteln finden Sie Informationen über das allgemeine Konzept von Dashboard und die verschiedenen Arten von Dashboard, die Sie mit der UWP 3.0 Web App verwalten können.

#### **Was ist ein Dashboard?**

Ein Dashboard ist ein Widget-Container, in dem Sie die folgenden Aktionen durchführen können:

- Daten und Tabellen in Echtzeit anzeigen;
- Die Alarme überprüfen;
- Befehle senden (z.B. Beleuchtung ein-/ausschalten, Temperatur einstellen, usw.),
- Funktionsparameter einstellen.

Mit der UWP 3.0 Web App können Sie zwei Arten von Dashboards anzeigen: das **Funktions-Dashboard** und das **benutzerdefinierte Dashboard**.

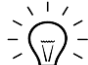

Um von einem Dashboard zum anderen zu gelangen, ist es möglich, nach links und rechts zu streichen.

#### **Funktions-Dashboard**

Ein **Funktions-Dashboard** wird vom System während des Konfigurationsprozesses automatisch generiert.

Jedes **Funktions-Dashboard** enthält alle Widgets, die zu einem bestimmten Funktionstyp gehören, dessen Name dem Dashboard gegeben wird.

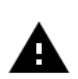

Von der Web App aus dürfen Sie ein Dashboard nicht verändern, da es alle Funktionen anzeigt, die von der Konfigurationssoftware (**[UWP 3.0 Tool](http://www.productselection.net/MANUALS/UK/sx_tool_manual.pdf)**) eingestellt wurden. *Es stehen nur die Funktionen zur Verfügung, die über die Konfigurationssoftware* 

*eingestellt wurden.* 

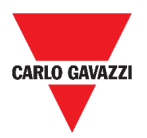

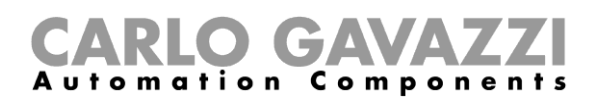

#### **Benutzerdefiniertes Dashboard**

Ein **benutzerdefiniertes Dashboard** enthält die Widgets, die Sie aus der Web App auswählen.

In jedem Dashboard kann eingestellt werden:

- der Dashboard Titel und
- die zugehörigen Widgets.

Darüber hinaus gibt es vier Arten von **benutzerdefinierten Dashboards**:

- **Widget Dashboard.** Es erlaubt Ihnen, Widgets zu verwalten und zu erstellen (siehe *[So](#page-50-0)  [erstellen Sie ein neues Widget](#page-50-0)*).
- **Benutzerdefiniertes Tabellen-Dashboard.** Dieses Dashboard ist der Erstellung und Verwaltung von Tabellen gewidmet.
- **Tabellenvorlage Dashboard.** Dieses Dashboard ist den Tabellenvorlagen gewidmet, die Sie hinzufügen, ändern oder entfernen können, um eine benutzerdefinierte Tabelle zu erstellen.
- **Energieübersicht Dashboard**. Dieses Dashboard zeigt Tages-, Monats- und Jahresverbrauchsdaten für eine geordnete Liste von Zählern (vom Benutzer ausgewählt).

Außerdem ist es mit Hilfe dieser Seite möglich:

1. Die Variablen aus der Liste der verfügbaren Variablen im Zielzähler auszuwählen.

2. Ändern Sie die technische Einheit, um alle Daten auf eine gemeinsame Einheit auszurichten; eine Reihe von Umrechnungsfaktoren ist verfügbar, aber Sie können die Skalierung nach Bedarf ändern.

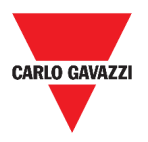

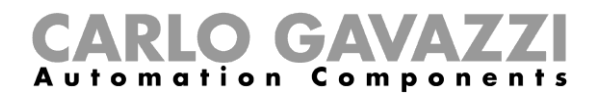

# **Wie kann man**

In den folgenden Kapiteln finden Sie Verfahren zum Erstellen eines **benutzerdefinierten Dashboards**.

#### <span id="page-42-0"></span>**So erstellen Sie ein benutzerdefiniertes Dashboard**

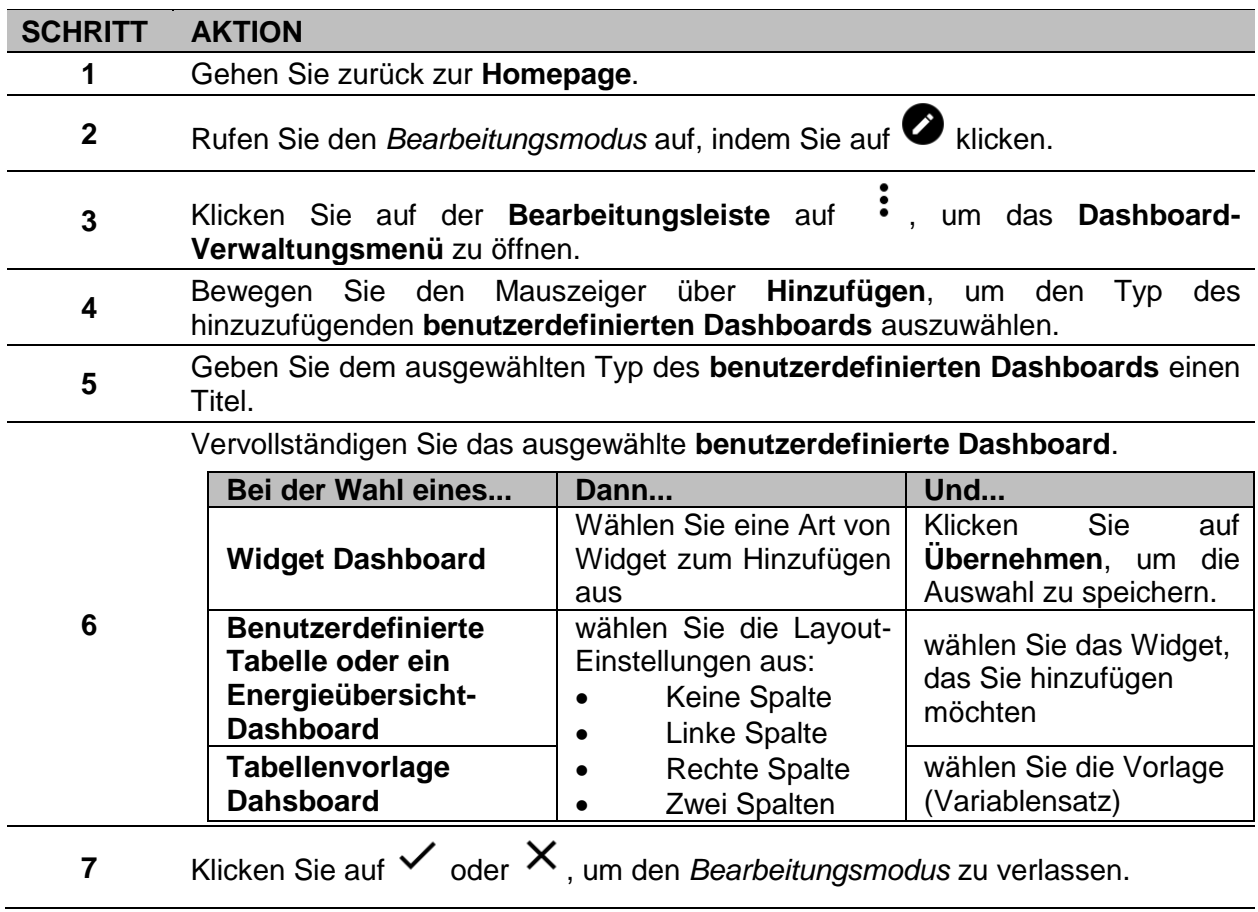

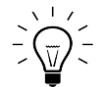

Weitere Informationen finden Sie unter *[Benutzerdefiniertes Tabellen-Dashboard,](#page-37-0) [Energieübersicht Dashboard](#page-39-0)* und *[Tabellenvorlage Dashboard.](#page-38-0)*

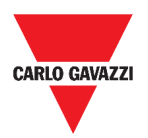

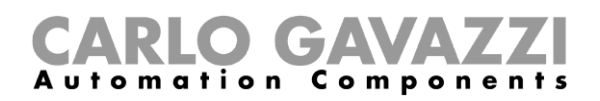

### <span id="page-43-0"></span>**So verwalten Sie eine Tabellenvorlage**

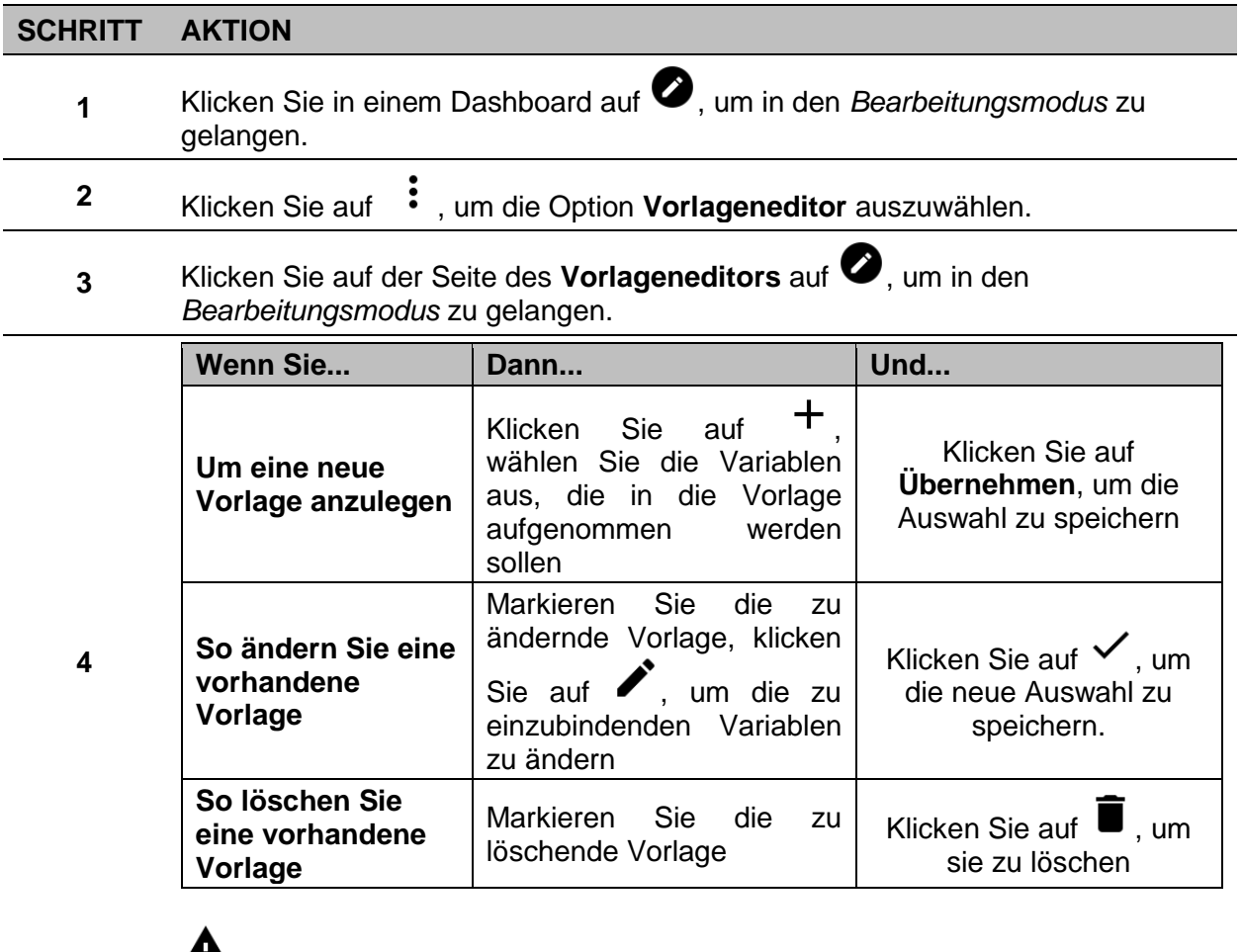

*Die Standardvorlage (die grauen) kann nicht geändert oder entfernt werden.*

**5** Klicken Sie auf  $\checkmark$ , um die Änderungen zu speichern.

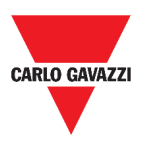

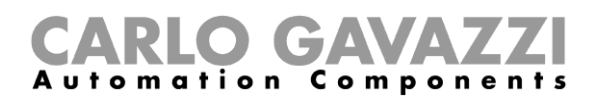

# **Widgets**

Dieses Kapitel ist den **Widgets** mit den Schwerpunkten auf:

- Die Struktur;
- Was ist ein Widget;
- Die Arten von Widgets und
- Die Verfahren zur Verwaltung der Widgets.

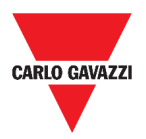

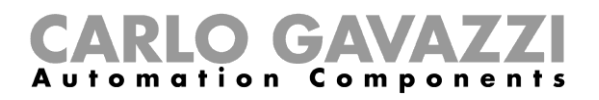

## **Benutzerschnittstelle**

Das folgende Kapitel beschreibt die gemeinsamen Komponenten der Widgets.

### **Gemeinsame Komponenten**

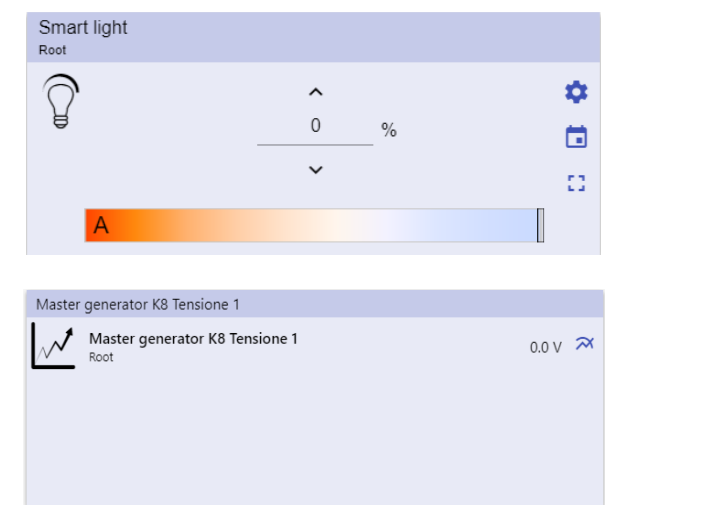

**29. Verschiedene Arten von Widgets**

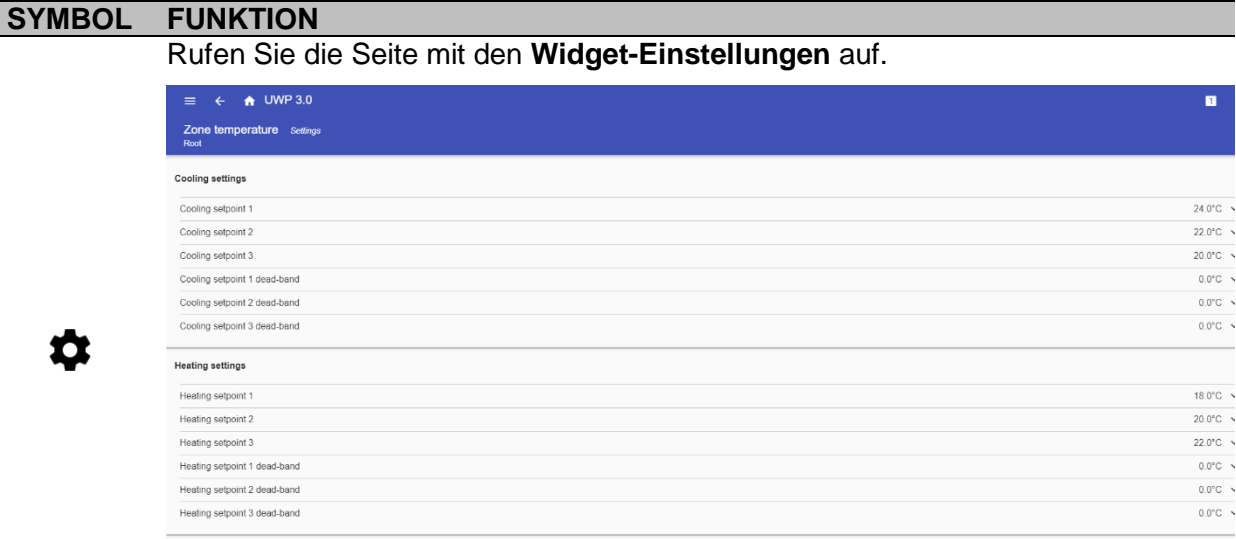

#### **30. Beispiel einer Widget-Einstellungsseite**

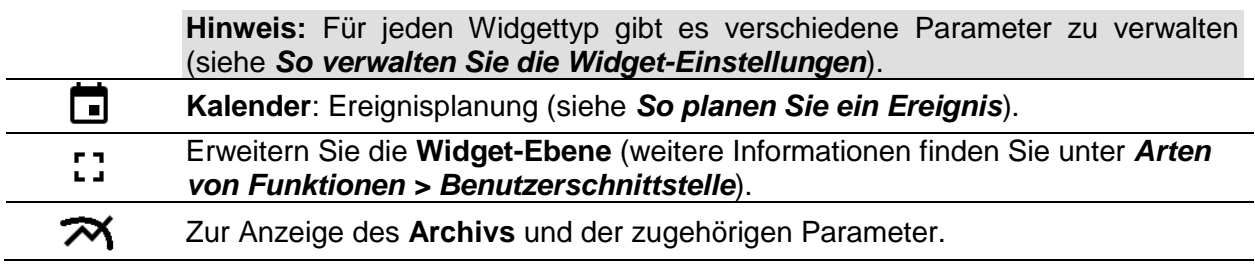

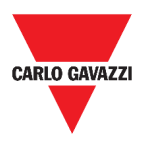

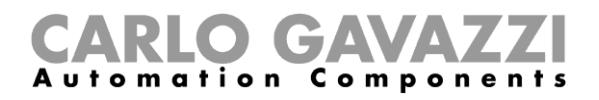

### **Wissenswertes**

Diese Kapitel beschreiben ein Widget (im UWP 3.0 Web App Kontext) und die Art des Widgets, das auf UWP 3.0 Web App verfügbar ist.

#### **Was ist ein Widget**

Ein Widget ist ein grafisches Element in einem Dashboard, das dem Benutzer die Interaktion mit dem von UWP 3.0 verwalteten System ermöglicht.

Je nach Art des Widgets kann der Benutzer:

- Echtzeitdaten, den Status einer Funktion oder einen Alarmzustand anzeigen;
- Auf die Einstellungen einer Funktion zugreifen;
- Auf den Anzeigebereich einer Tabelle zugreifen;
- Befehle senden;
- Die Verteilung der Widgets anpassen.

#### <span id="page-46-0"></span>**Arten von Widgets**

Dieses Kapitel beschreibt die verschiedenen Widget-Typen.

#### **Funktions-Widget**

Diese Art von Widget ist einer bestimmten Funktion zugeordnet, die zuvor mit dem **UWP 3.0 Tool** konfiguriert wurde.

Je nach zugehöriger Funktion können Sie dies tun:

- Befehle senden (z.B. Licht ein-/ausschalten, Jalousien anheben/absenken, usw.),
- sollwerte (z.B. Heizsollwert) oder andere Parameter (z.B. Verzögerungen) ändern und
- Funktionsstatus oder Alarme anzeigen.

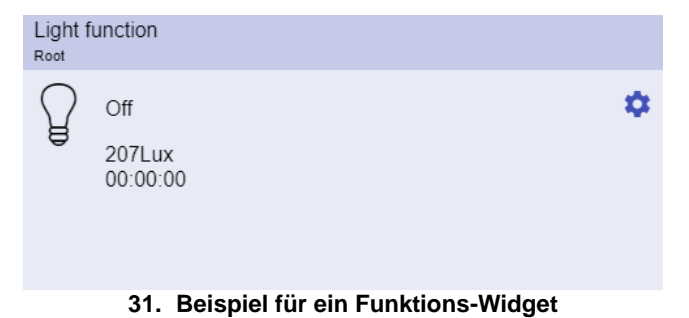

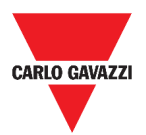

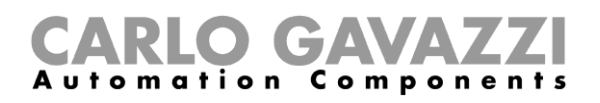

#### **Echtzeit-Widget**

Das **Echtzeit-Widget** zeigt den Echtzeitwert oder den Status der ausgewählten Variablen an.

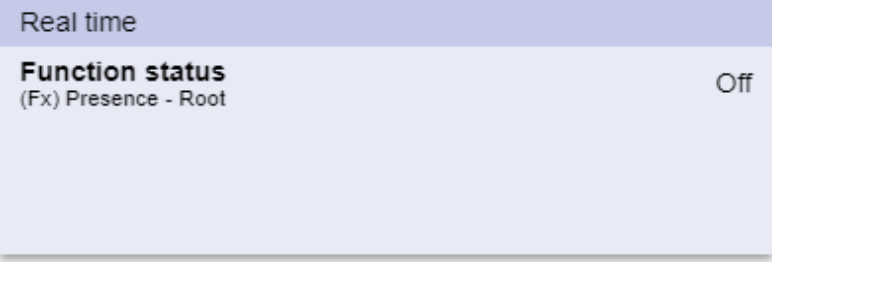

**32. Beispiel für ein Echtzeit-Widget**

**Hinweis:** Sie können dem **Echtzeit-Widget** einen Titel zuweisen.

#### **Archiv-Widget**

#### Das **Archiv-Widget:**

- zeigt den Echtzeitwert oder den Status der ausgewählten Variablen\* und
- den Trend dieser Variablen\* an.

**\*Hinweis:** Die Variablen werden in einer Tabelle dargestellt, die auf einer anderen Seite angezeigt wird (klicken Sie auf  $\tilde{m}$  in dem **Archiv-Widget**).

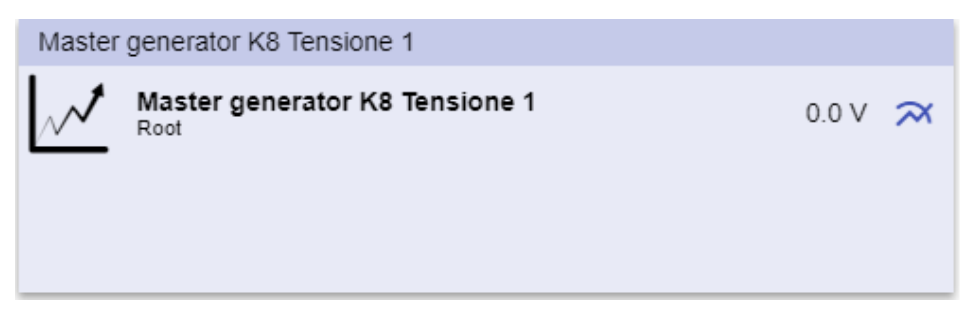

**33. Beispiel für ein Archiv-Widget**

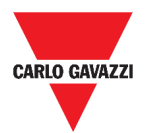

#### tion a C omponents

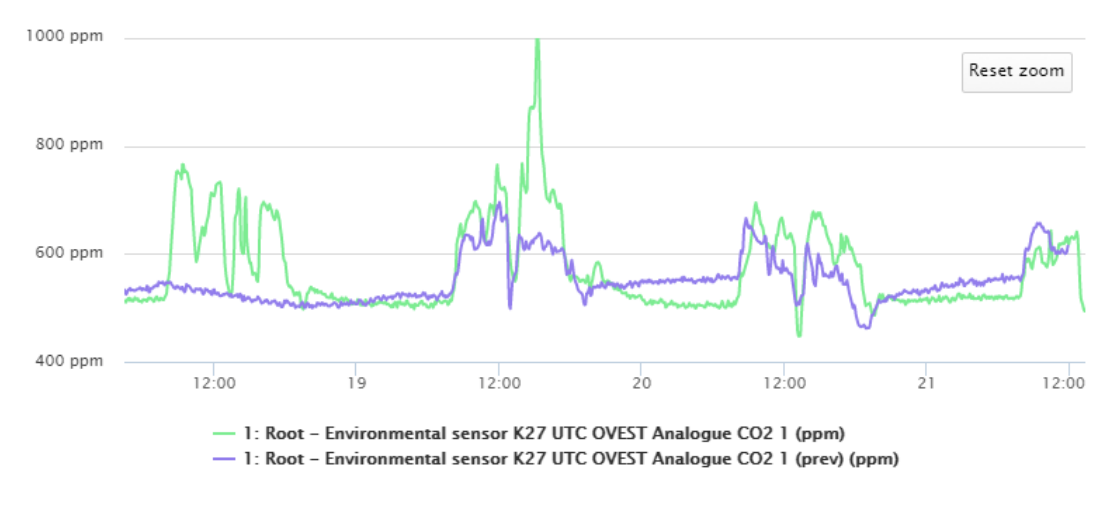

**34. Beispiel einer Tabelle**

Für jede Variable können Sie den Tabellentyp für Durchschnitts-, MIN- und MAX-Werte auswählen:

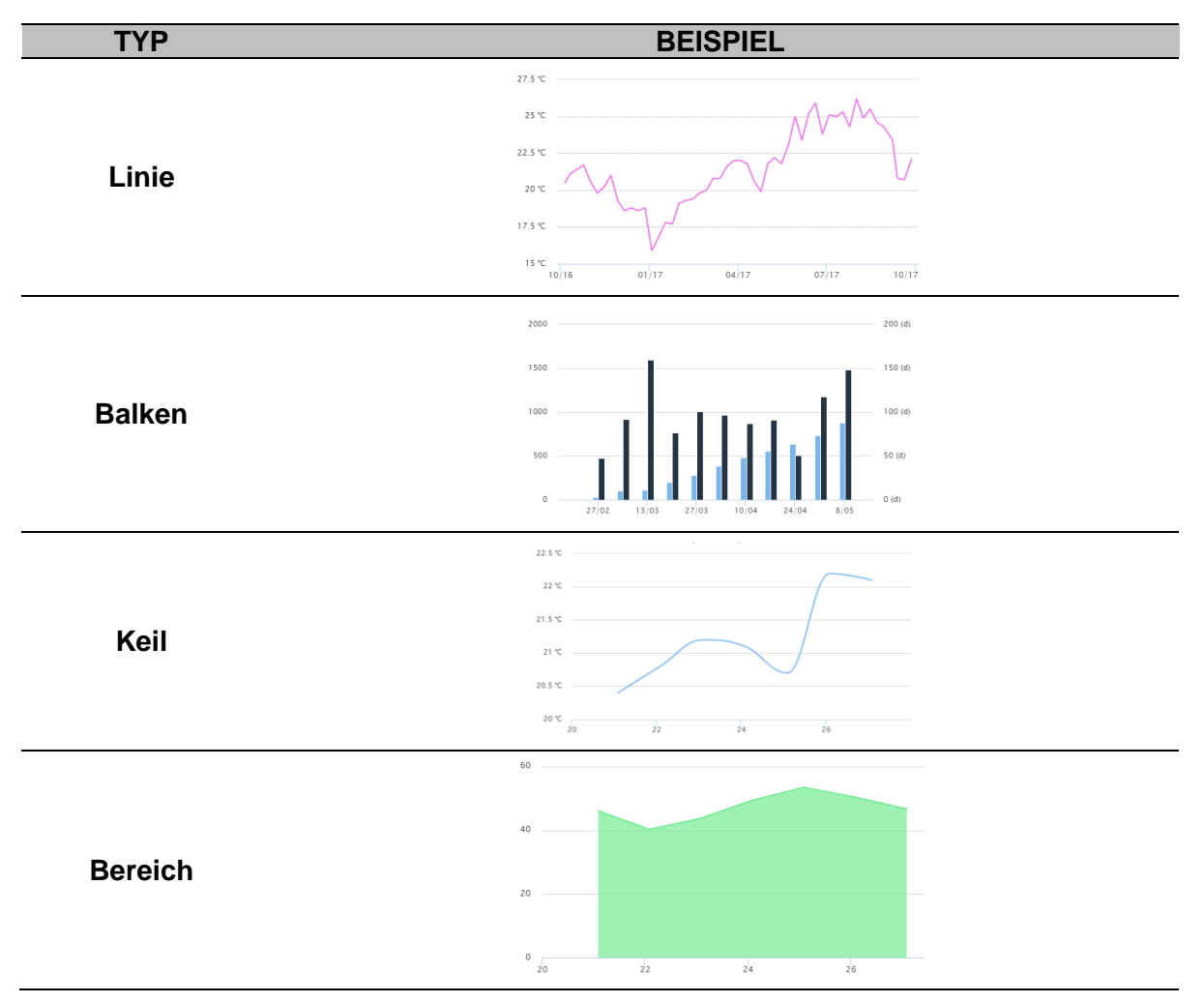

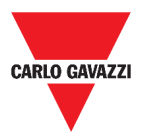

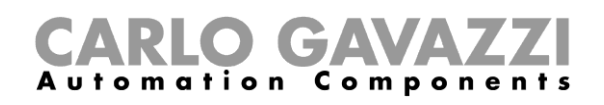

#### **Trennungs-Widget**

Es erlaubt Ihnen, die Verteilung der Widgets im Dashboard anzupassen.

Er kann eingesetzt werden, um:

- die automatische Verteilung der Widgets zu ändern,
- horizontal zwei oder mehr Widgets (bis zu 4) anzuordnen, die vom Benutzer ausgewählt werden können und
- Widgets nach Funktion umzugruppieren.

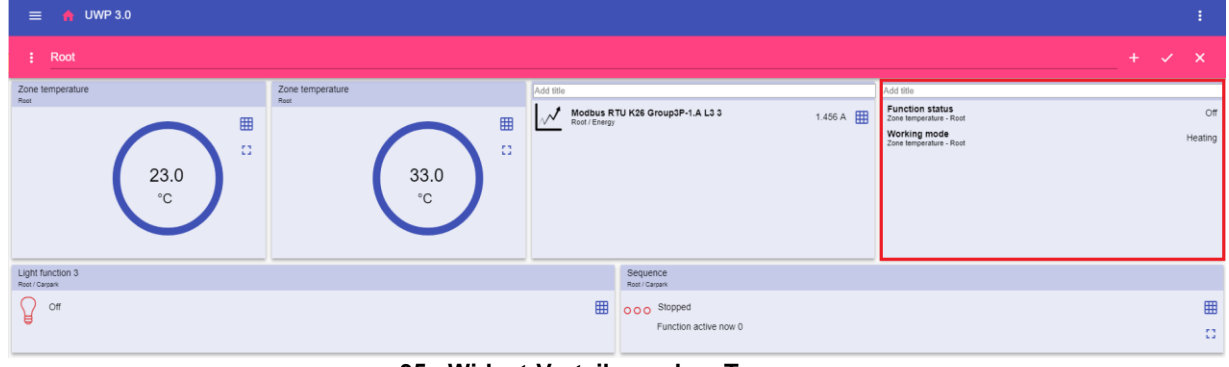

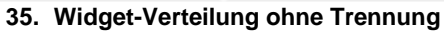

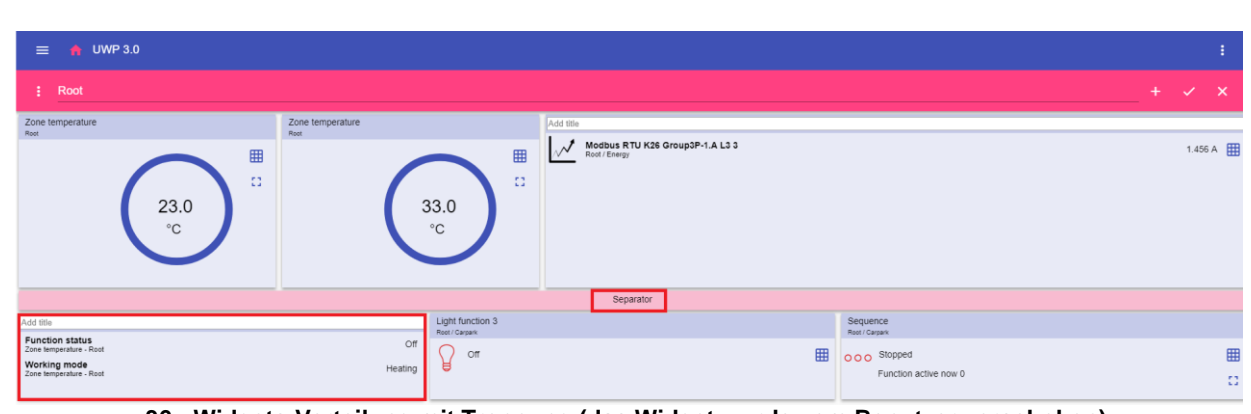

**36. Widgets-Verteilung mit Trennung (das Widget wurde vom Benutzer verschoben)**

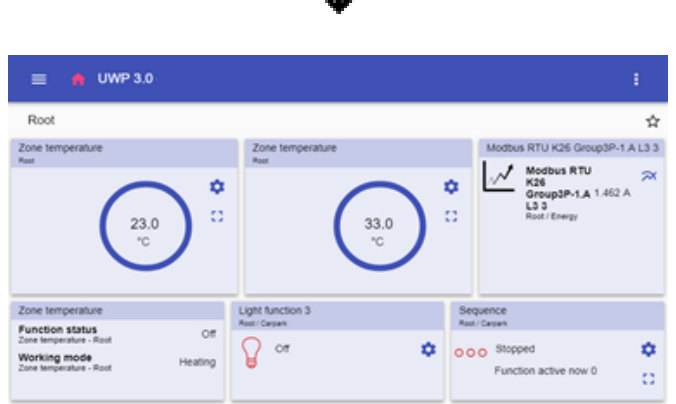

**37. Widgets-Verteilung auf dem Handy mit Trennung**

**Hinweis:** Dieses Widget ist nicht im **benutzerdefinierten Tabellen-Dashboard** verfügbar.

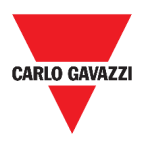

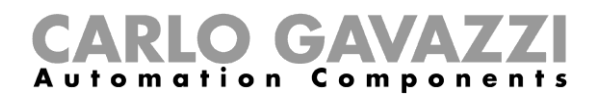

## **Wie kann man**

Dieses Kapitel ist den verschiedenen Verfahren im Zusammenhang mit Widgets gewidmet.

#### <span id="page-50-0"></span>**So erstellen Sie ein neues Widget**

In den folgenden Kapiteln finden Sie Informationen über die Erstellung von Widgets in den verschiedenen Arten von Dashboards.

#### **Im Widget Dashboard**

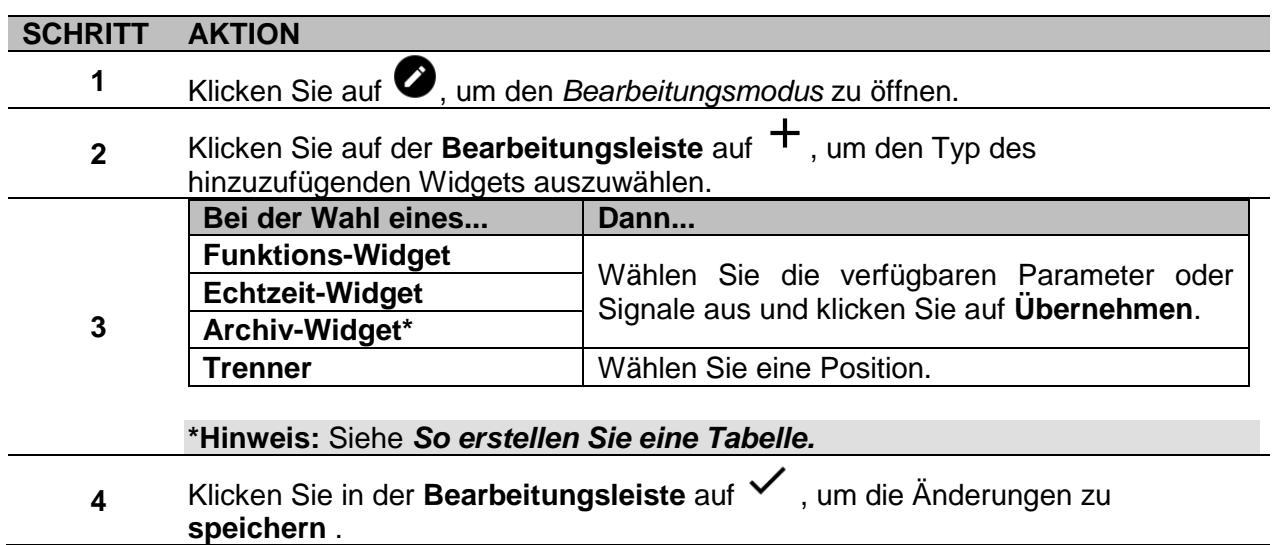

#### **In der benutzerdefinierten Tabelle / Tabellenvorlage / Dashboard Energieübersicht**

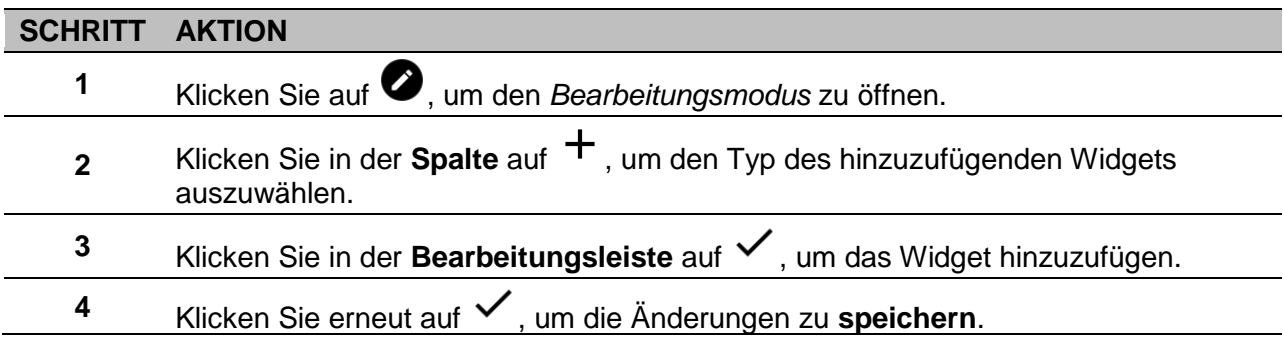

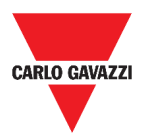

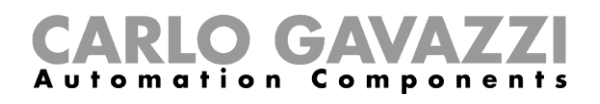

#### <span id="page-51-0"></span>**So erstellen Sie eine Tabelle**

In den folgenden Kapiteln finden Sie Informationen über die Erstellung von Tabellen in den verschiedenen Arten von Dashboards.

#### **Im Widget Dashboard**

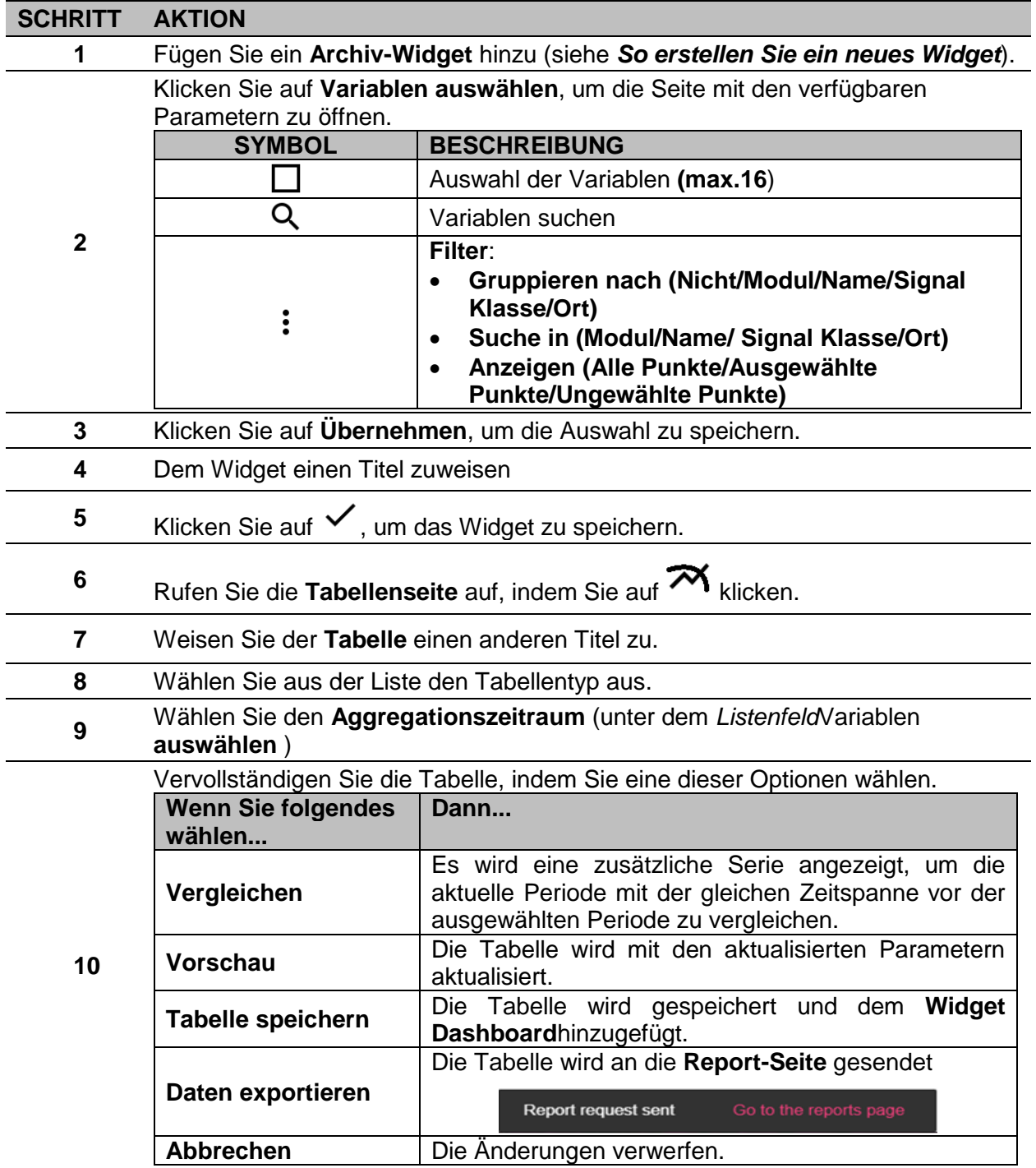

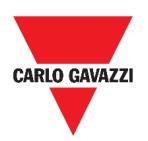

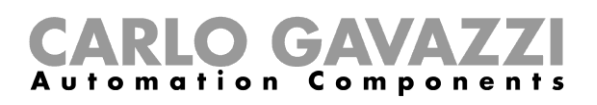

#### **Im benutzerdefinierten Tabellen-Dashboard**

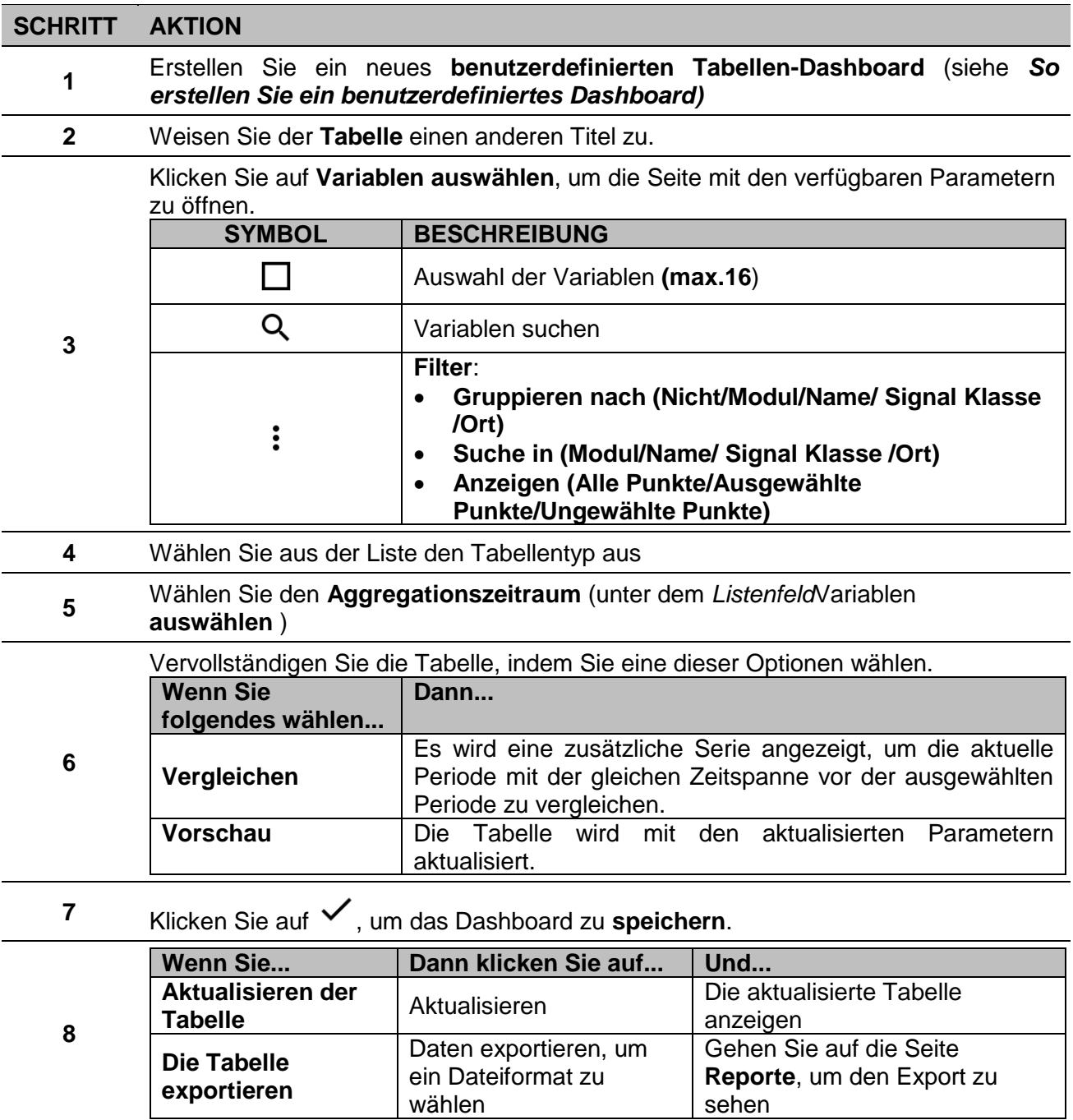

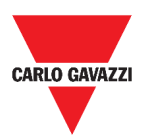

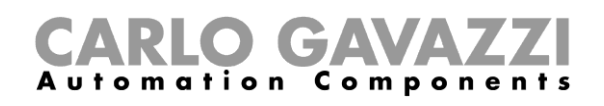

#### **In dem Tabellenvorlage Dashboard**

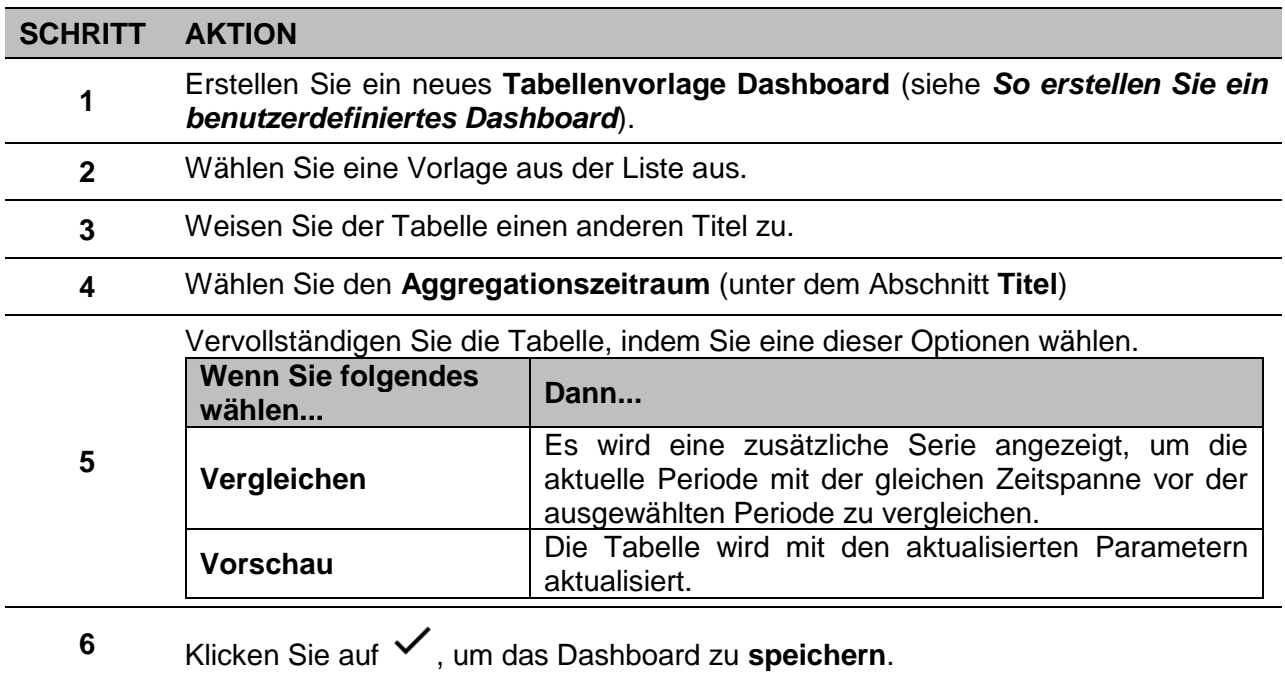

#### **In dem Energieübersicht Dashboard**

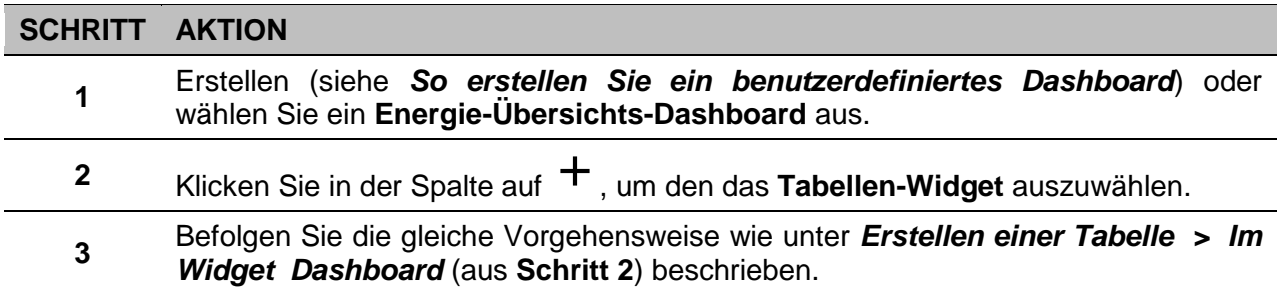

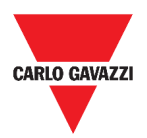

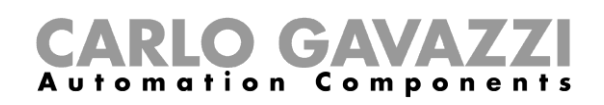

#### **So entfernen Sie ein Widget**

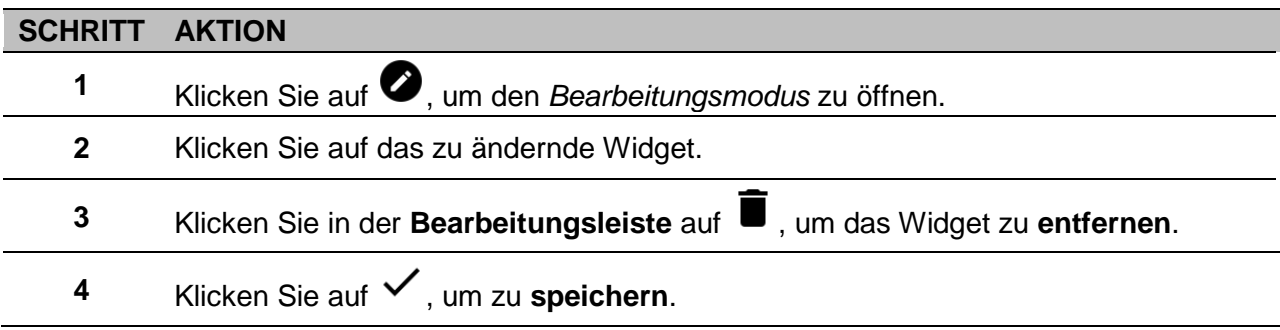

#### **So verschieben Sie ein Widget auf eine andere Seite**

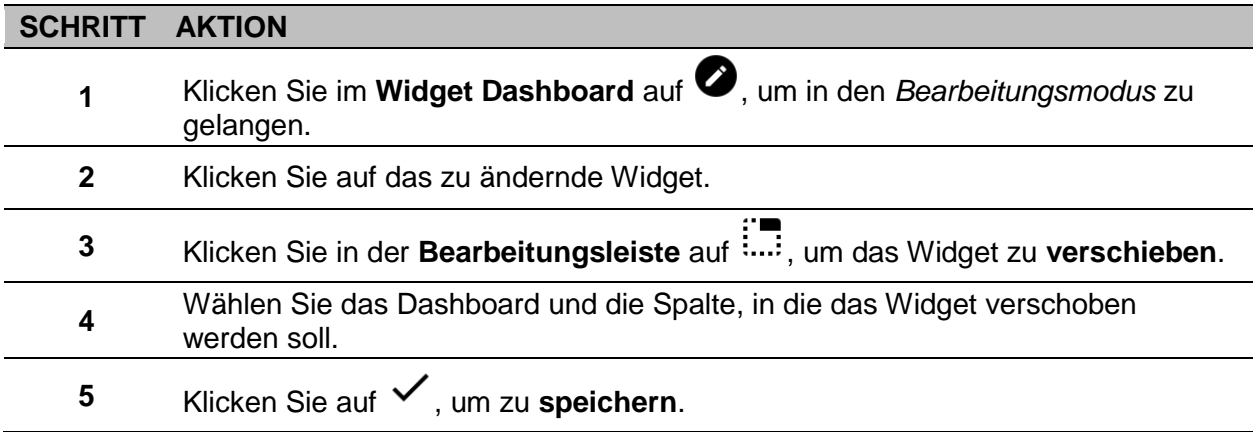

#### **So kopieren Sie ein Widget**

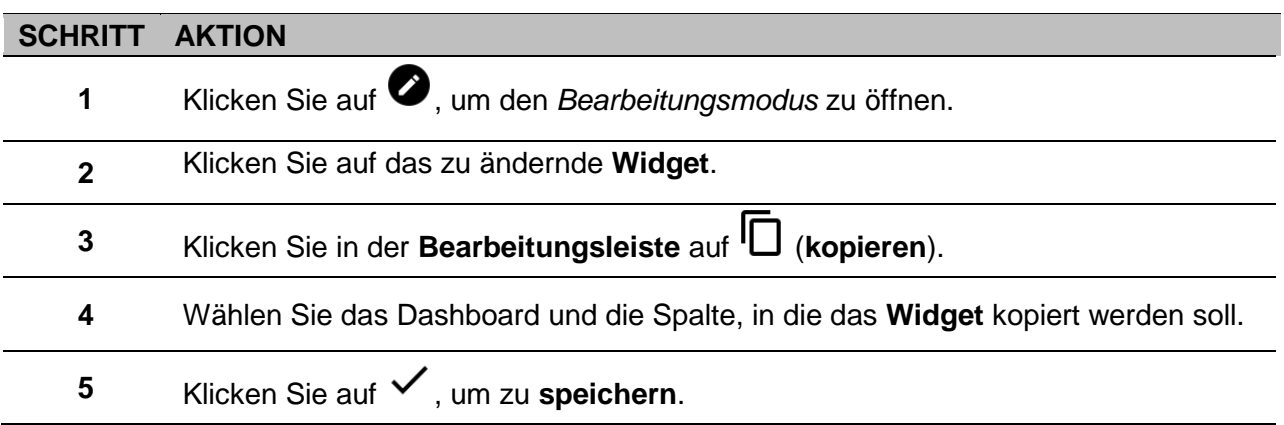

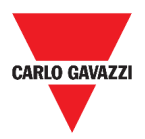

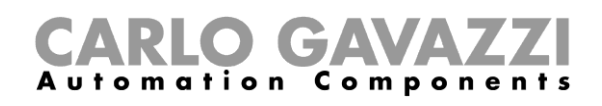

### <span id="page-55-0"></span>**So planen Sie ein Ereignis**

Um ein Ereignis zu planen, gehen Sie wie unten beschrieben vor.

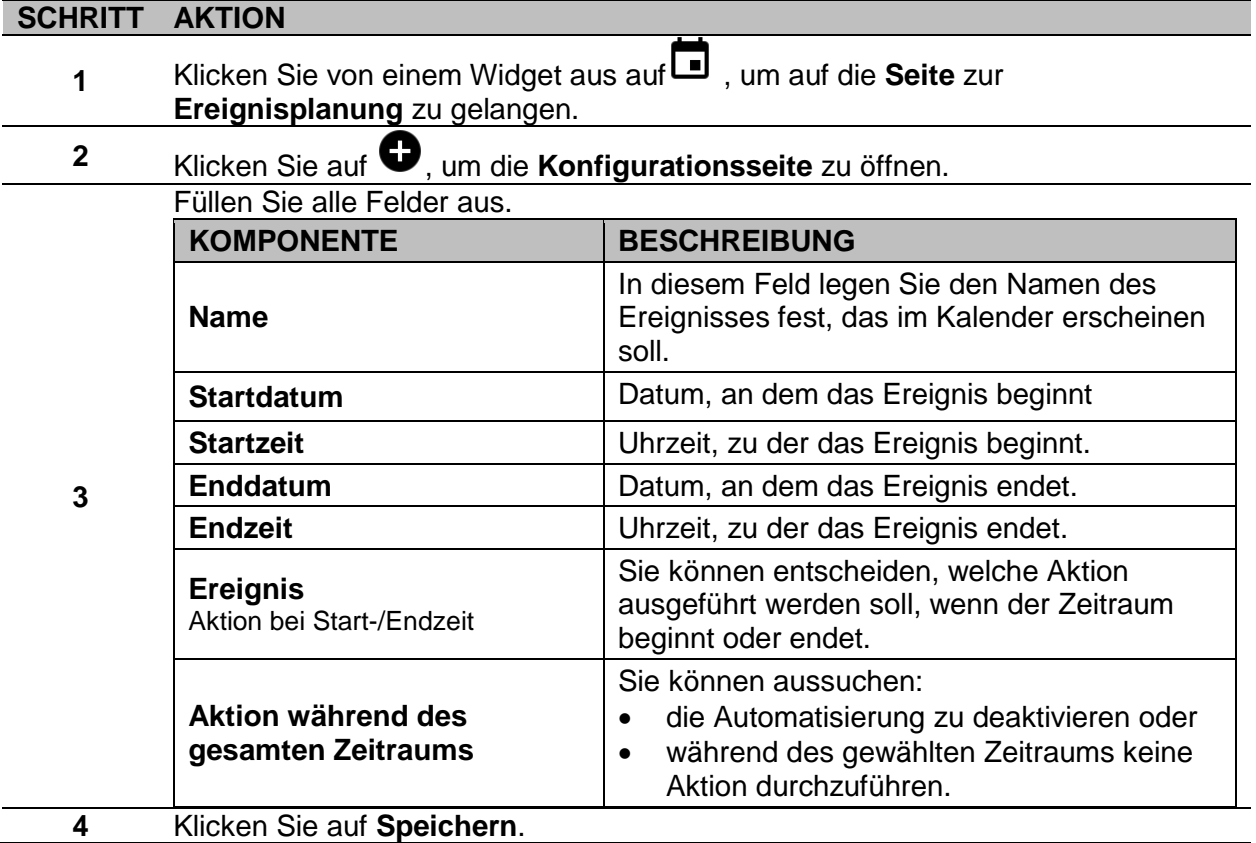

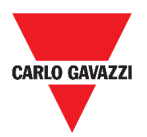

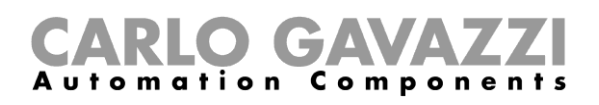

#### **So verwalten Sie die Widget-Einstellungen**

Sie können jede Art von Widget-Einstellungen verwalten, ohne die verfügbaren Parameter aus der Web App hinzuzufügen oder zu entfernen. Die Liste der verfügbaren Parameter kann nur mit dem **UWP 3.0 Tool** hinzugefügt oder entfernt werden.

**Hinweis:** Diese Funktion ist nur für den **Admin-Benutzer** verfügbar.

Um die verschiedenen Parameter zu verwalten, gehen Sie wie unten beschrieben vor.

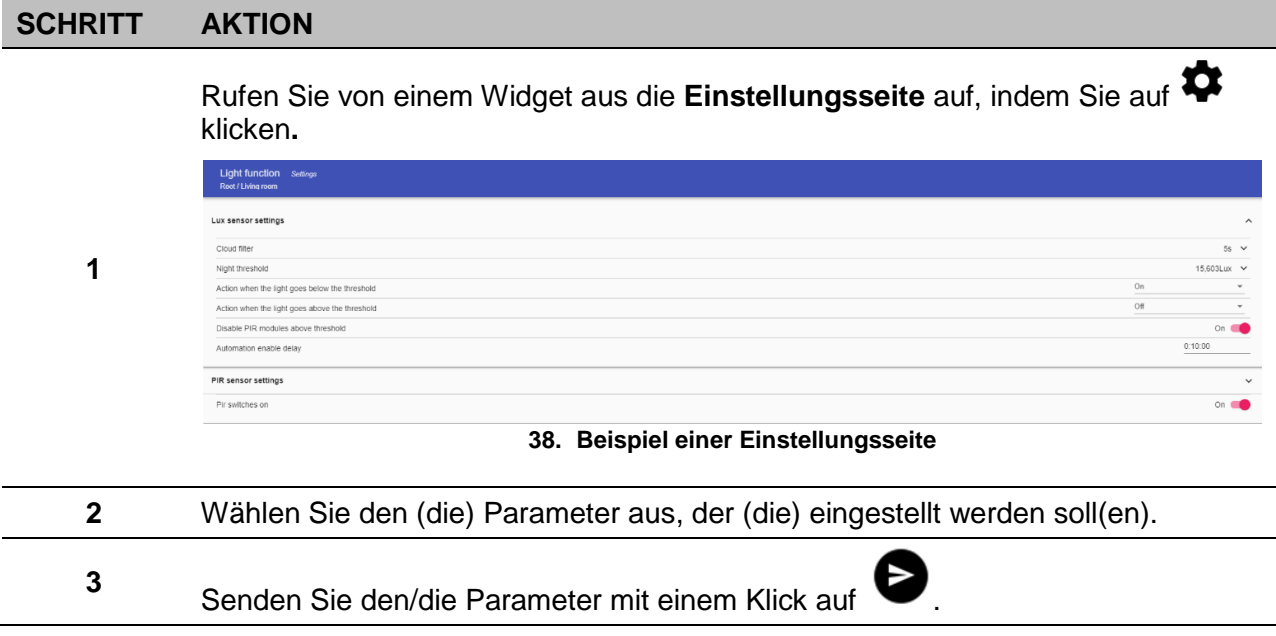

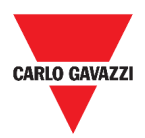

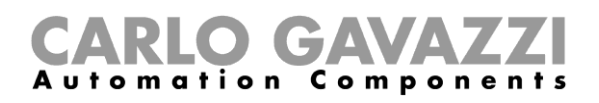

# <span id="page-57-0"></span>**Arten von Funktionen**

Dieses Kapitel beschreibt die verschiedenen **Funktionen** der UWP 3.0 Web App.

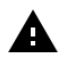

*Die Liste der verfügbaren Parameter kann nur mit dem UWP 3.0 Tool hinzugefügt oder entfernt werden. Von der Web App aus können Sie diese nur anpassen.*

# <span id="page-57-1"></span>**Benutzerschnittstelle**

In den folgenden Kapiteln werden die verschiedenen Funktionen der Widgets vorgestellt.

**Hinweis:** nur die **Admin-Benutzer** können die unten beschriebenen Funktionseinstellungen vornehmen.

#### **Lichtfunktion**

Sie können entweder die Grundfunktion zum Ein-/Ausschalten des Lichts verwalten oder eine Automation realisieren, indem Sie die Einstellungen.

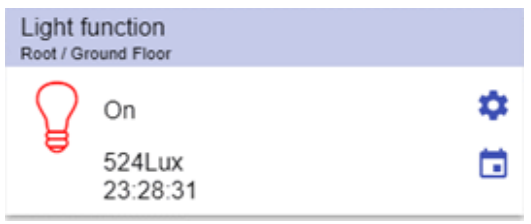

**39. Lichtfunktion**

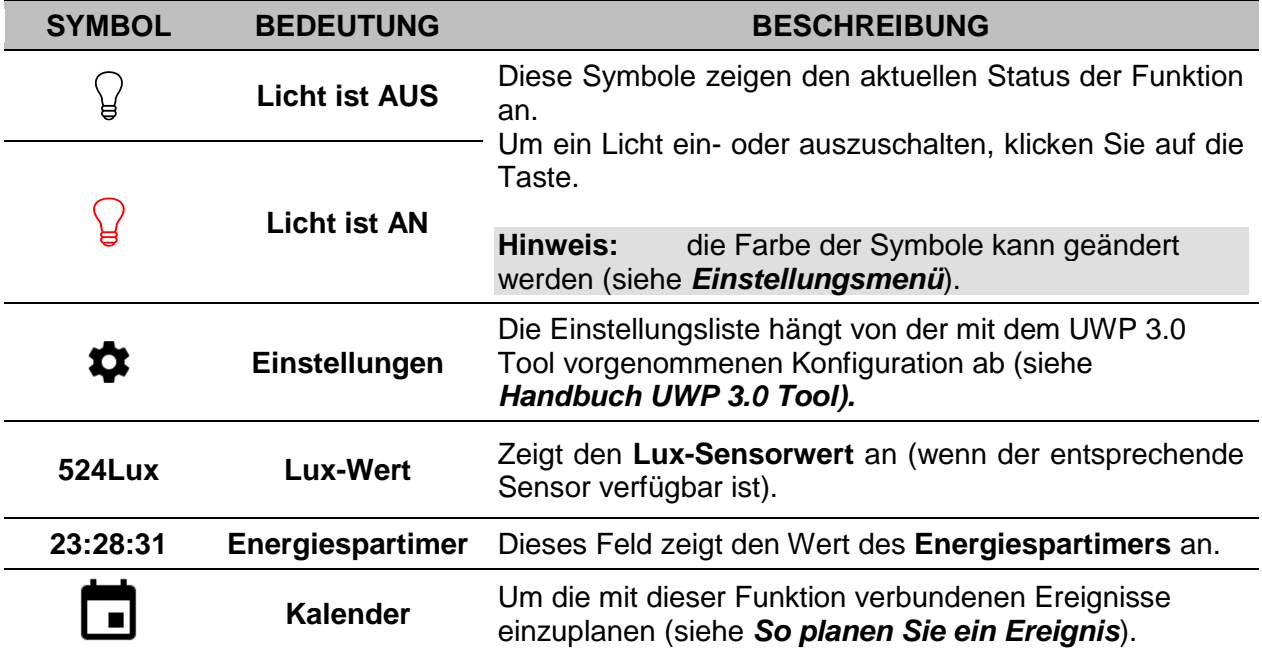

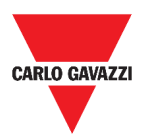

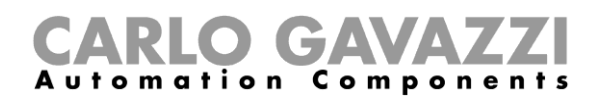

#### <span id="page-58-0"></span>**Funktion dimmbares Licht**

Sie können entweder eine Grundfunktion zum Ein- und Ausschalten des Lichts und zur Einstellung der Lichtintensität konfigurieren oder eine Automatik mit der Taste Einstellungen.

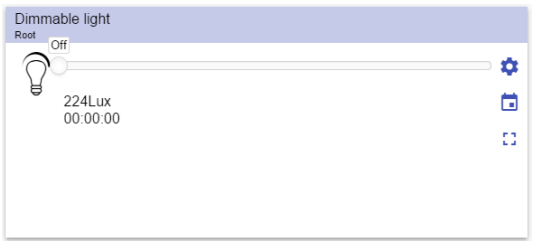

**40. Funktion dimmbares Licht**

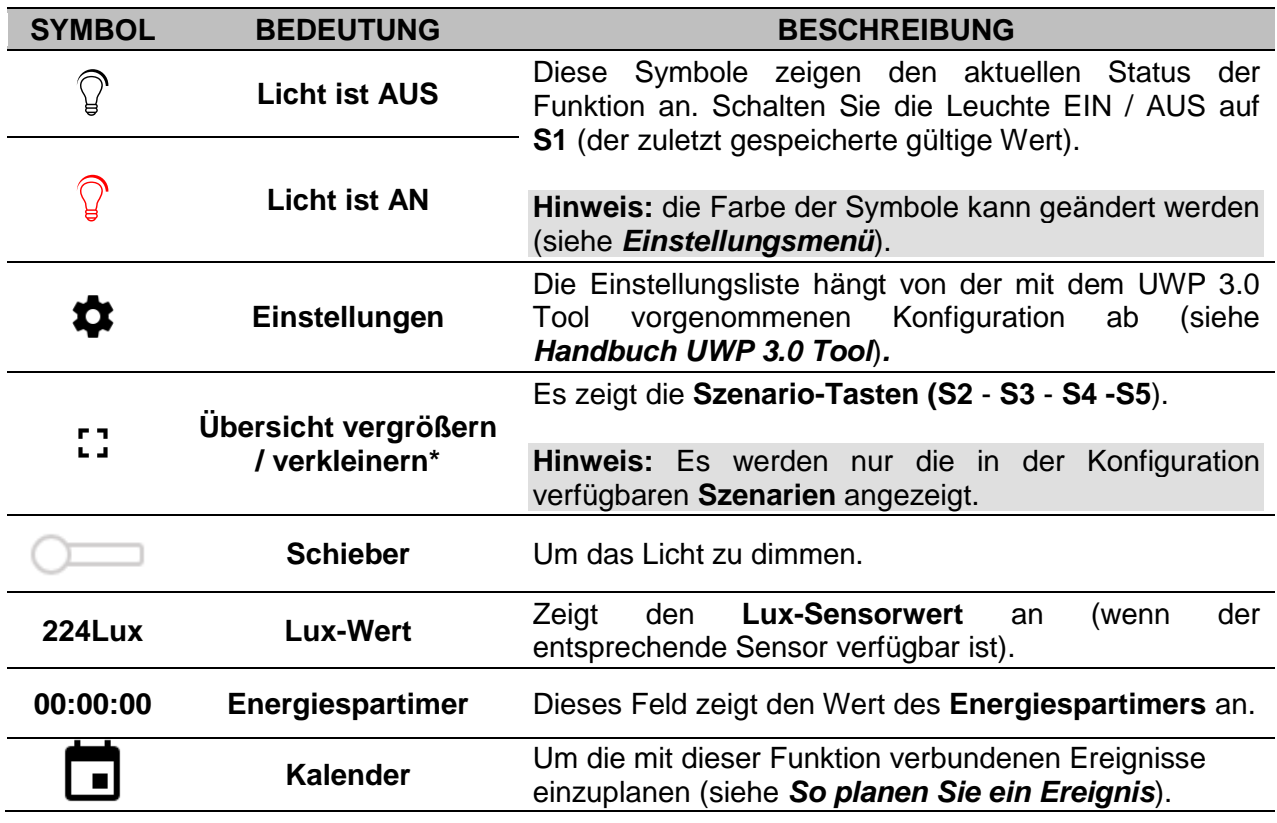

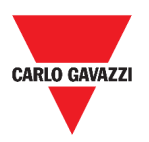

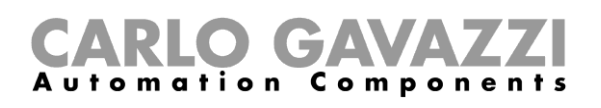

#### <span id="page-59-0"></span>**Funktion konstantes Licht**

Diese Funktion regelt automatisch einen konstanten Lichtpegel über Dimmer. In die Einstellungen, können Sie verschiedene Möglichkeiten zur Steuerung des konstanten Lichts wählen: mit Timern und/oder Zeitplänen, je nach Anwesenheit von Personen. Bis zu 5 verschiedene vordefinierte Szenarien können eingestellt werden.

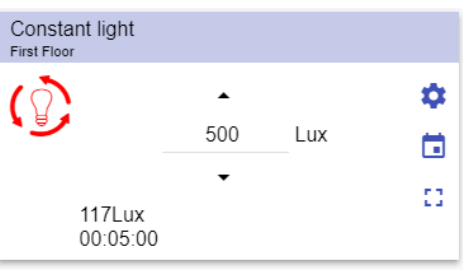

**41. Funktion konstantes Licht**

| <b>SYMBOL</b> | <b>BEDEUTUNG</b>                                 | <b>BESCHREIBUNG</b>                                                                                                    |  |
|---------------|--------------------------------------------------|----------------------------------------------------------------------------------------------------|--|
| ्रि           | <b>Licht ist AUS</b>                             | Diese Symbole zeigen den aktuellen Status der<br>Funktion an. Schalten Sie die Leuchte EIN / AUS auf<br>S1 (der zuletzt gespeicherte gültige Wert). |  |
|               | <b>Licht ist AN</b>                              | Hinweis: die Farbe der Symbole kann geändert<br>werden (siehe Einstellungsmenü).                                                                    |  |
|               | <b>Einstellungen</b>                             | Die Einstellungsliste hängt von der mit dem UWP<br>3.0 Tool vorgenommenen Konfiguration ab (siehe<br>Handbuch UWP 3.0 Tool).                        |  |
| nл.<br>ta al  | <b>Übersicht</b><br>vergrößern /<br>verkleinern* | Es zeigt die Szenario-Tasten (S2 - S3 - S4 -S5).<br><b>Hinweis:</b> Es werden nur die in der Konfiguration<br>verfügbaren Szenarien angezeigt.      |  |
| ▴             | Pfeile nach<br>oben/unten                        | Zum Ändern des Soll-Lux-Levels.                                                                                                    |  |
| 117Lux        | <b>Lux-Wert</b>                                  | <b>Lux-Sensorwert</b><br>der<br>(wenn<br>den.<br>Zeigt<br>an<br>entsprechende Sensor verfügbar ist).                                                |  |
| 00:05:00      | Energiespartimer                                 | Dieses Feld zeigt den Wert des Energiespartimers<br>an.                                                                                             |  |
|               | <b>Kalender</b>                                  | Um die mit dieser Funktion verbundenen Ereignisse<br>einzuplanen (siehe So planen Sie ein Ereignis).                                                |  |

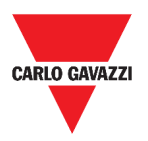

#### **Funktion Smart-Licht**

Es gibt verschiedene Arten der Lichtsteuerung, die Sie wählen können:

- Dimmer: siehe *[Funktion dimmbares](#page-58-0)*
- Konstantes Licht: siehe *[Funktion konstantes Licht](#page-59-0)*
- **Dimmer + Farbe und Konstantes Licht + Farbe**: standardmäßig gesteuert Dimmbares Licht / Konstantes Licht mit zusätzlicher Steuerung der Temperaturfarbe. Die Lichtintensität wird nach dem Standardkontrolle Dimmbares Licht / Konstantes Licht

gesteuert, während der abstimmbare Weißregler manuell von Ihnen eingestellt oder dynamisch verändert werden kann, um eine Beziehung zwischen Tageszeit und Tabellenfarbe herzustellen (siehe Einstellungsbereich).

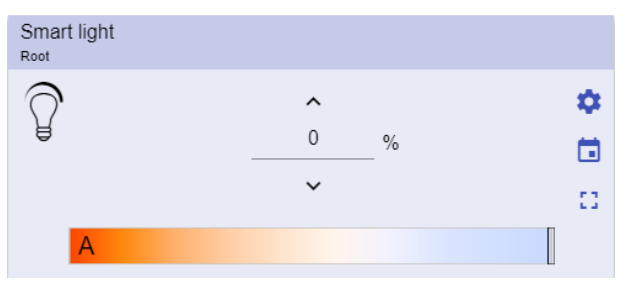

**42. Funktion Smart-Licht**

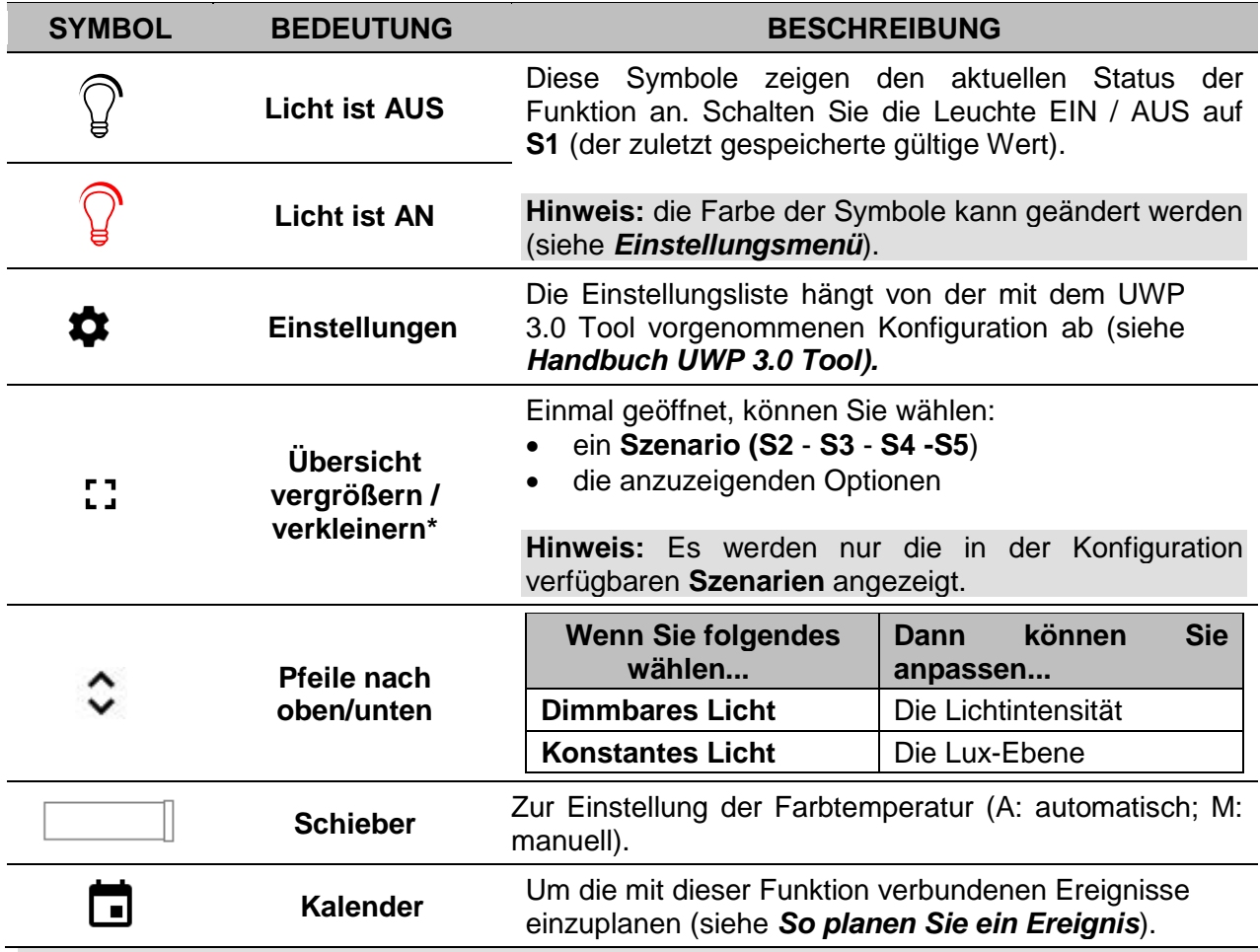

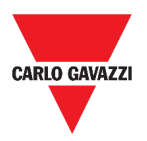

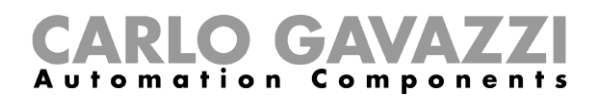

#### **Zonentemperaturfunktion**

Sie können die Temperatur verschiedener Zonen überwachen, die je nach Bedarf erstellt werden.

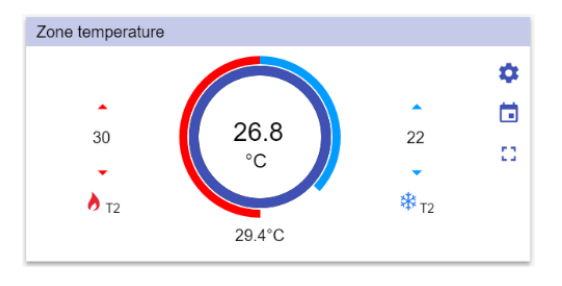

**43. Zonentemperaturfunktion**

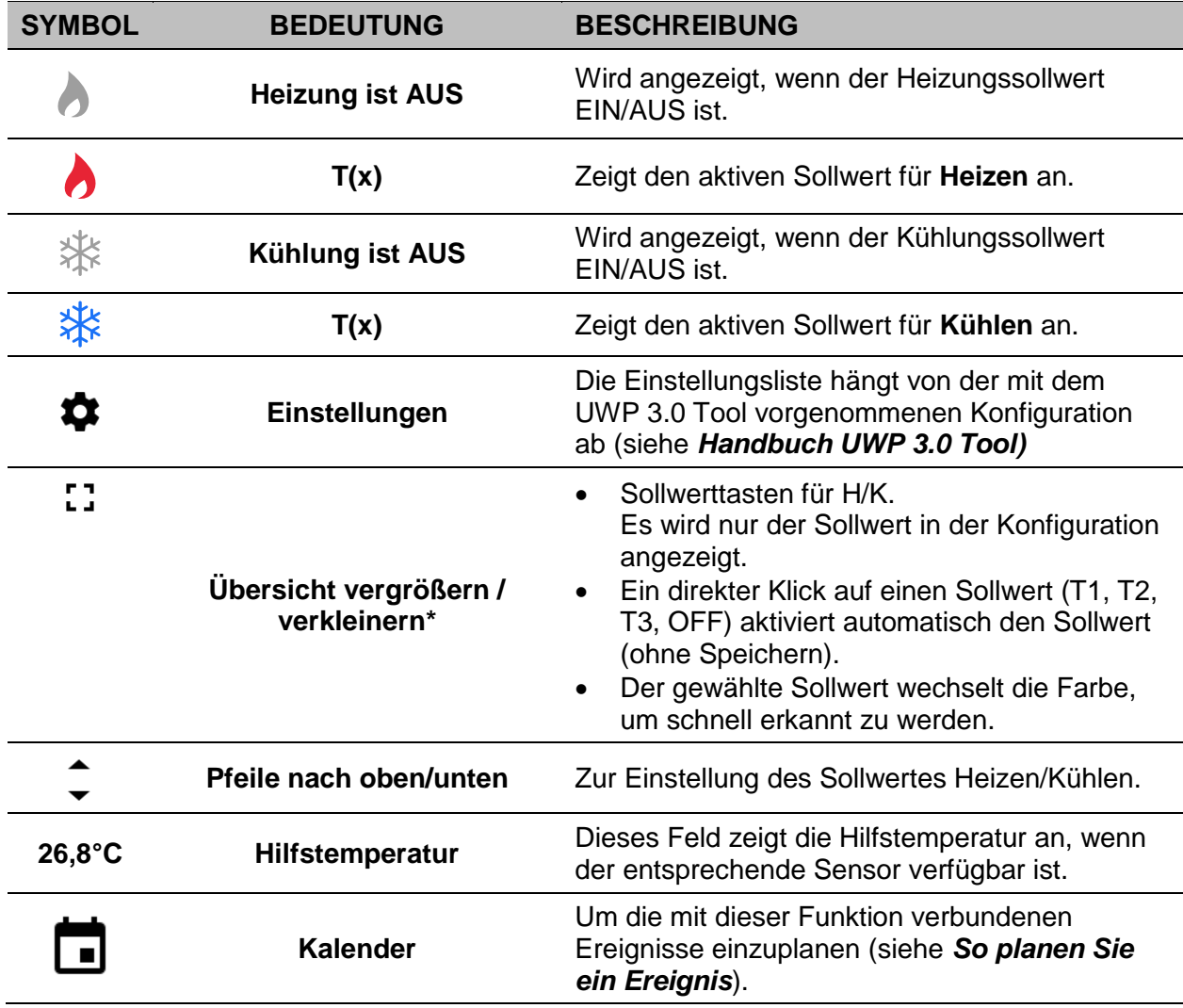

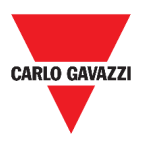

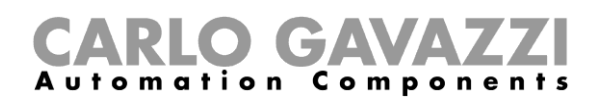

### **Funktion Kühltemperatursystem**

Die Funktion Kühltemperatursystem dient zur Steuerung der Kühlung / Belüftung des Gebäudes.

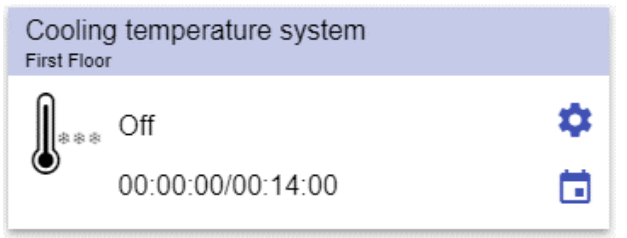

**44. Funktion Kühltemperatursystem**

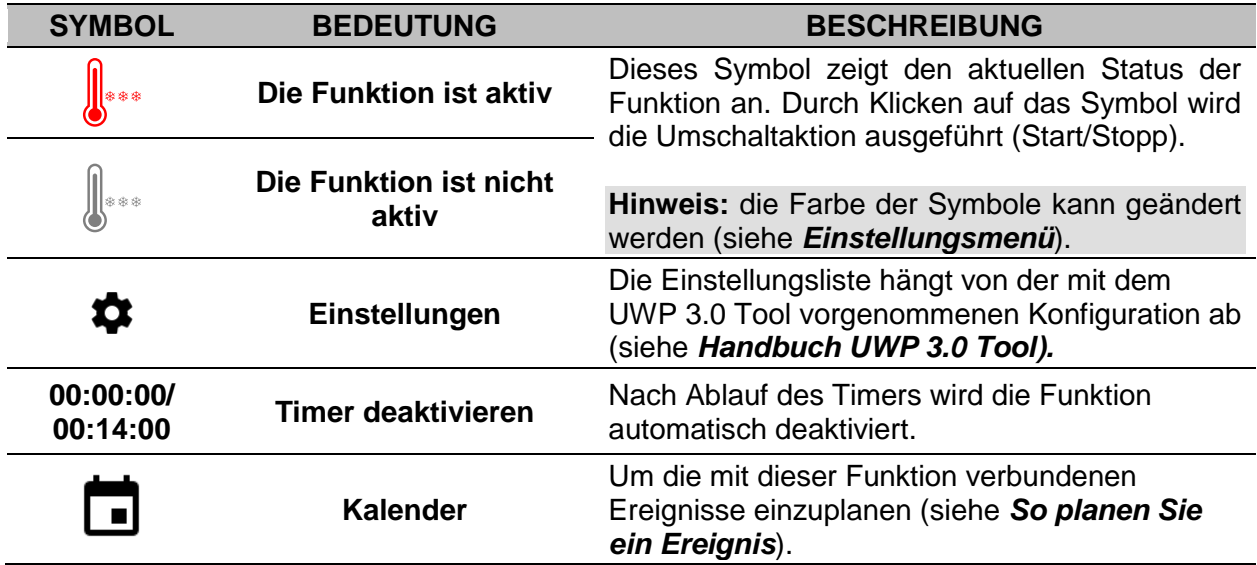

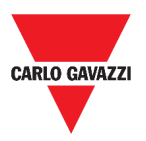

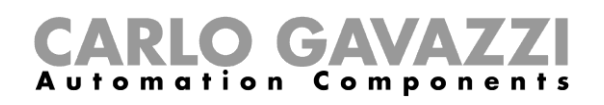

### **Funktion Heiztemperatursystem**

Die Funktion Heiztemperatursystem dient zur Steuerung der Heizung / Belüftung des Gebäudes.

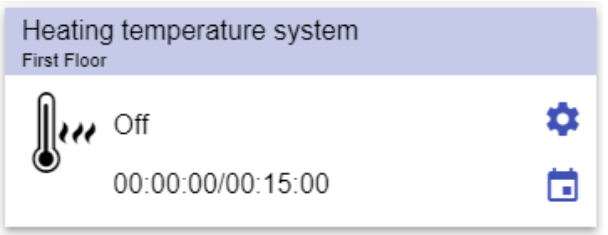

**45. Funktion Heiztemperatursystem**

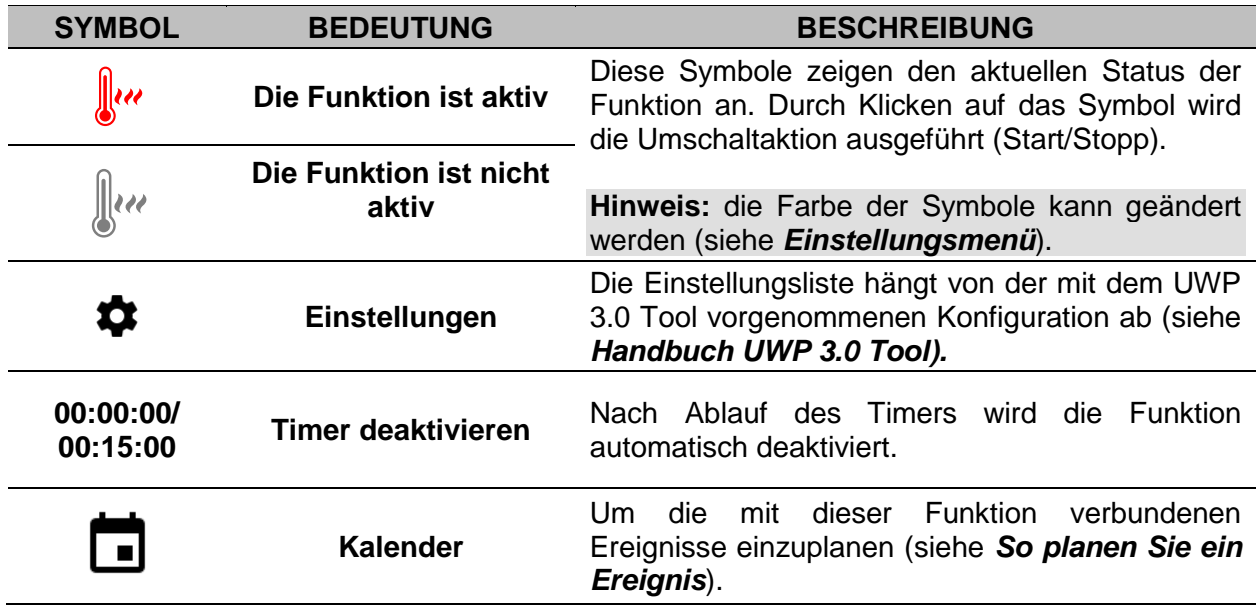

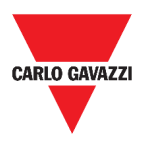

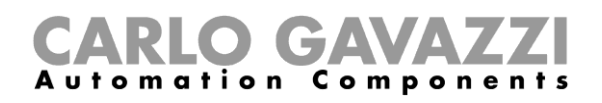

### **Rollladenfunktion**

Sie können entweder eine Grundfunktion zum Auf- und Abfahren von Rollläden konfigurieren oder eine Automation durch Anpassung der Einstellungen realisieren.

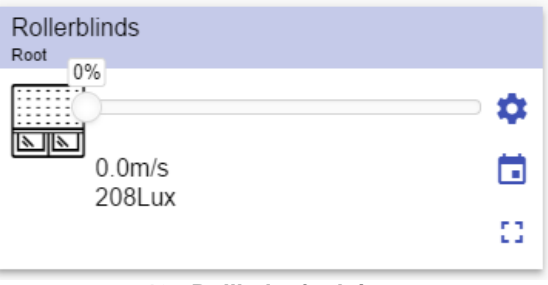

**46. Rollladenfunktion**

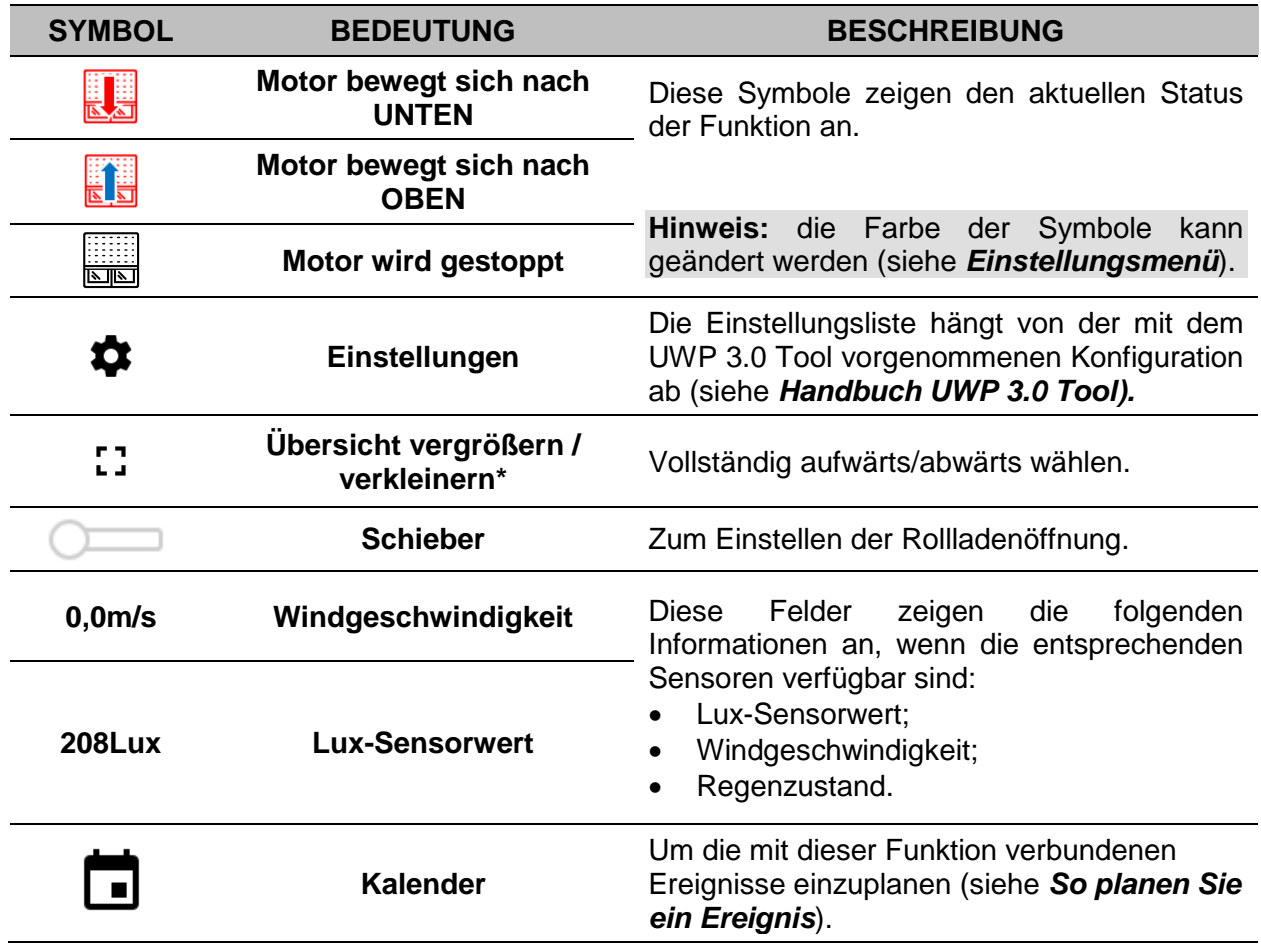

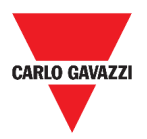

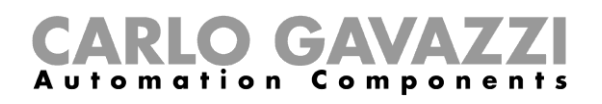

### **Rollladen-Neigungsfunktion**

Die Automatisierung der Lamellenneigung kann über die Einstellungen gesteuert werden, wo Sie verschiedene Arten der Automatisierung auswählen können: Windsensoren, Regensensoren, Luxsensoren, Kalender.

| Tilt rollerblinds<br>Root<br>25% |    |
|----------------------------------|----|
| ≣्                               | ۰  |
| 271Lux                           | ö  |
|                                  | 83 |
|                                  |    |
|                                  |    |

**47. Rollladen-Neigungsfunktion**

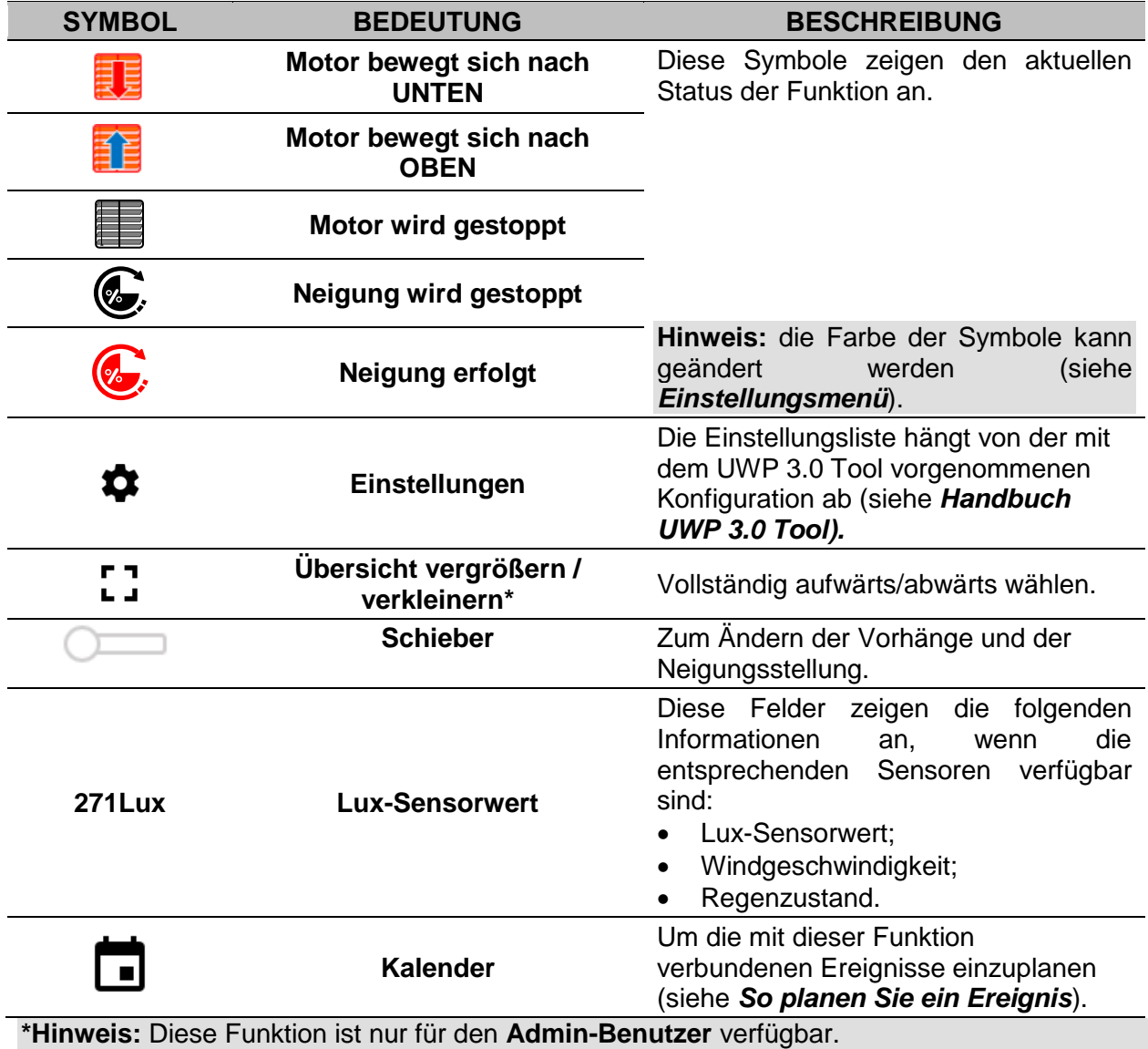

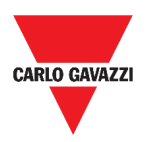

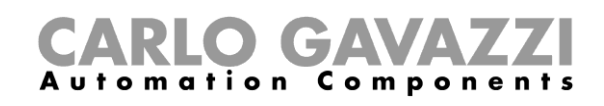

### **Windsteuerungsfunktion**

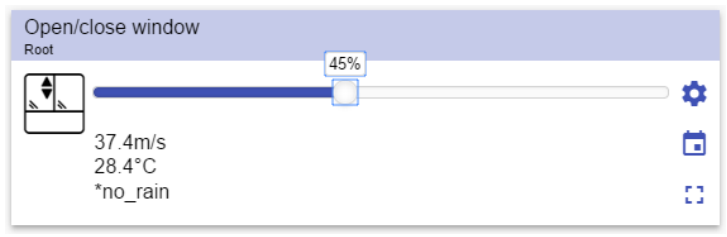

**48. Windsteuerungsfunktion**

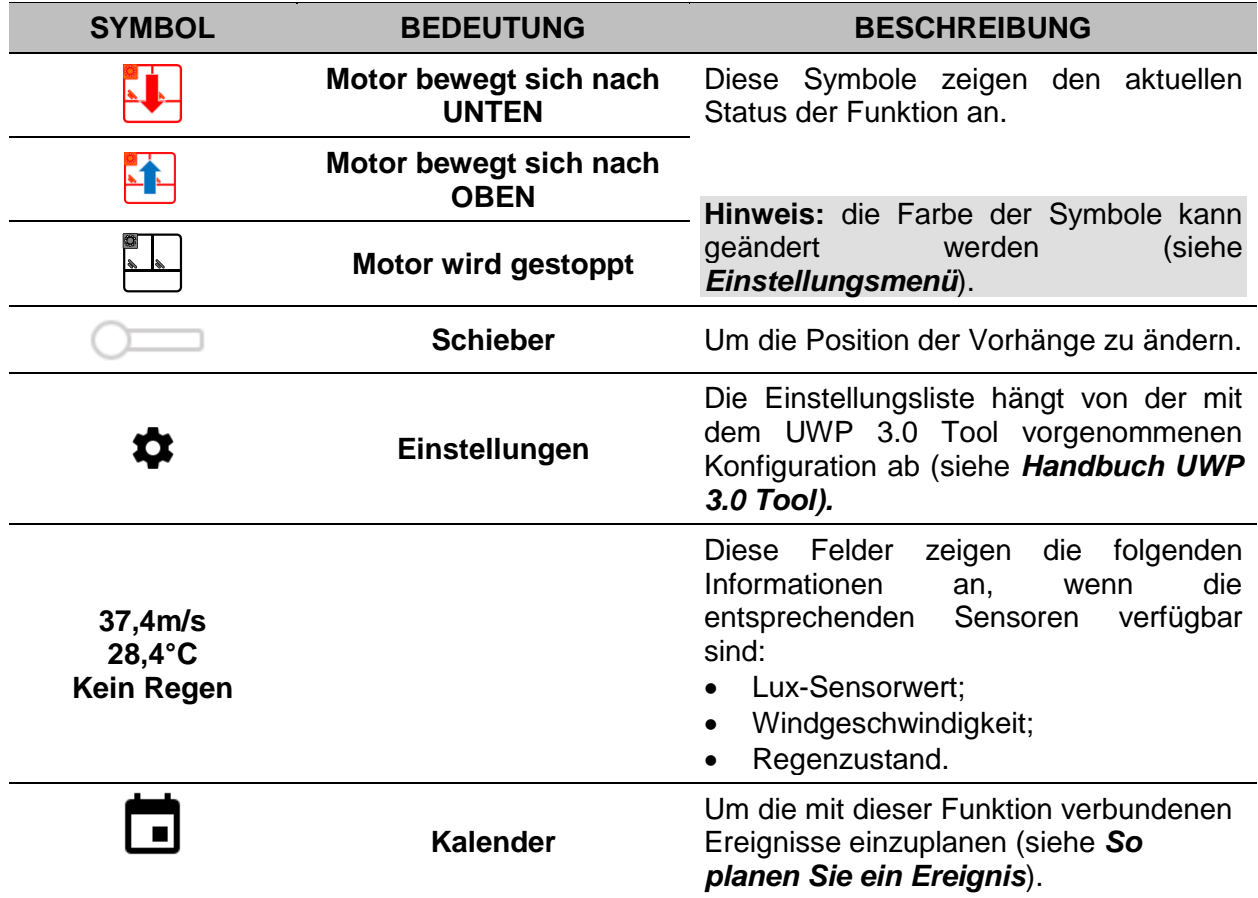

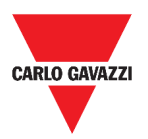

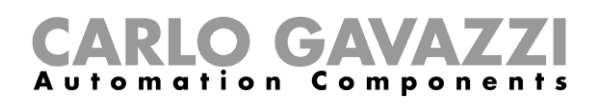

#### **Programmfunktion**

Eine *Programmfunktion* ist eine Sequenz, die nur eine geordnete Liste von Schritten ist: Jeder Schritt einer Sequenz wird durch eine Indexnummer identifiziert, die die Reihenfolge angibt, in der die Schritte beim Start der Sequenz ausgeführt werden.

Mit einer *Programmfunktion* können Sie für die ausgewählten *Schaltfunktionen* die Aktivierungszeit und die Reihenfolge, in der die Schritte ausgeführt werden, festlegen.

Von der Web App aus können Sie:

- Aktionen senden (Start Pause Stoppen der Sequenz)
- Ändern des Wertes der *Einschaltzeit* eines oder mehrerer Schritte
- Ändern der *Einschaltzeit* aller Schritte um einen Prozentwert
- Aktivieren/Deaktivieren der auszuführenden Schritte.

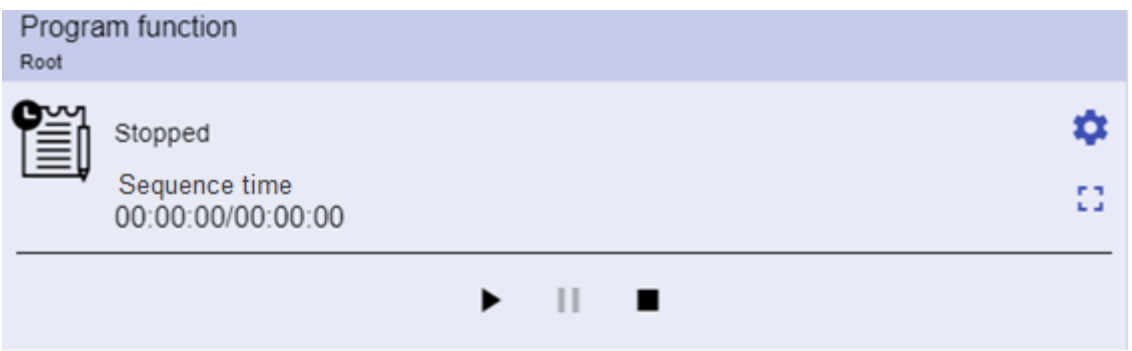

**49. Beispiel für ein** *Programmfunktions-Widget* **im laufenden Betrieb**

| <b>SYMBOL</b>                    | <b>BESCHREIBUNG</b>                                                                                                    |  |  |
|----------------------------------|----------------------------------------------------------------------------------------------------|--|--|
|                                  | <b>Start:</b> Die Programmfunktion wird gestartet                                                                           |  |  |
| $\blacktriangleright$ 11 m       | <b>Pause:</b> Die Programmfunktion wird angehalten                                                                          |  |  |
|                                  | Stopp: Die Programmfunktion wird gestoppt                                                                                   |  |  |
| iei, ži                          | Diese Symbole zeigen den Status der Programmfunktion an<br>(Umschalten der Funktion Start/Stopp).                           |  |  |
|                                  | Hinweis: die Farbe der Symbole kann geändert werden (siehe<br>Einstellungsmenü).                                            |  |  |
| Schalter 1<br>Im Gange           | Zeigt den Namen des aktuellen aktiven Schrittes an.                                                                         |  |  |
| Schrittzeit<br>00:00:00/00:00:00 | Zeigt den Countdown des aktuellen aktiven Schrittes an<br>[Schritt-Zeit] / [Schritt-Countdown]                              |  |  |
| Sequenzzeit<br>00:00:00/00:00:00 | Zeigt die gesamte Ausführungszeit der gesamten Sequenz an<br>[Sequenzzeit] / [Sequenz-Countdown]                            |  |  |
|                                  | Die Einstellungsliste hängt von der mit dem UWP 3.0<br>Tool<br>vorgenommenen Konfiguration ab (siehe Handbuch UWP 3.0 Tool) |  |  |

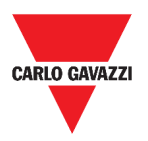

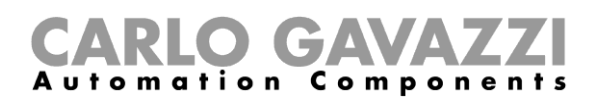

#### **Dimmsequenz-Funktion**

Mit der Funktion Dimmersequenz können Sie die bereits erstellten dimmbaren Lichtfunktionen gemeinsam verwalten.

Die Lichtstärke aller hinzugefügten Funktionen wird entsprechend den in jedem Schritt der Sequenz definierten Werten eingestellt, mit dem Ziel, dass alle Dimmer gleichzeitig die Endstufe erreichen.

Mit dieser Funktion können verschiedene Szenarien erstellt werden, wie z.B. das gleichzeitige Ausschalten aller Lichter, unabhängig von dem Startlevel jedes einzelnen Lichts.

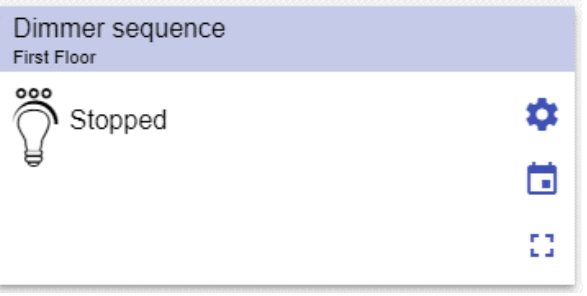

**50. Dimmsequenz**

| <b>SYMBOL</b>    | <b>BEDEUTUNG</b>                       | <b>BESCHREIBUNG</b>                                                                                                    |  |
|------------------|----------------------------------------|----------------------------------------------------------------------------------------------------|--|
| ೲ                | <b>Sequenz ist AUS</b>                 | Diese Symbole zeigen den aktuellen Status<br>der Funktion an. Durch Klicken auf das<br>Symbol wird die Umschaltaktion ausgeführt<br>(Start/Stopp). |  |
|                  | <b>Sequenz ist AN</b>                  | Hinweis: die Farbe der Symbole<br>kann<br>geändert werden (siehe Einstellungsmenü).                                                                |  |
|                  | Einstellungen                          | Die Einstellungsliste hängt von der mit dem<br>UWP 3.0 Tool vorgenommenen Konfiguration<br>ab (siehe Handbuch UWP 3.0 Tool).                       |  |
| nп<br><b>L</b> a | Übersicht vergrößern /<br>verkleinern* | Zeigt die folgenden Optionen an:<br>Play / Pause / Stop Tasten;<br>Timeout-Wert deaktivieren.                                                      |  |
|                  | <b>Kalender</b>                        | Um die mit dieser Funktion verbundenen<br>Ereignisse einzuplanen (siehe So planen<br>Sie ein Ereignis).                                            |  |

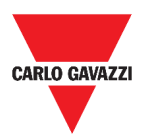

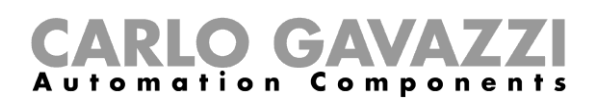

### **Autoheizfunktion**

Mit der Autoheizfunktion können Sie das Fahrzeug zu einem vordefinierten Zeitpunkt aufheizen. Sie müssen eine Zeit, zwei externe Temperaturgrenzen (SP 1 und SP 2) und zwei Timer (T1 und T2) einstellen, um die Extrempunkte einer Geraden zu definieren.

Die gerade Linie wird im Algorithmus verwendet, um festzulegen, wann der Ausgang eingeschaltet sein soll, um das Fahrzeug zu heizen.

Mit der Autoheizfunktion der Anwender das Fahrzeug zu einem vordefinierten Zeitpunkt aufheizen.

| Car heating<br>First Floor |        |    |   |
|----------------------------|--------|----|---|
|                            |        |    | ۰ |
| $-27$                      |        | -5 | n |
|                            | 32.2°C |    |   |
| 00:00:00                   |        |    |   |

**51. Autoheizfunktion**

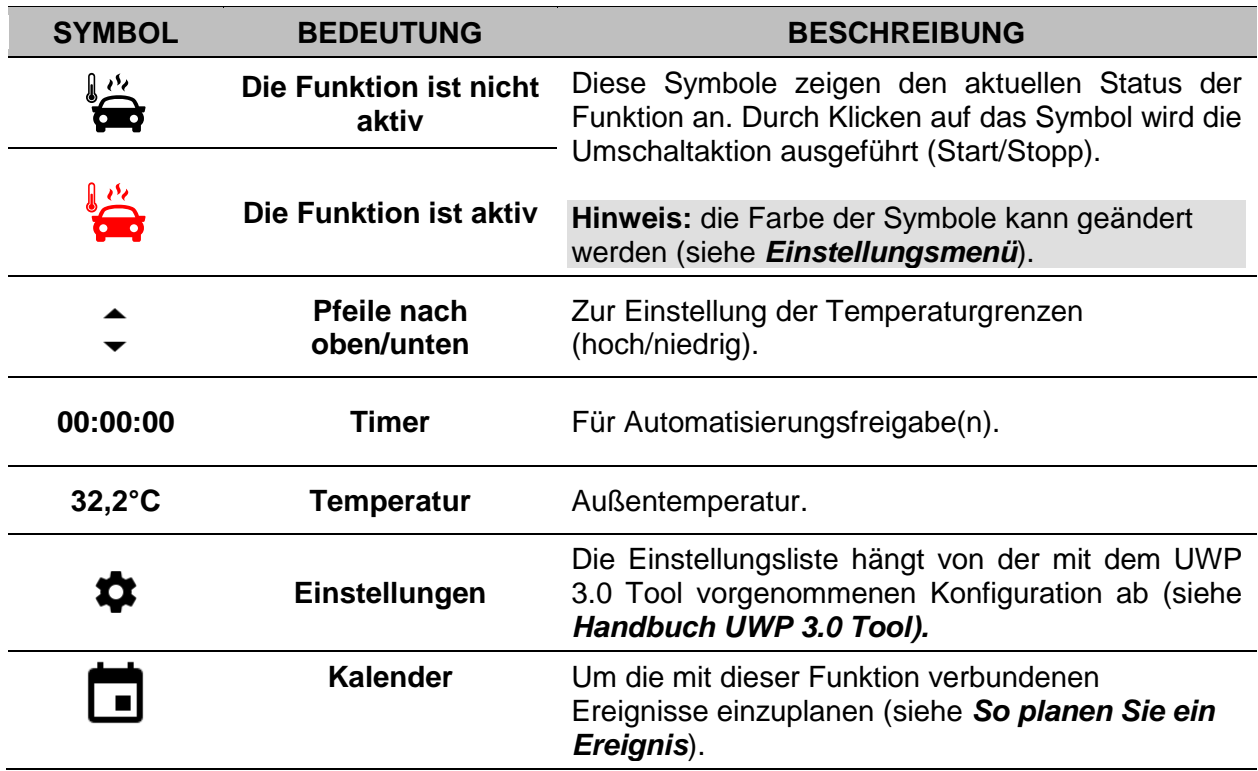

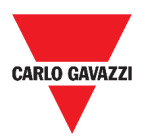

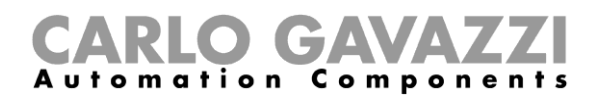

#### **Simulierte Wohnfunktion**

Die simulierte Wohnfunktion kann genutzt werden, um den Eindruck zu erwecken, dass das Haus auch dann bewohnt ist, wenn der Nutzer nicht anwesend ist.

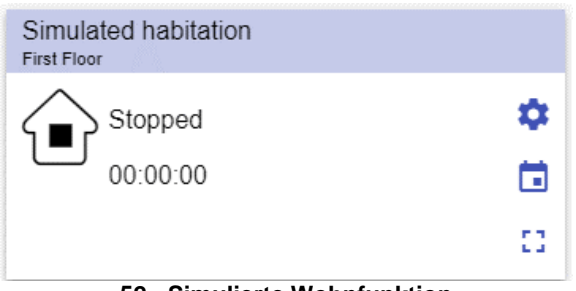

**52. Simulierte Wohnfunktion**

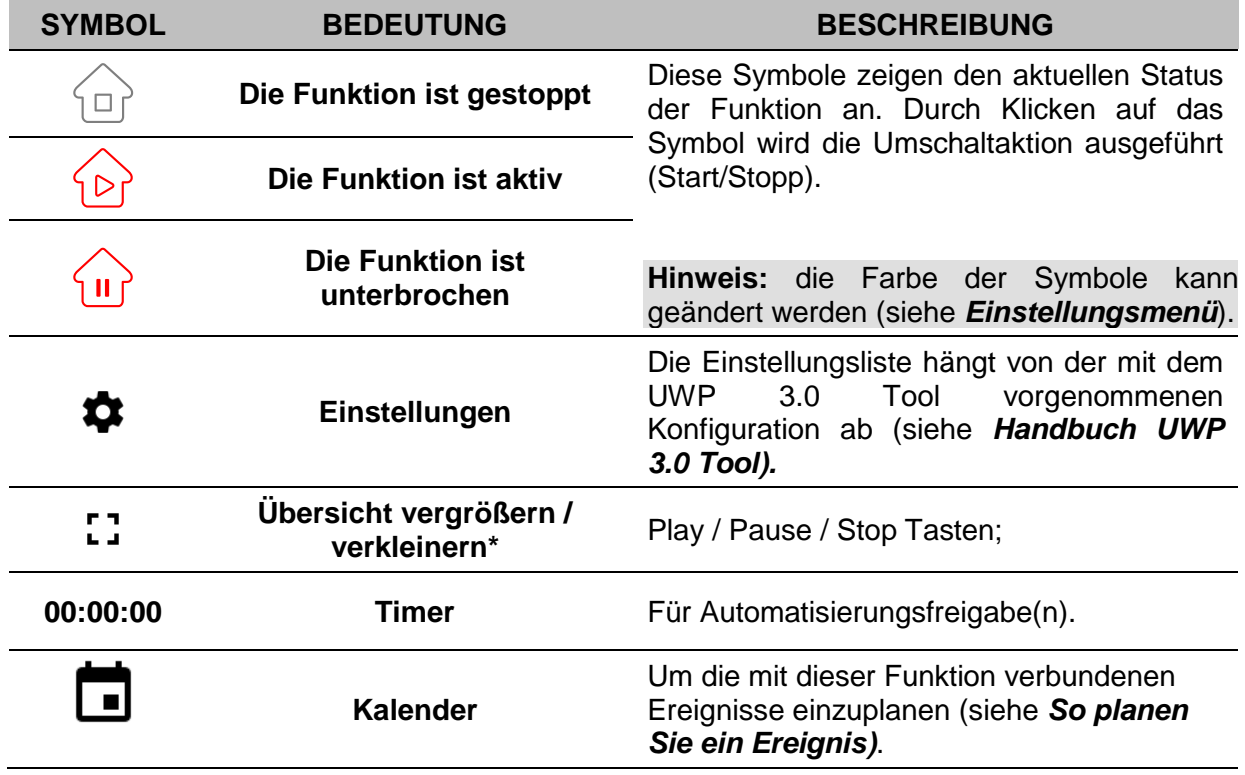

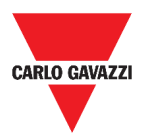

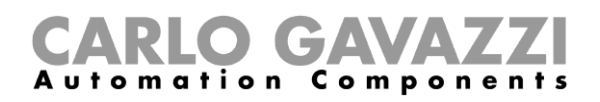

#### **Multigate-Funktion**

Die Multigate-Funktion kann verwendet werden, um eine logische Operation mit einem oder mehreren Eingängen durchzuführen, um einen einzigen logischen Ausgangsstatus zu erhalten.

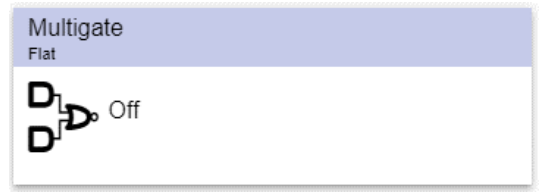

**53. Multigate-Funktion**

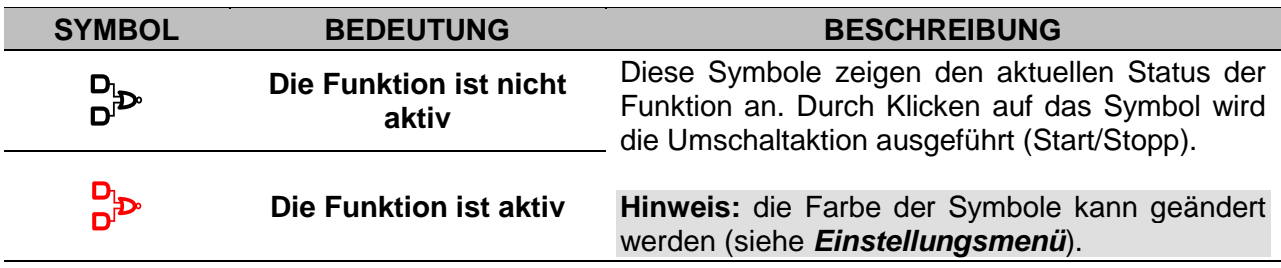

#### **Intervalltimer-Funktion**

Die Timerfunktion kann verwendet werden, um einen Ausgang zu steuern, bei dem eine automatische Zeitsteuerung erforderlich ist.

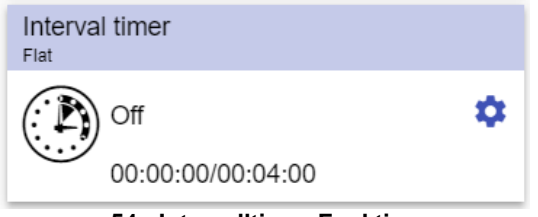

**54. Intervalltimer-Funktion**

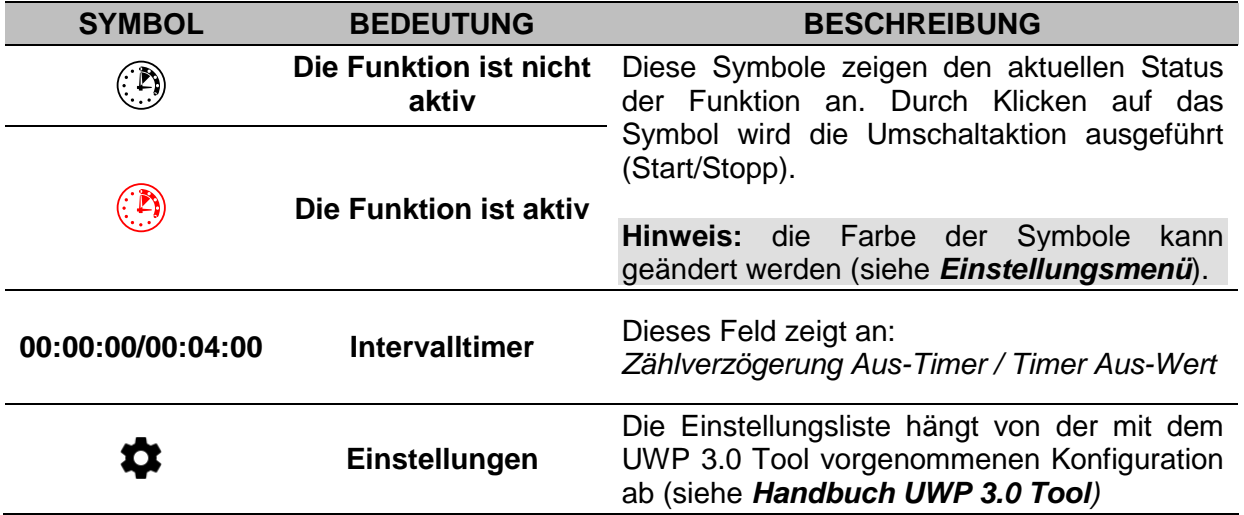
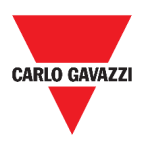

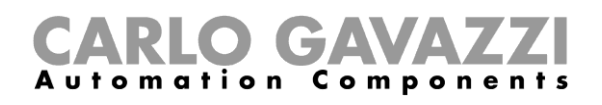

## **Timerverzögerungs-Funktion**

Mit Hilfe der Timerverzögerung repliziert der Ausgang den Status des Eingangs, indem er eine **Timerverzögerung an** und/oder eine **Verzögerung aus** durchführt.

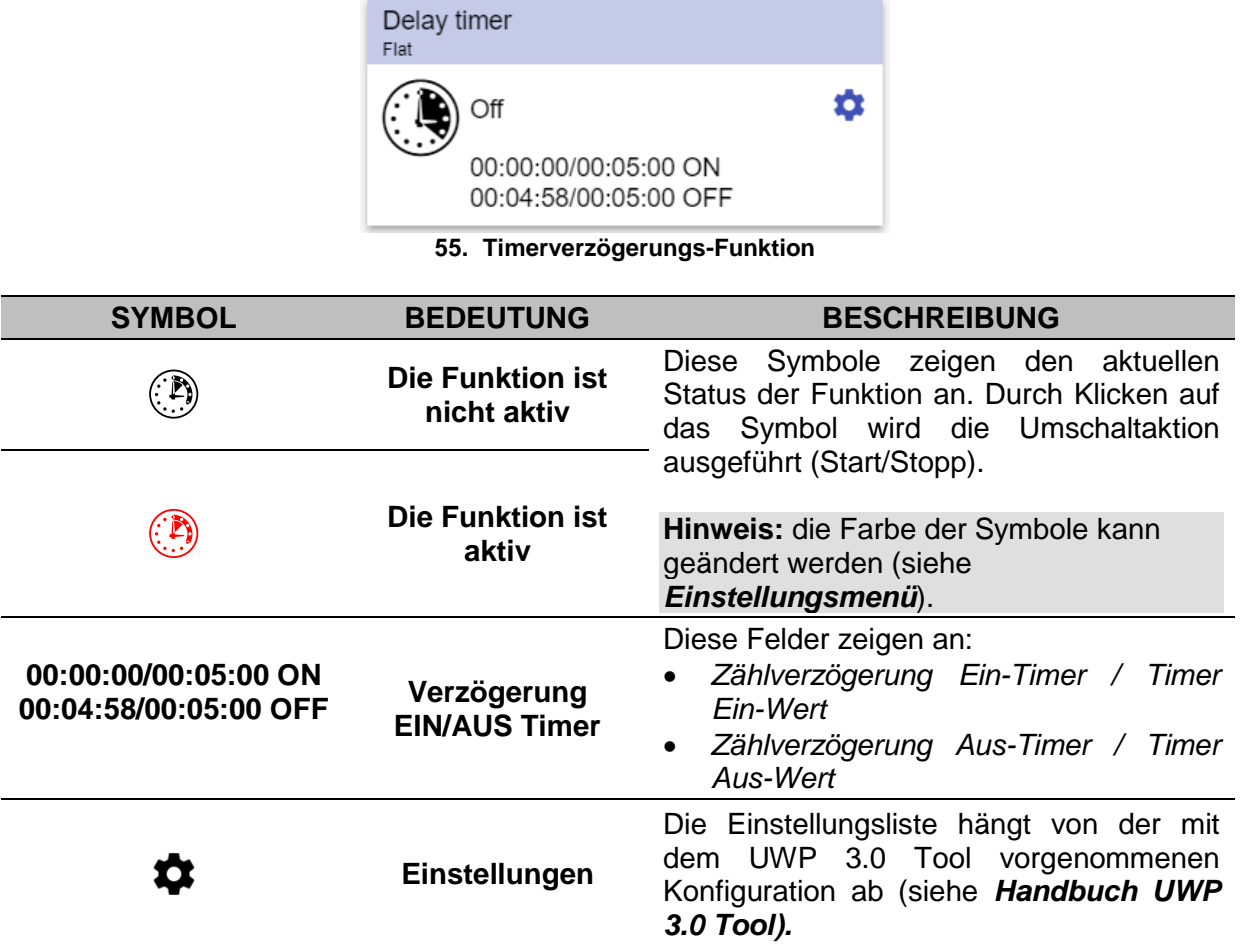

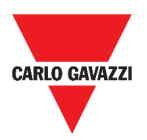

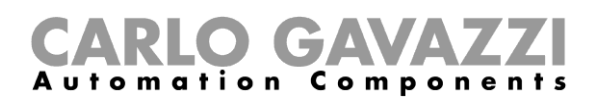

### **Recycling-Timer-Funktion**

In der Recycling-Timer-Funktion geht der Ausgang mit festem Timing an und aus, bis der Triggereingang eingeschaltet ist.

Sobald das Triggersignal aktiviert wird, beginnt der Ausgang gemäß den Zeiten Ton und Toff zu schalten; wenn das Stoppsignal aktiviert wird, schaltet der Ausgang ab.

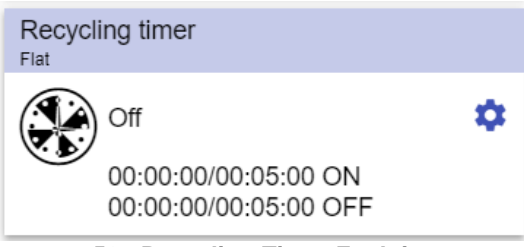

**56. Recycling-Timer-Funktion**

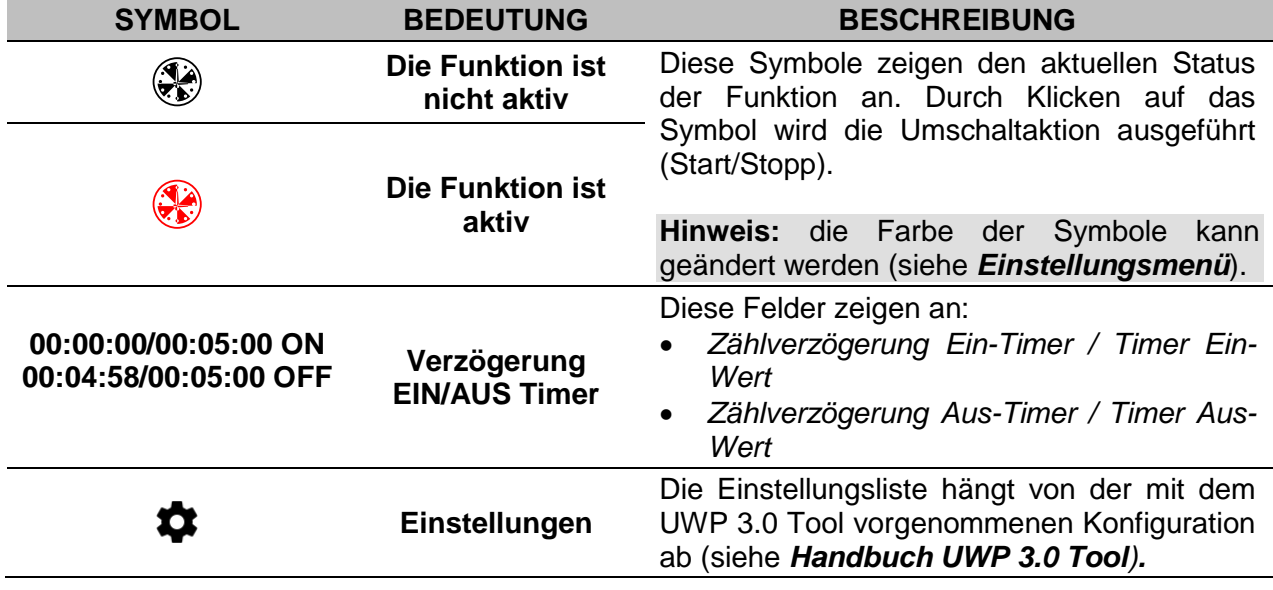

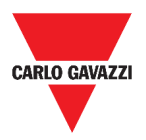

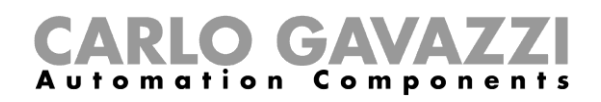

## **Analogvergleichsfunktion**

Mit der Analogvergleichsfunktion können zwei Werte verglichen werden.

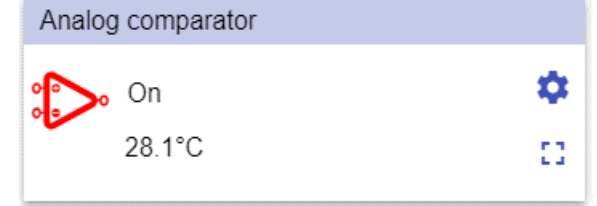

**57. Analogvergleichsfunktion**

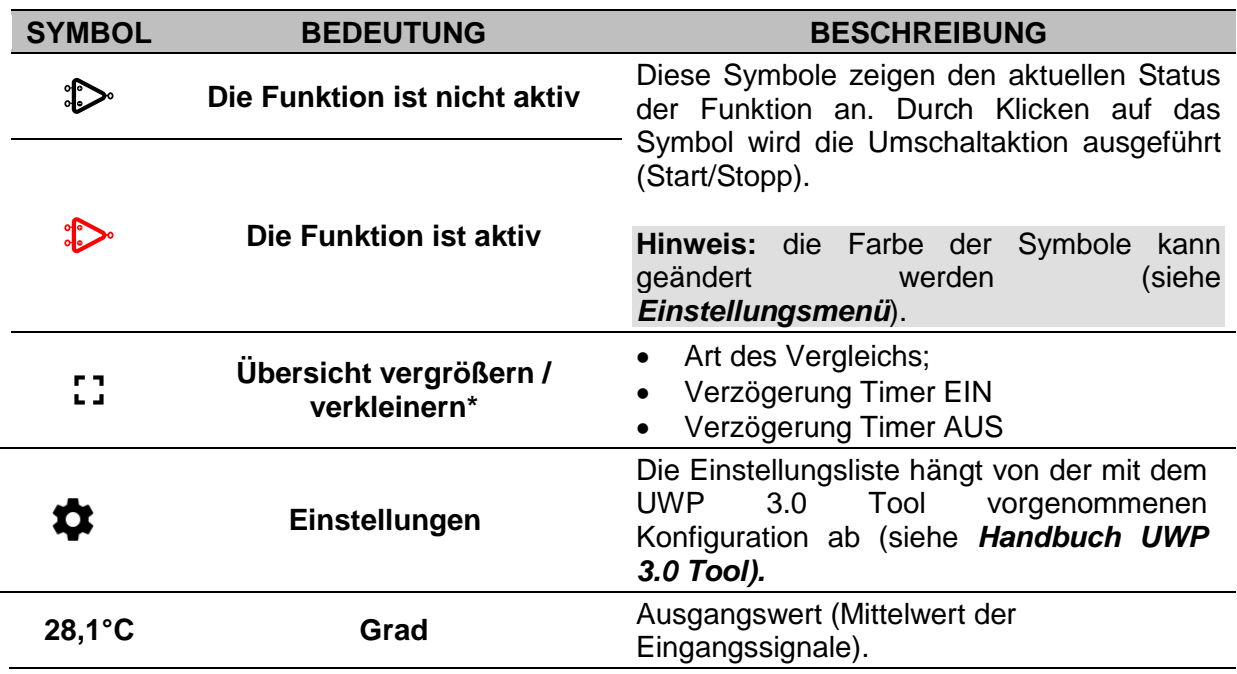

**\*Hinweis:** Diese Funktion ist nur für den **Admin-Benutzer** verfügbar.

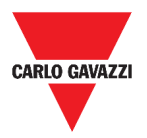

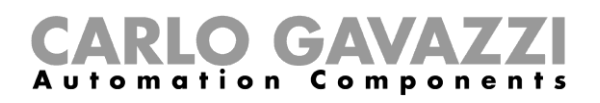

## **Schaltfunktion**

Mit der Schaltfunktion können Sie jede Art von Last (z.B. ein Relais) aktivieren oder deaktivieren.

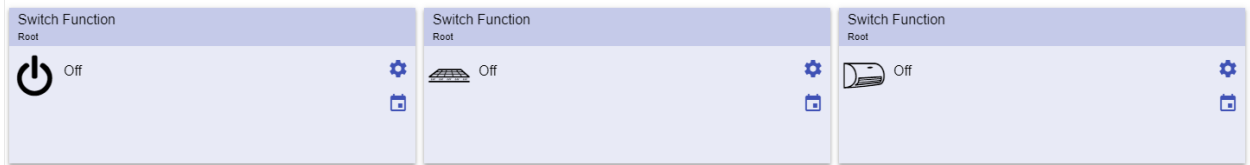

**58. Beispiele für Schaltfunktionen**

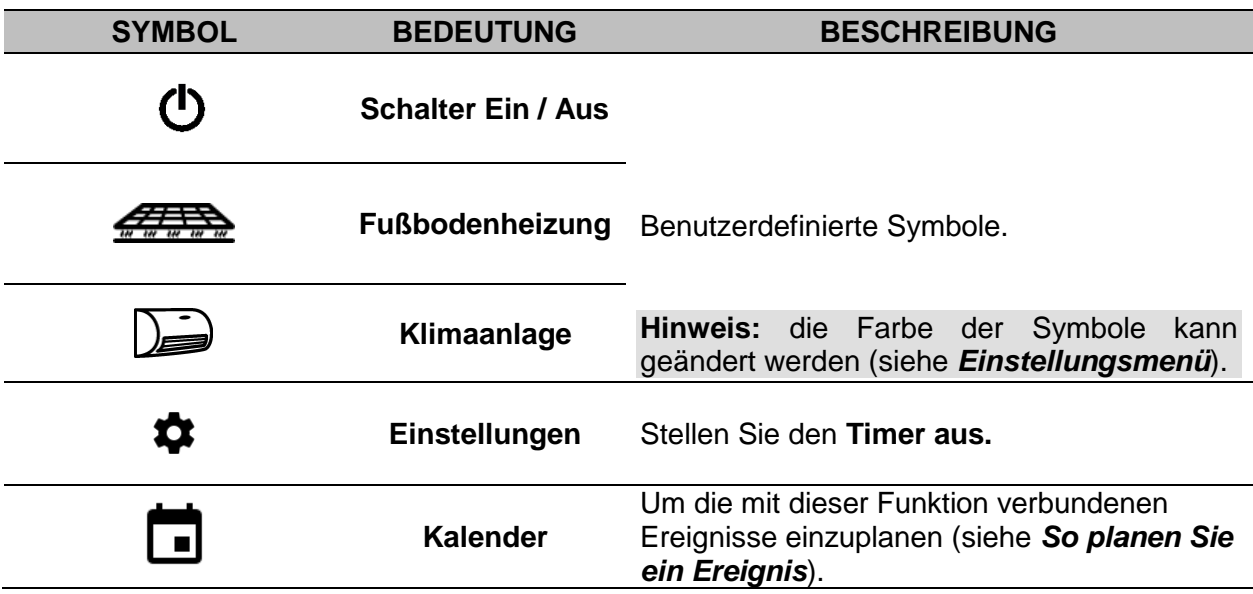

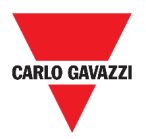

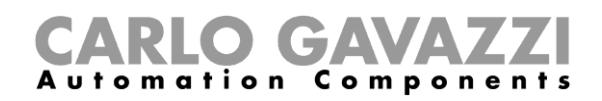

### <span id="page-76-0"></span>**Master-Zonenzähler**

Diese Funktion ermöglicht die Überwachung der verfügbaren Felder.

| Master zone counter |  |
|---------------------|--|
|                     |  |

**59. Master-Zonenzähler**

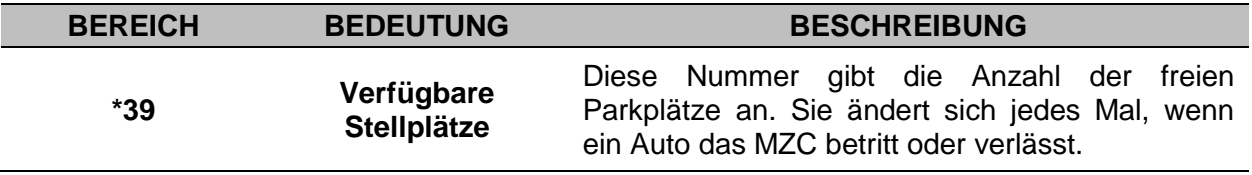

## **Erfassungspunkt (DPO) Funktion**

Ein Erfassungspunkt ist eine Fahrspur oder Auffahrt, auf der Autos in ein MZC ein- oder ausfahren.

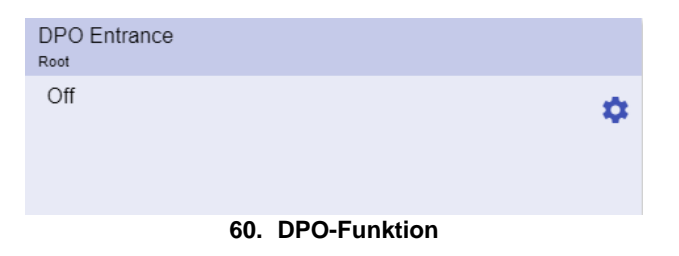

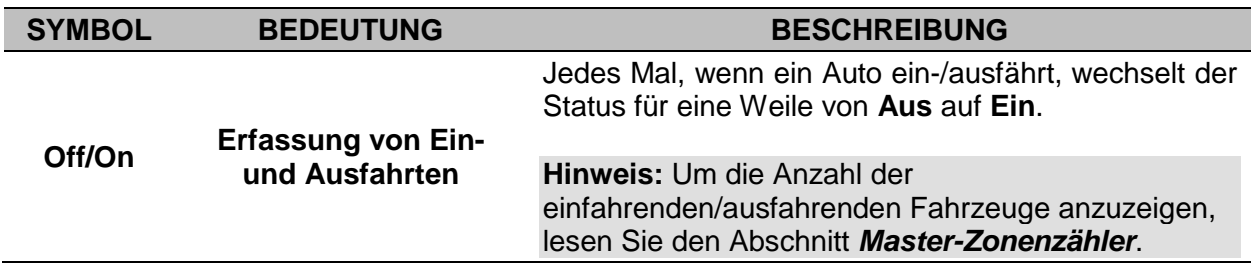

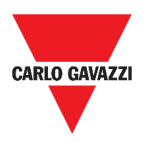

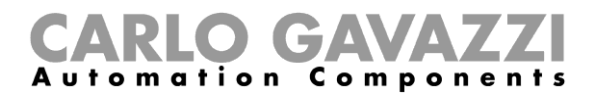

## **Wissenswertes**

Diese Kapitel beschreiben die Funktionen und stellen die verschiedenen Funktionsgruppen der Web App vor.

### **Was ist eine Funktion**

Eine **Funktion** ist ein Satz von Anweisungen, die bei Vorhandensein von

- einem oder mehreren Befehlen (z.B. Tastendruck) und
- einer oder mehrerer Bedingungen (z.B. die Temperatur ist niedriger als ein definierter Sollwert),

eine oder mehrere Aktionen erzeugt, z.B

- Befehle (z.B. Licht ein-/ausschalten oder Kessel aktivieren) und
- Alarme.

Mit den vordefinierten Funktionen werden eine ganze Reihe von Automatisierungen umgesetzt, von Beleuchtungen zu Rollläden.

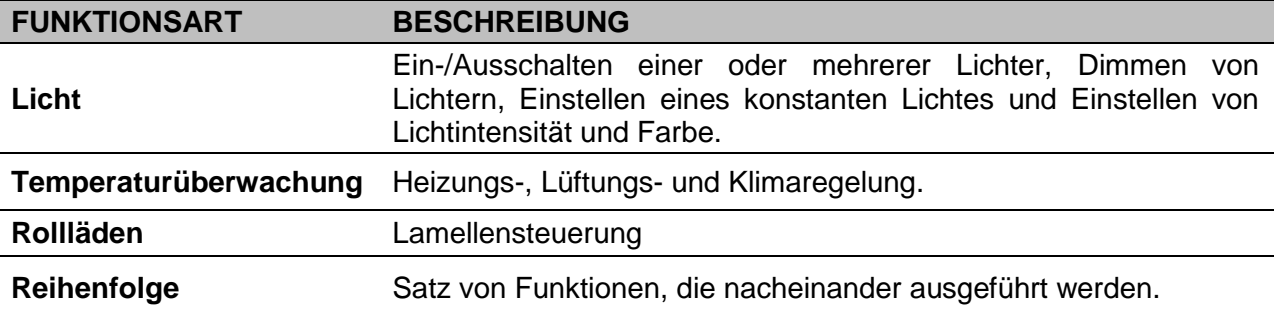

**Hinweis:** Es stehen weitere Funktionen zur Verfügung, die mit dem Wizard-Tool definiert und konfiguriert werden können (siehe *[Handbuch UWP 3.0 Tool](http://www.productselection.net/MANUALS/DE/sx_tool_manual.pdf))*.

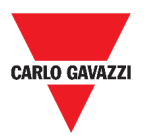

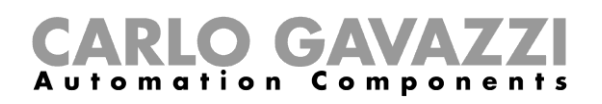

### **Lichtfunktion**

Mit diesen Funktionen können Sie eine oder mehrere Lichter gleichzeitig verwalten.

Sie können entweder konfigurieren:

- eine Grundfunktion, um das Licht manuell einzuschalten, oder
- ein automatisches System durch Programmierung der entsprechenden Objekte der Funktion.

Von der Web App aus können Sie:

- Licht ein-/ausschalten **(Lichtfunktion**)
- Licht dimmen **(Funktion dimmbares Licht**)
- Konstantes Licht einstellen **(Funktion konstantes Licht**)
- Die Lichtintensität und -farbe einstellen **(Funktion Smart-Licht**).

### **Temperatursteuerungsfunktion**

Von der *[UWP 3.0 Werkzeug](http://www.productselection.net/MANUALS/UK/sx_tool_manual.pdf)*, können Sie die Temperatur im Inneren des Gebäudes regeln und je nach Anforderung unterschiedliche Zonen schaffen. Jede Zonenfunktion kann einem Gebäudeteil (z.B. einem Büro) entsprechen, in dem der Benutzer die Heizung/Kühlung steuern möchte.

In der Web App sind die Funktionen, die der **Temperaturregelung** gewidmet sind:

- **Zonentemperaturfunktion**;
- **Funktion Kühltemperatursystem;**
- **Funktion Heiztemperatursystem.**

### **Rollladenfunktion**

Mit diesen Funktionen können Sie den Motor zur Steuerung von Rollläden steuern.

Sie können entweder konfigurieren:

- eine Grundfunktion zum Auf- und Abfahren von Rolläden oder
- ein automatisches System durch Programmierung der entsprechenden Objekte der Funktion.

Von der Web App aus können Sie:

- Die Bewegung des Rollladens steuern;
- Die Lamellenneigung einstellen;
- Die Fensterbewegung steuern.

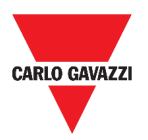

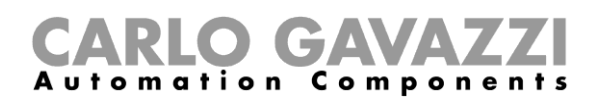

### **Sequenzfunktionen**

Mit den Sequenzfunktionen können Sie die bereits angelegten Funktionen zusammenstellen und mit einem Klick aktivieren/deaktivieren. Alle ausgewählten Funktionen werden nach einer bestimmten Zeit und Reihenfolge aktiviert. Die Sequenz beginnt mit der Aktivierung der ersten Funktion in der Liste und fährt fort, die anderen nach der vorgegebenen Reihenfolge zu aktivieren, bis die letzte Funktion in der Liste ausgeführt wird.

Die Funktionen, die gesteuert werden können, sind:

- Licht,
- Rolläden und Fenster,
- Einbruchalarm,
- Sirenen,
- Timer und
- Zonentemperaturfunktion.

Von der Web App aus können Sie verwalten:

- **Programmfunktion,**
- **Sequenzfunktion** oder
- **Dimmsequenz-Funktion**.

### **Parkplatzfunktionen**

Die Parkplatzfunktionen ermöglichen die Überwachung des Systemstatus des Parkplatzes (z.B. Anzahl der freien/belegten Stellplätze).

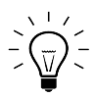

Weitere Informationen finden Sie im *[CP3-Installationshandbuch.](http://www.productselection.net/MANUALS/DE/cp3_manual.pdf)*

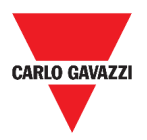

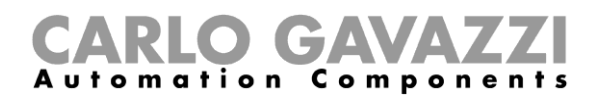

## **Wie kann man**

In den folgenden Kapiteln finden Sie Vorgehensweisen rund um die Programmfunktion.

### **So verwalten Sie die Programmfunktion**

In diesem Kapitel finden Sie spezifische Vorgehensweisen zur Programmfunktionsverwaltung.

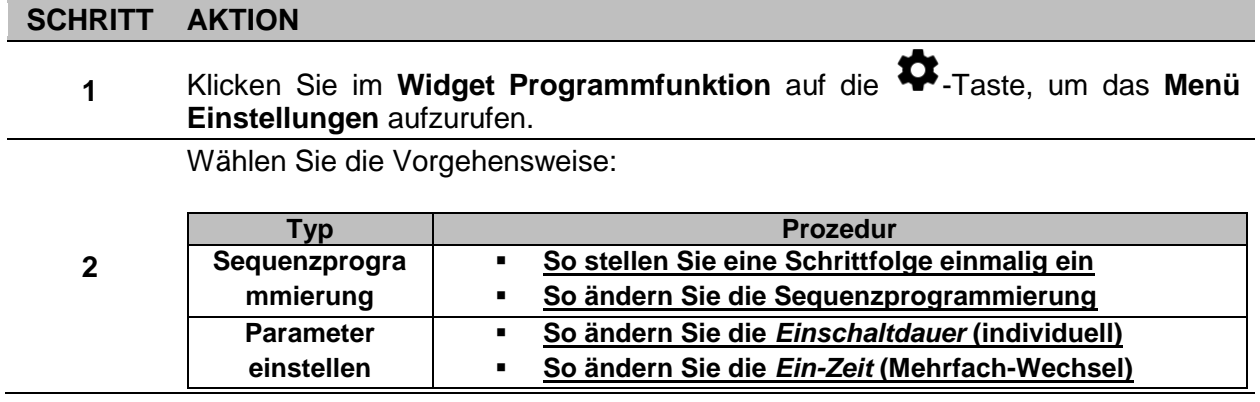

#### **So überprüfen Sie, welche Switch-Funktionen zu einem Schritt gehören**

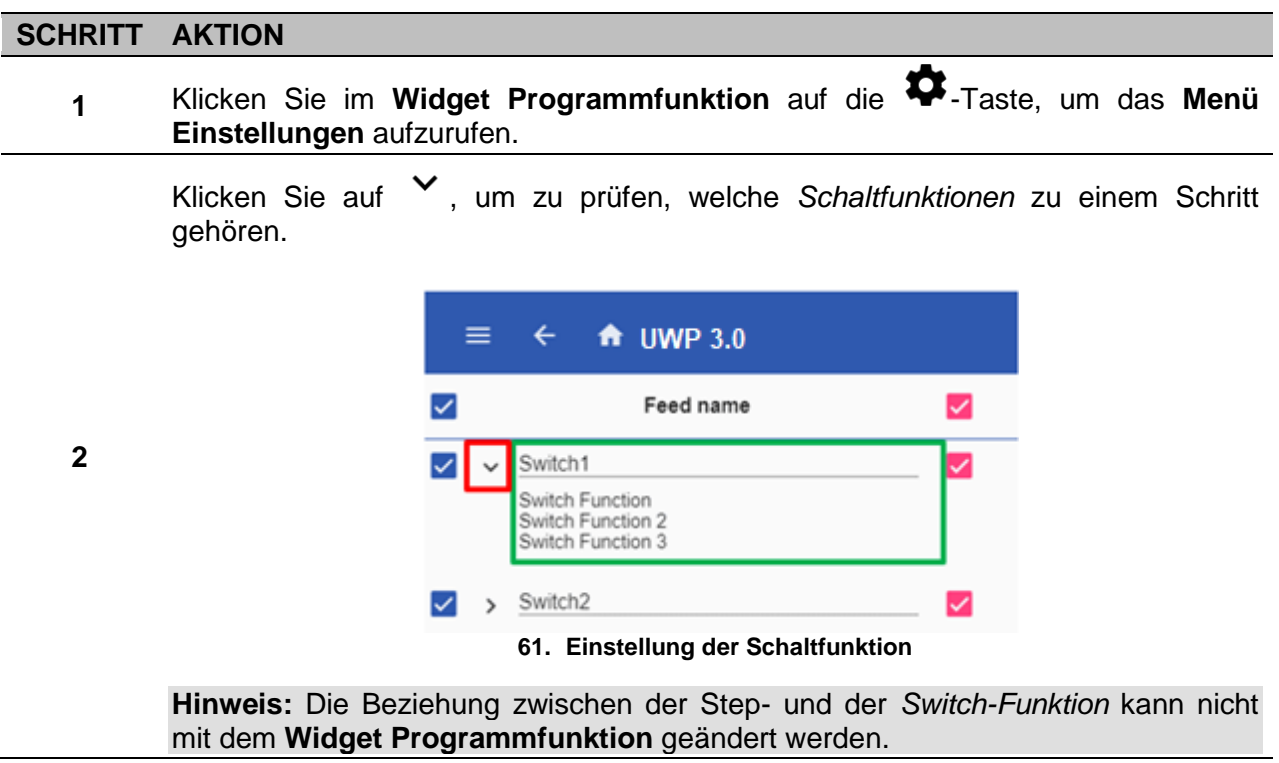

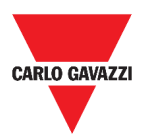

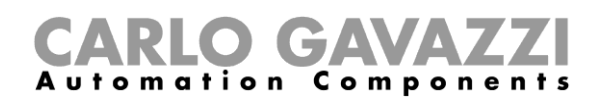

### <span id="page-81-1"></span>**So ändern Sie den Wert der** *Einschaltdauer*

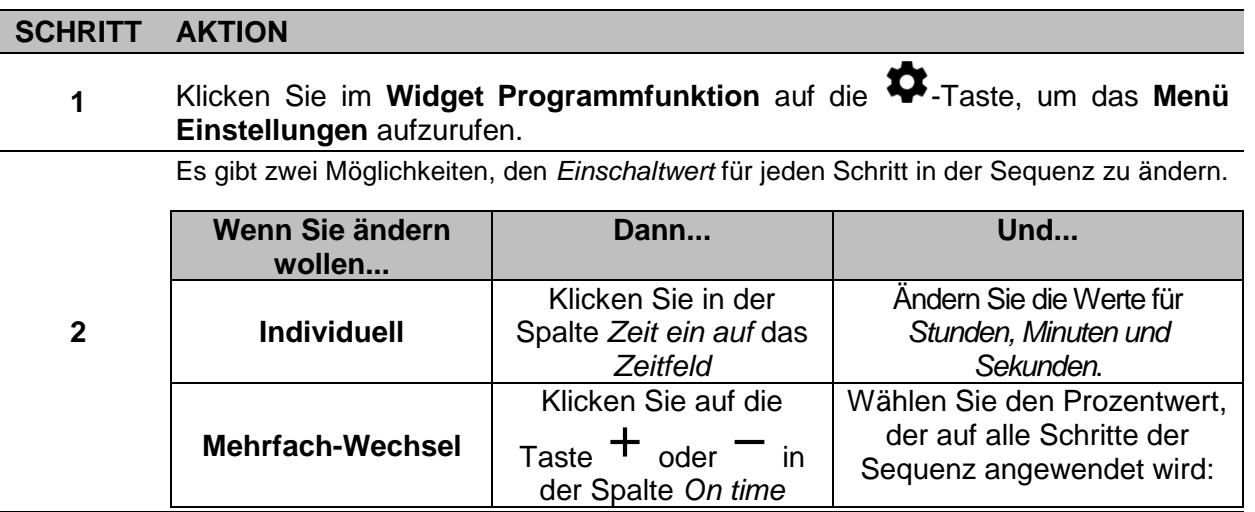

### <span id="page-81-0"></span>**So ändern Sie die Sequenzprogrammierung**

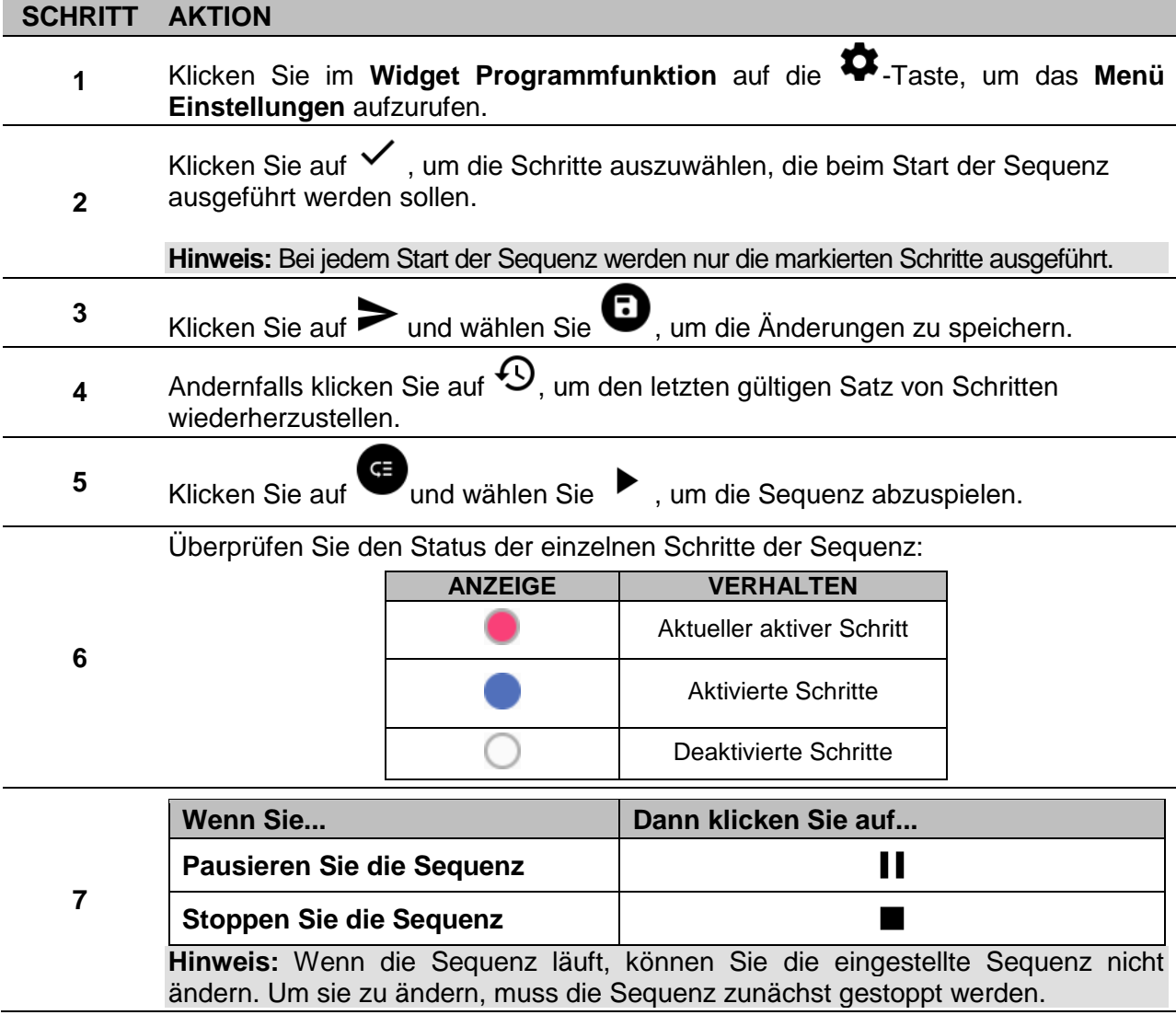

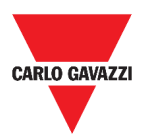

**1**

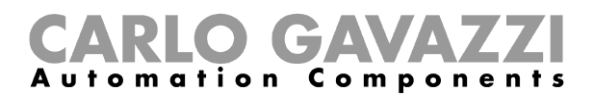

### <span id="page-82-0"></span>**So führen Sie einen Satz von Schritten einmalig aus**

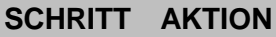

Markieren Sie im **Menü Einstellungen** des Widgets die Schritte, die einmal ausgeführt werden sollen.

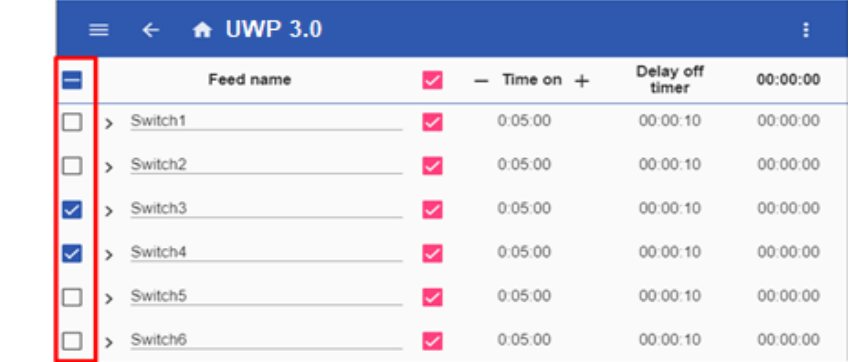

#### **Hinweise:**

- Diese Konfiguration überschreibt das Verhalten der Sequenz und erlaubt die Ausführung eines bestimmten Satzes von Schritten.
- Wenn die Sequenz endet, wird die vorherige Konfiguration wiederhergestellt.
- Dieser Vorgang kann nur durchgeführt werden, wenn die Sequenz nicht läuft.
- Die nicht aktivierten Schritte sind nicht auswählbar und abspielbar.

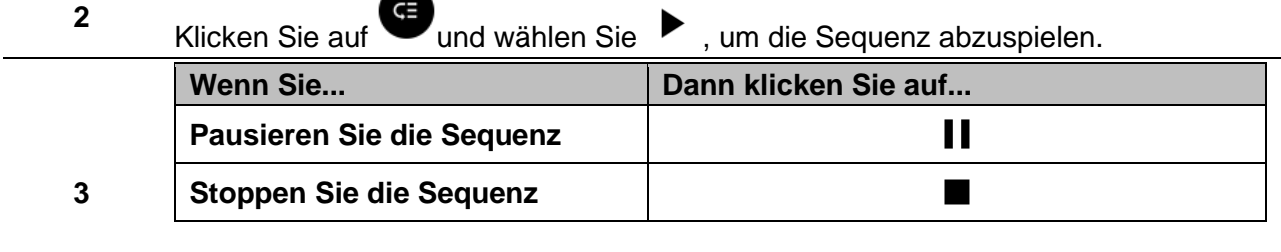

**Hinweis:** Wenn die Sequenz läuft, können Sie die eingestellte Sequenz nicht ändern. Um sie zu ändern, muss die Sequenz zunächst gestoppt werden.

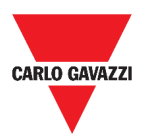

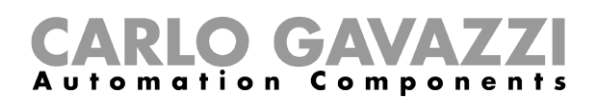

# **Alarme**

Dieses Kapitel beschreibt die **Alarme**.

## **So greifen Sie auf das Alarm-Dashboard zu**

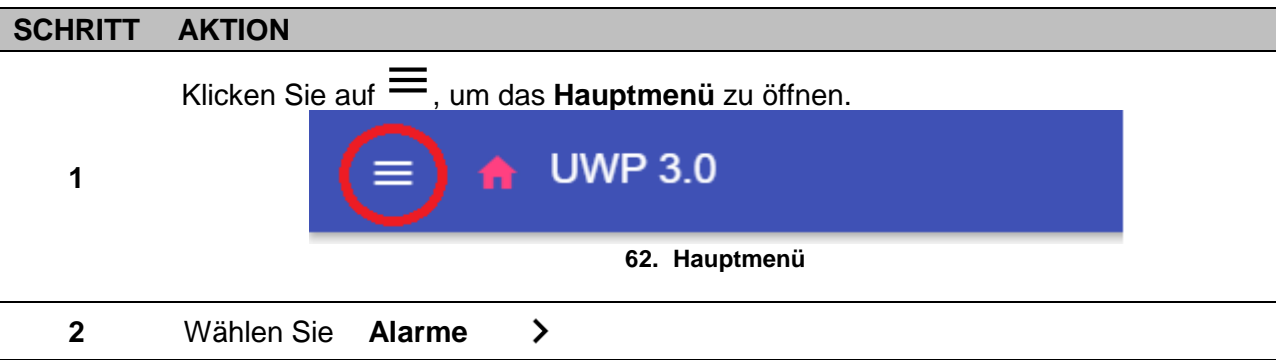

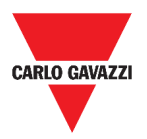

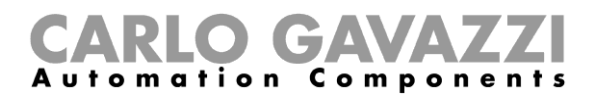

## **Benutzerschnittstelle**

Die folgenden Kapitel werden die **Hauptseite Alarme** und die verschiedenen **Widgets** der **Alarmfunktionen** beschreiben.

### **Hauptseite**

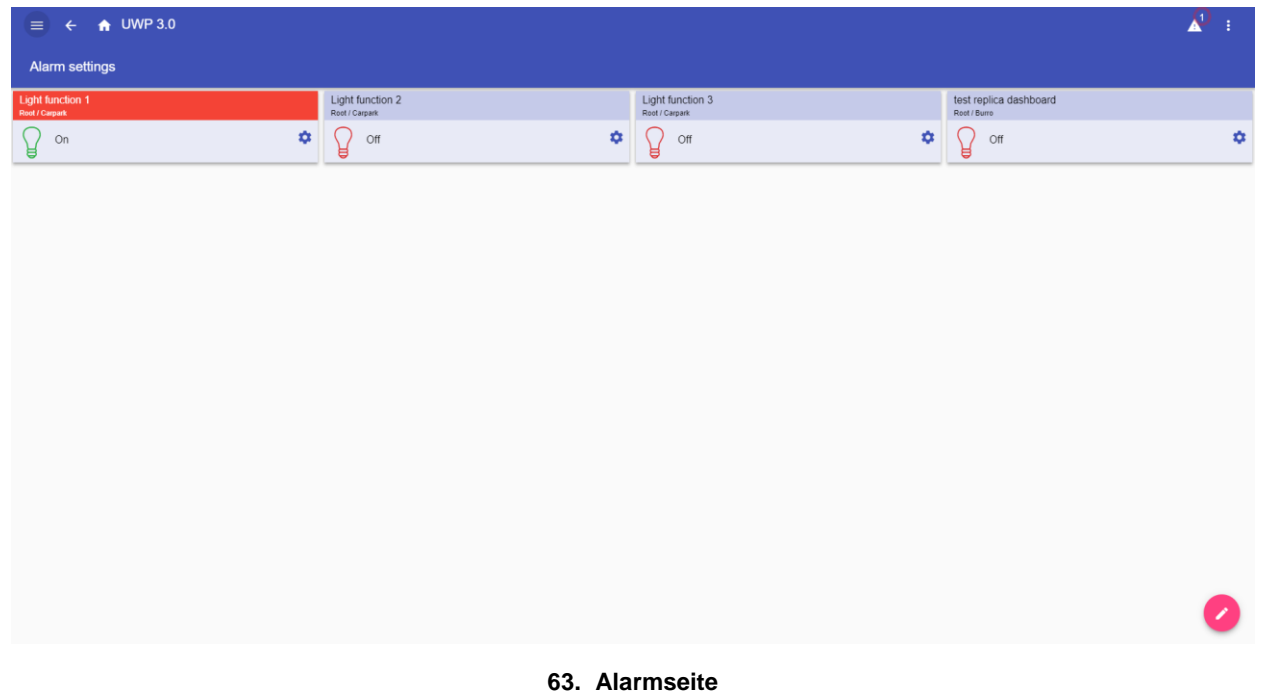

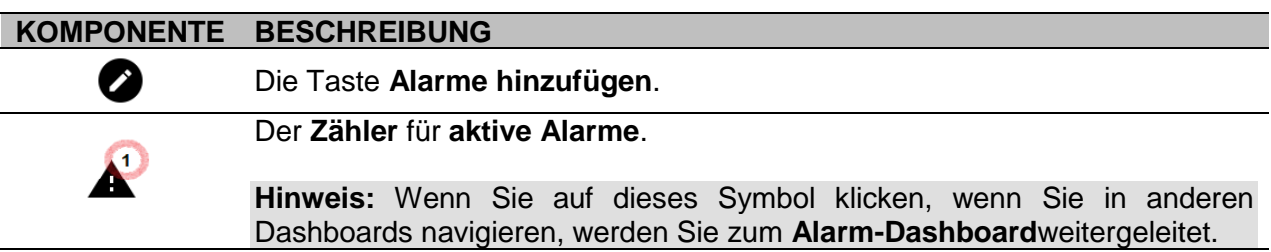

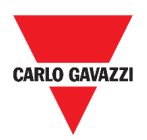

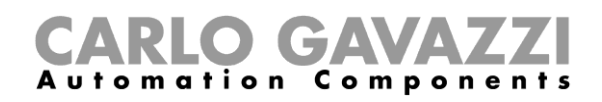

## **Wasseralarm-Funktion**

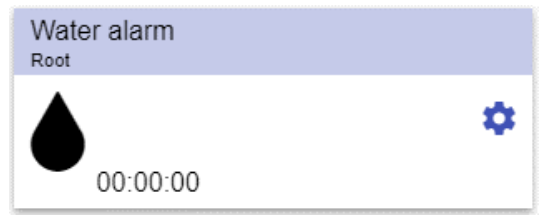

**64. Widget Wasseralarm-Funktion**

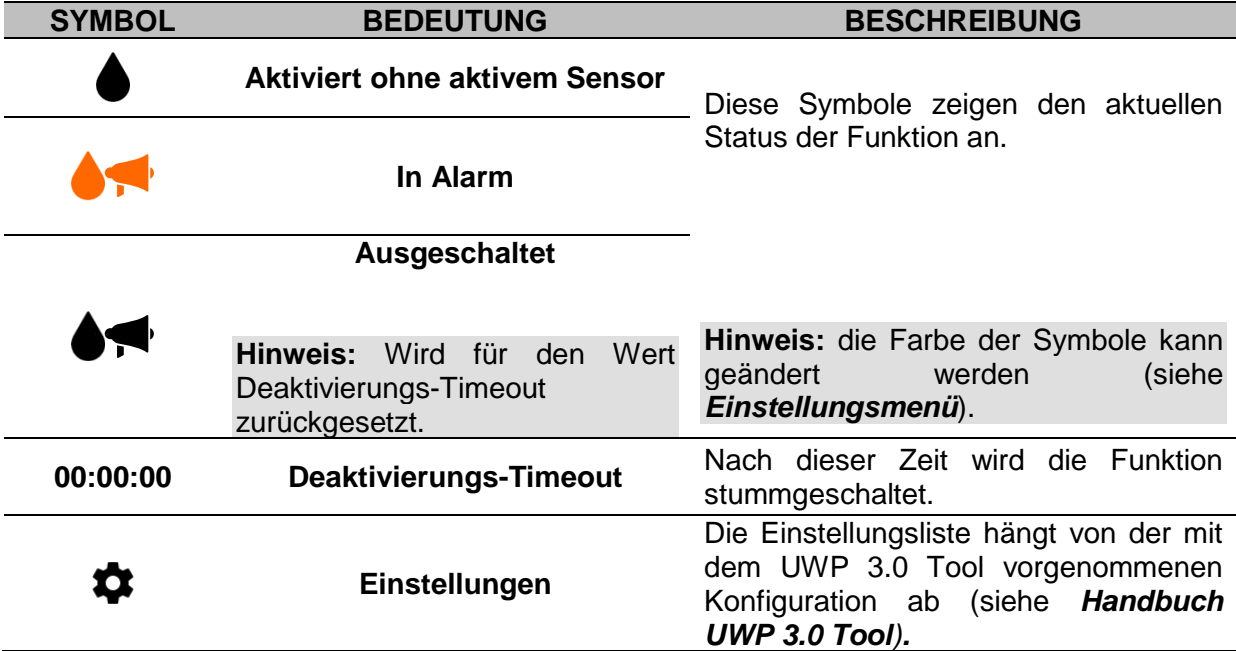

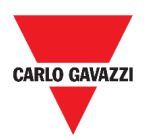

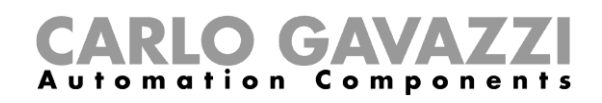

## **Rauchalarm-Funktion**

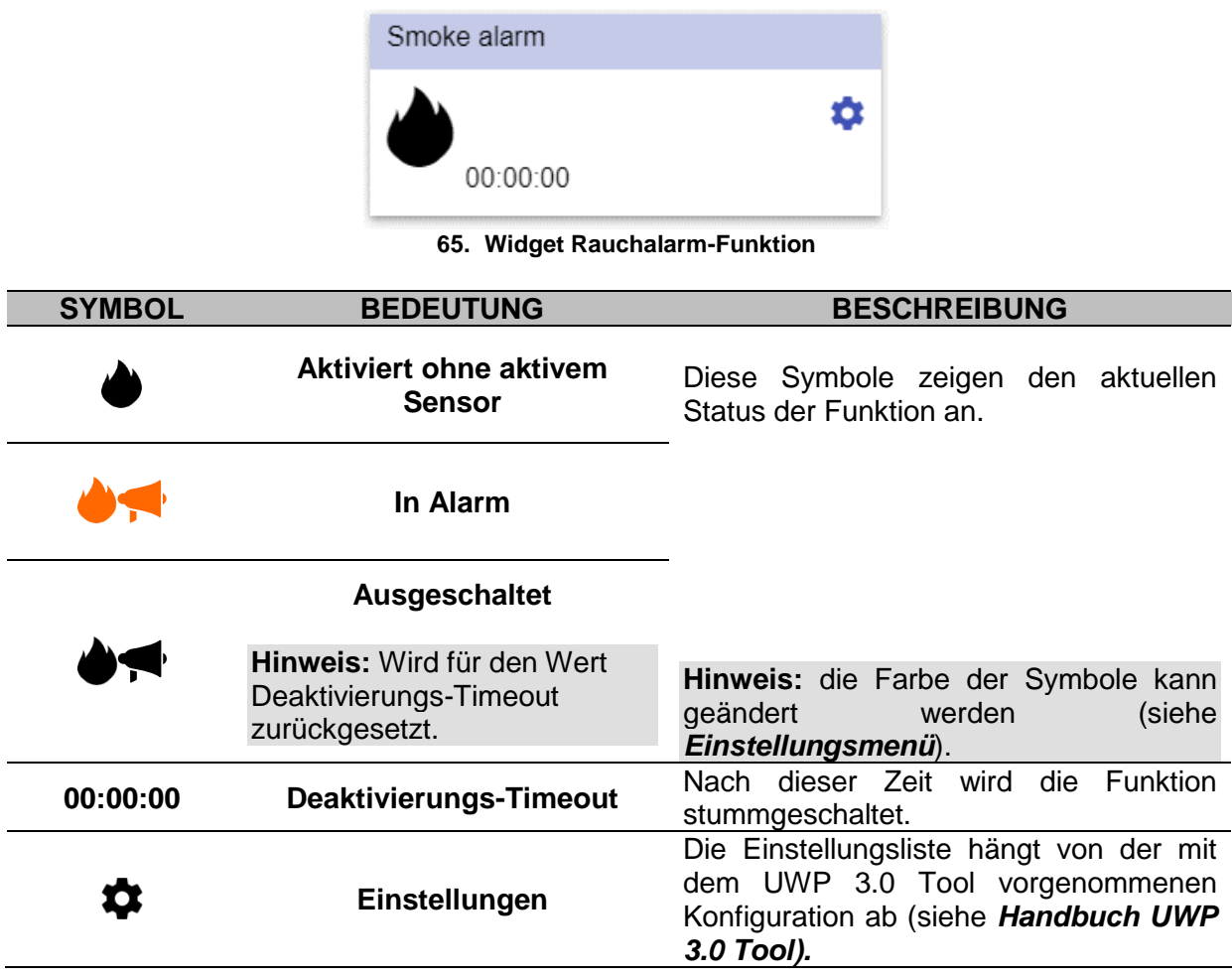

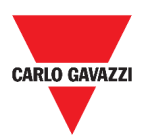

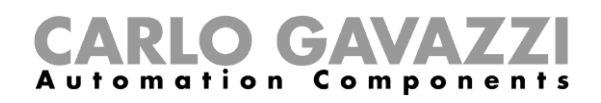

## **Funktion Haupteinbruchsalarm**

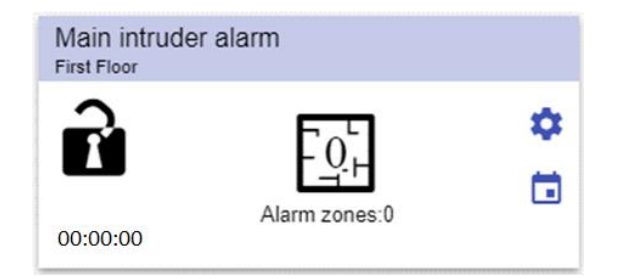

**66. Widget Funktion Haupteinbruchsalarm**

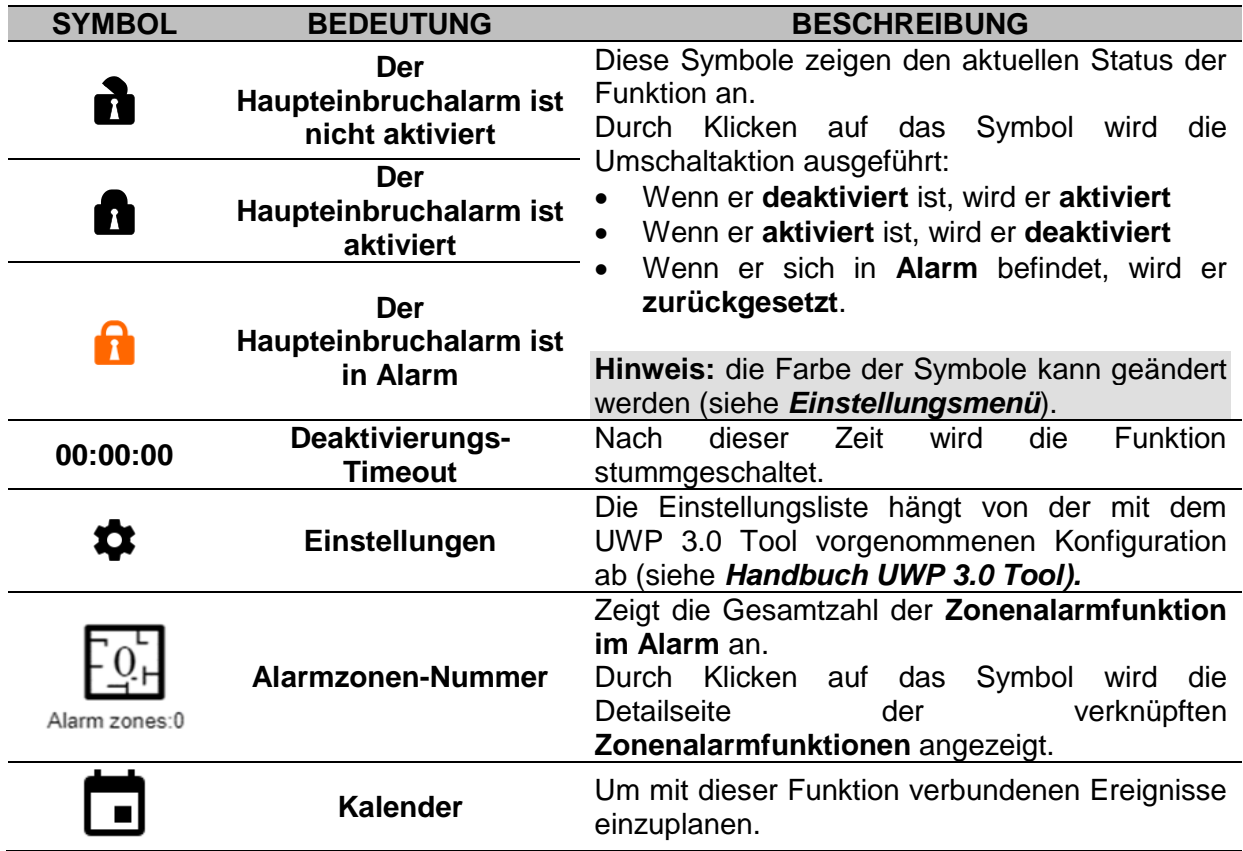

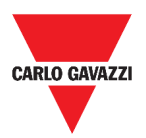

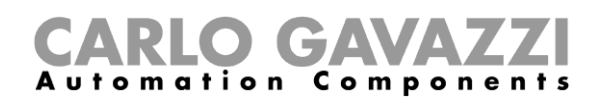

## **Funktion Zoneneinbruchsalarm**

| Kitchen Alarm<br><b>First Floor</b> |                            |  |
|-------------------------------------|----------------------------|--|
| 00:00:00                            | Deactivated with no sensor |  |

**67. Widget Funktion Zoneneinbruchsalarm**

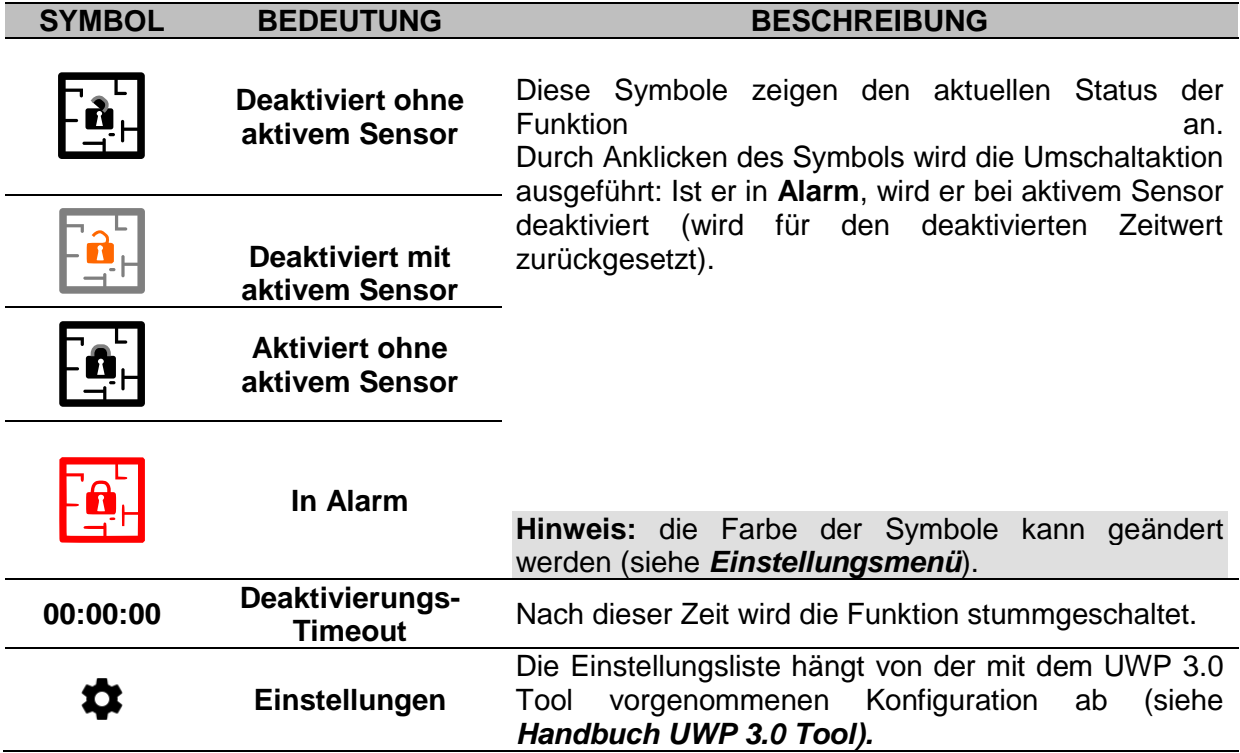

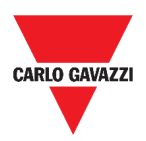

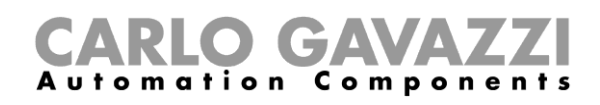

## **Stundenzählerfunktion**

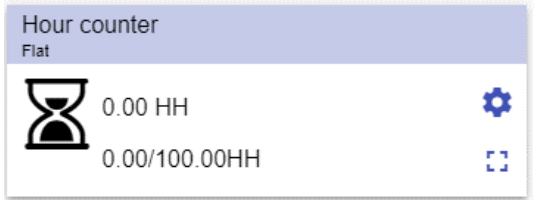

**68. Widget Stundenzählerfunktion**

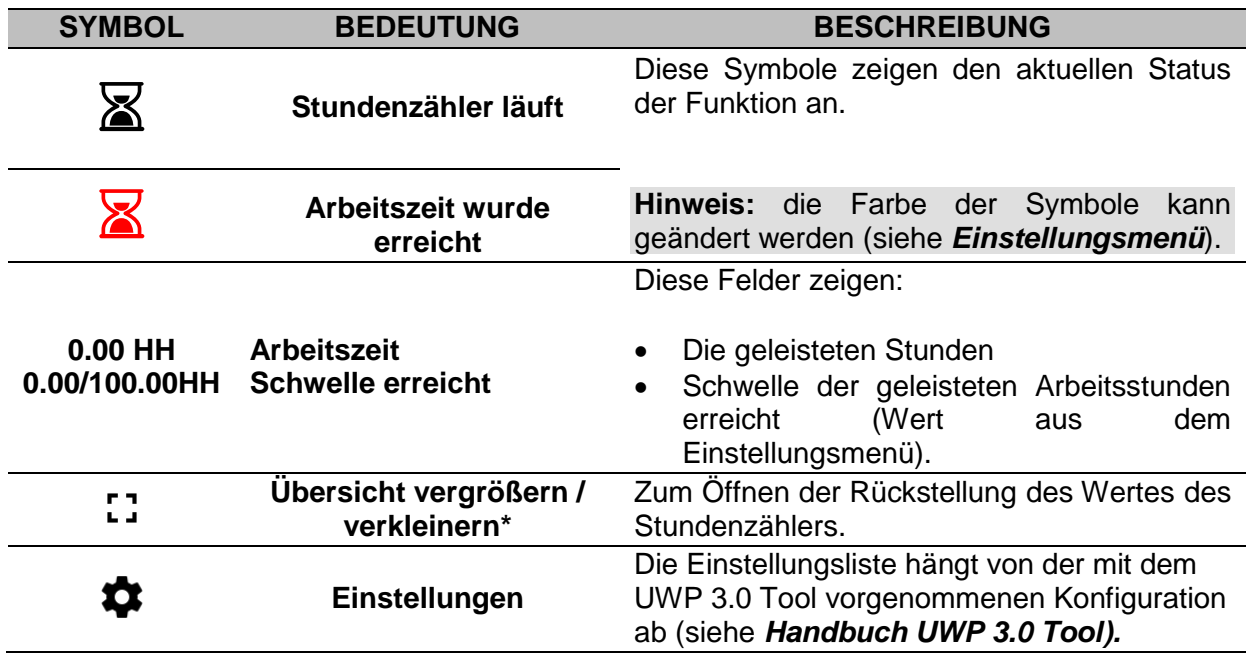

**\*Hinweis:** Diese Funktion ist nur für den **Admin-Benutzer** verfügbar.

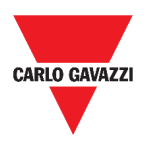

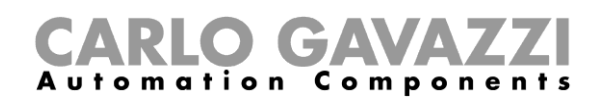

## **Sirenenalarm-Funktion**

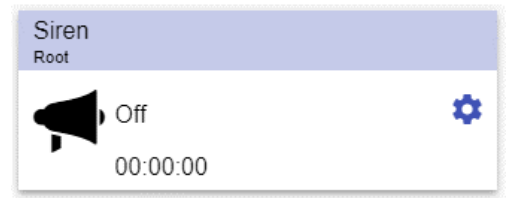

**69. Widget Sirenenalarm-Funktion**

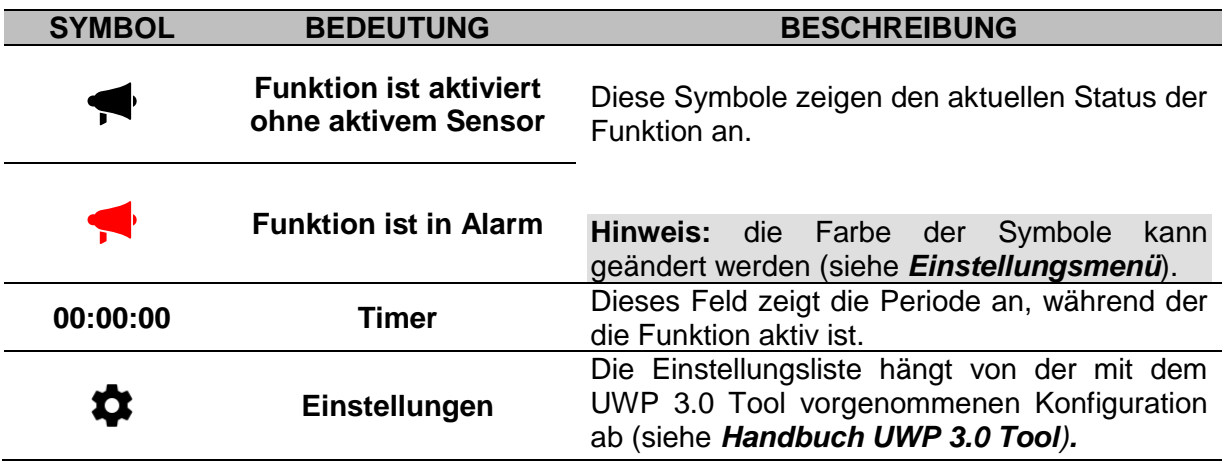

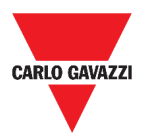

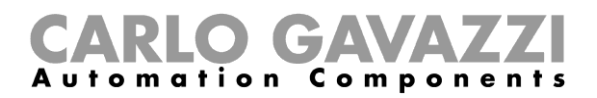

## **Wissenswertes**

In diesen Kapiteln finden Sie Informationen zu den in der Web App verfügbaren Alarmen.

### **Was ist ein Alarm**

Der Alarm warnt vor der Änderung/Variation eines Status, grafisch dargestellt durch:

- das Symbol  $\blacktriangle$  das in der Navigationsleiste erscheint;
- die Widget-Farbe;
- die im Alarm-Dashboard enthaltenen Widgets.

Es gibt zwei Kategorien von Alarmen:

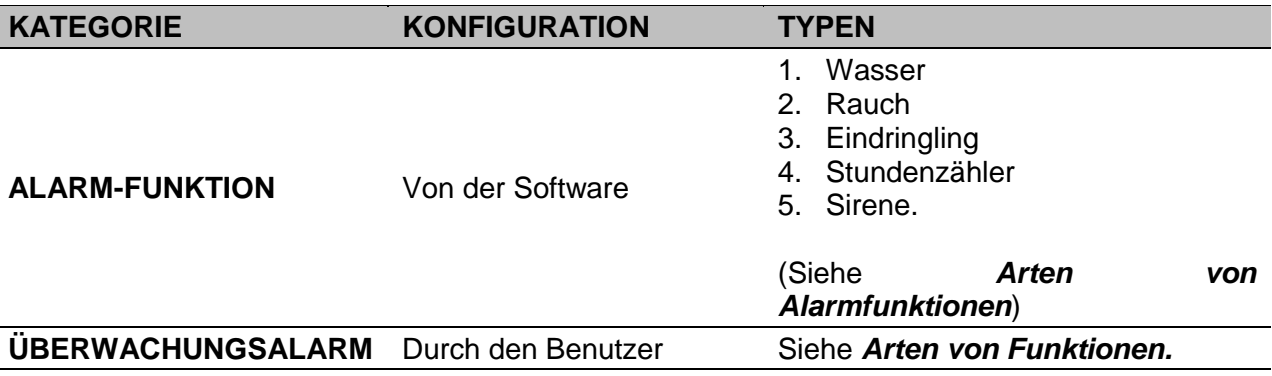

### <span id="page-91-0"></span>**Arten von Alarmfunktionen**

Die folgenden Kapitel beschreiben die verschiedenen Arten von **Alarmfunktionen**.

#### **Wasseralarm-Funktion**

Mit dem **UWP 3.0 Tool** können Sie eine grundlegende **Wasseralarmfunktion** konfigurieren, um Überschwemmung auf dem Boden zu überwachen.

Von der Web-App können Sie die Funktion überwachen, indem Sie das entsprechende Widget hinzufügen.

#### **Rauchalarm-Funktion**

Mit dem UWP 3.0 Tool können Sie eine grundlegende **Rauchalarmfunktion** konfigurieren, um vor Rauch im Haus gewarnt zu werden.

Von der Web-App können Sie die Funktion überwachen, indem Sie das entsprechende Widget hinzufügen.

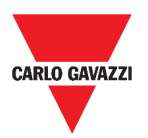

#### **Funktion Haupteinbruchsalarm**

Die Einbruchsalarmfunktion dient dem Schutz des Hauses vor Einbrechern und unerwünschten Eindringlingen.

So erstellen Sie eine **Einbruchsalarmfunktion**:

- 1. Sie müssen mindestens eine **Zonenalarmfunktion** erstellen; jede Zonenfunktion kann einem zu überwachenden Teil des Hauses oder nur einem einzelnen Sensor entsprechen;
- 2. Dann müssen Sie eine **Hauptalarmfunktion** erstellen, mit der Sie alle Zonenfunktionen verwalten können. Sie dient zum Aktivieren/Deaktivieren und Sammeln aller Zonenzustände.

Von der Web-App können Sie die Funktion überwachen, indem Sie das entsprechende Widget hinzufügen.

#### **Funktion Zoneneinbruchsalarm**

Die Einbruchsalarmfunktion dient dem Schutz des Hauses vor Einbrechern und unerwünschten Eindringlingen.

So erstellen Sie eine **Einbruchsalarmfunktion**:

- 1. Sie müssen mindestens eine **Zonenalarmfunktion** erstellen; jede Zonenfunktion kann einem zu überwachenden Teil des Hauses oder nur einem einzelnen Sensor entsprechen.
- 2. Dann müssen Sie eine **Hauptalarmfunktion** erstellen**,** mit der alle Zonenfunktionen verwaltet werden. Sie dient zum Aktivieren/Deaktivieren und Sammeln aller Zonenzustände.

Von der Web-App können Sie die Funktion überwachen, indem Sie das entsprechende Widget hinzufügen.

#### **Stundenzählerfunktion**

Der Zweck der **Stundenzählerfunktion** ist es, die Stunden zu zählen, die ein Funktionsausgang seit dem letzten Zurücksetzen eingeschaltet war. Sie wird typischerweise verwendet:

- 1. in der **Beleuchtungssteuerung** zum präventiven Austausch von Leuchtstoffröhren vor dem Ausbrennen oder
- 2. zur Überwachung der Betriebsstunden der HVAC (Heating Ventilation Air Conditioner)-Pumpe zum frühzeitigen Austausch und zur Planung der Wartung.

Von der Web-App können Sie die Funktion überwachen, indem Sie das entsprechende Widget hinzufügen.

#### **Sirenenalarm-Funktion**

Die **Sirenenalarmfunktion** ermöglicht es Ihnen, einen Ausgang zu verwalten, wenn ein Alarm erkannt wird.

Sie besitzt zwei Zwecke:

- So können Sie die maximale Flexibilität bei der Aktivierung des Ausgangs haben.
- So können Sie ein einzelnes Ausgangssignal als gemeinsamen Ausgang für weitere Alarme verwenden.

Von der Web-App können Sie die Funktion überwachen, indem Sie das entsprechende Widget hinzufügen.

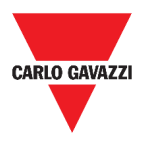

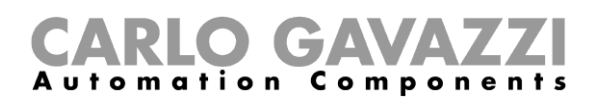

## **Wie kann man**

Das folgende Kapitel beschreibt die **Verwaltung der Alarme**.

### **So verwalten Sie die Alarme**

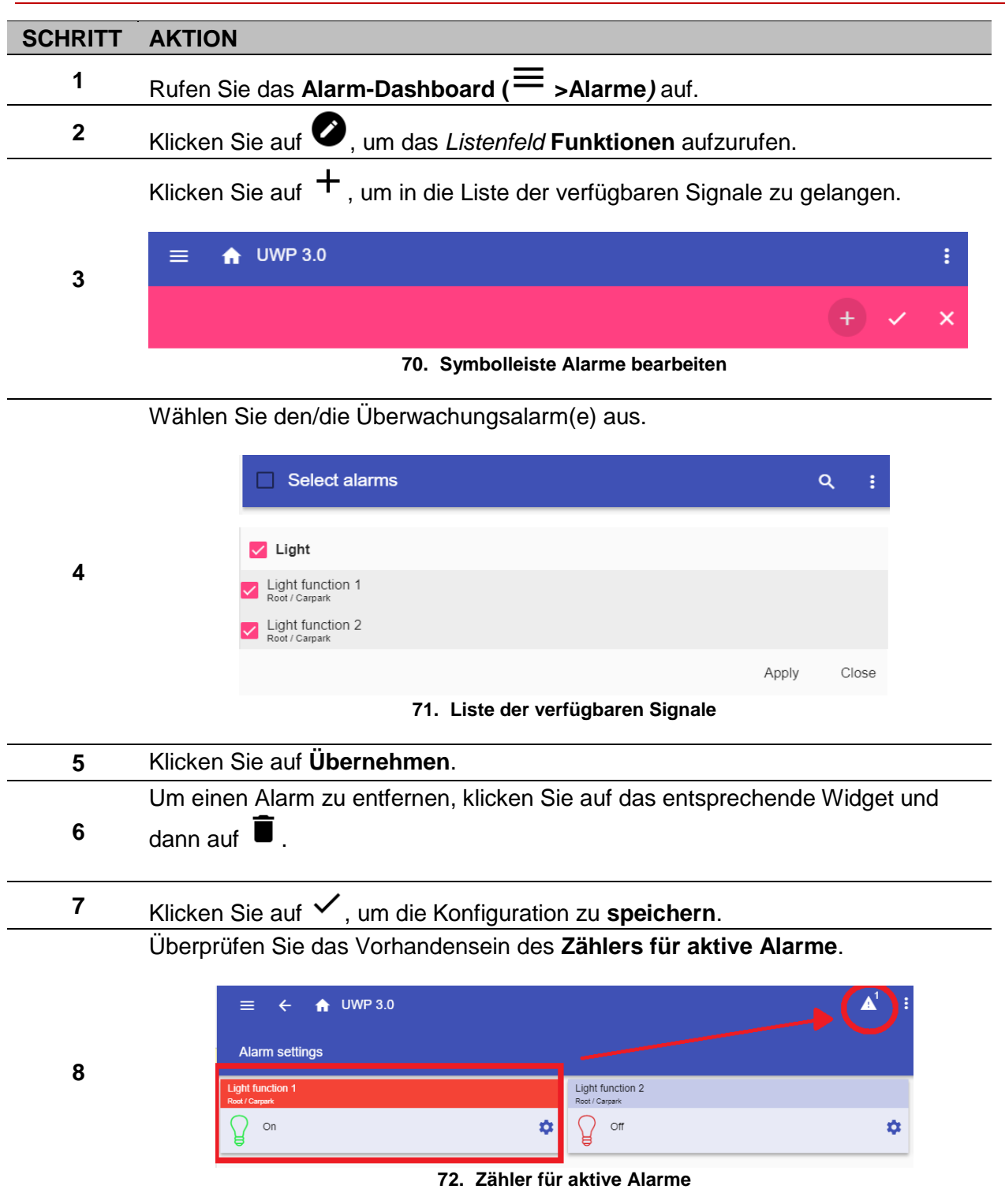

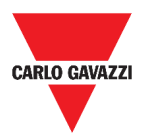

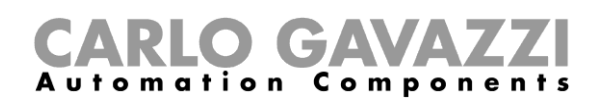

# **Report**

Dieses Kapitel beschreibt die Erstellung / den Export von Reports.

## **So greifen Sie auf die Report-Seite zu**

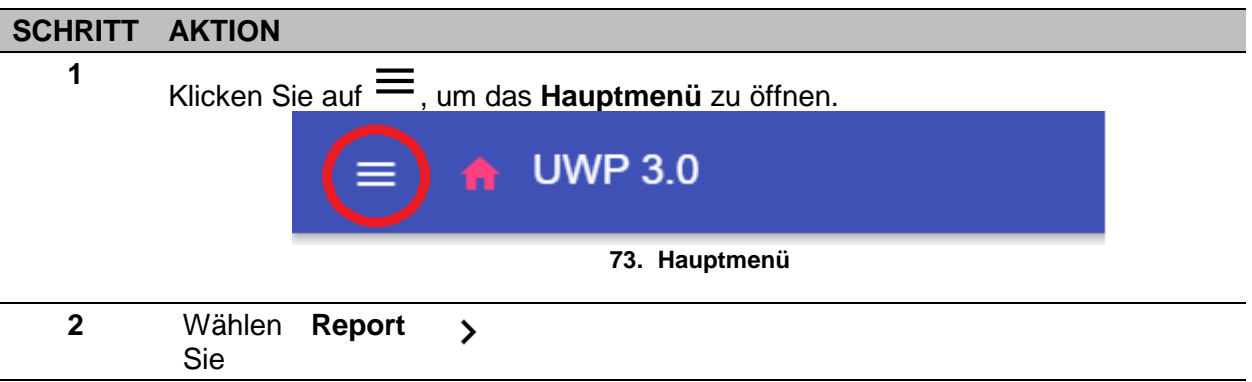

## **Benutzerschnittstelle**

Dieses Kapitel beschreibt die Report-Hauptseite und die anderen zu verwaltenden Registerkarten.

### **Hauptseite**

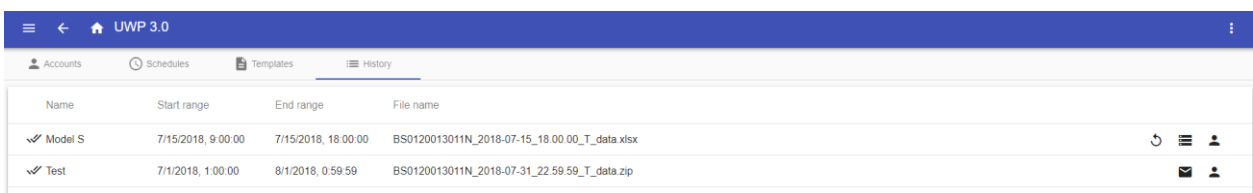

#### **74. Report-Hauptseite**

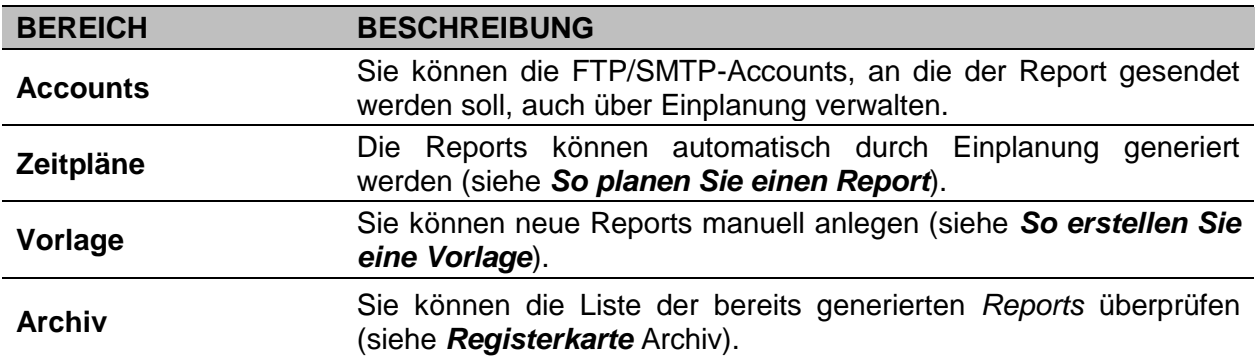

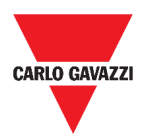

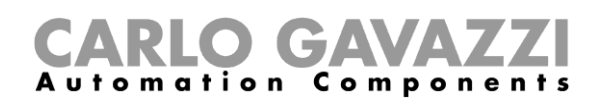

## **Registerkarte FTP/SMTP-Accounts**

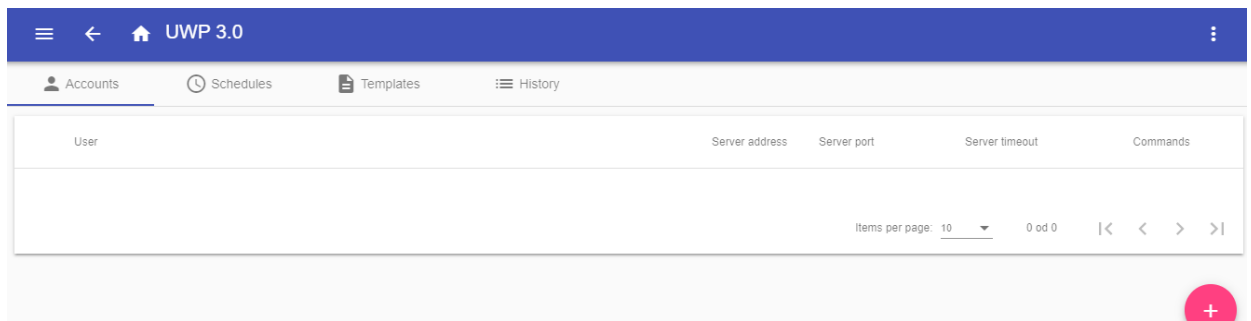

#### **75. Registerkarte FTP/SMTP-Accounts (Anzeigebereich)**

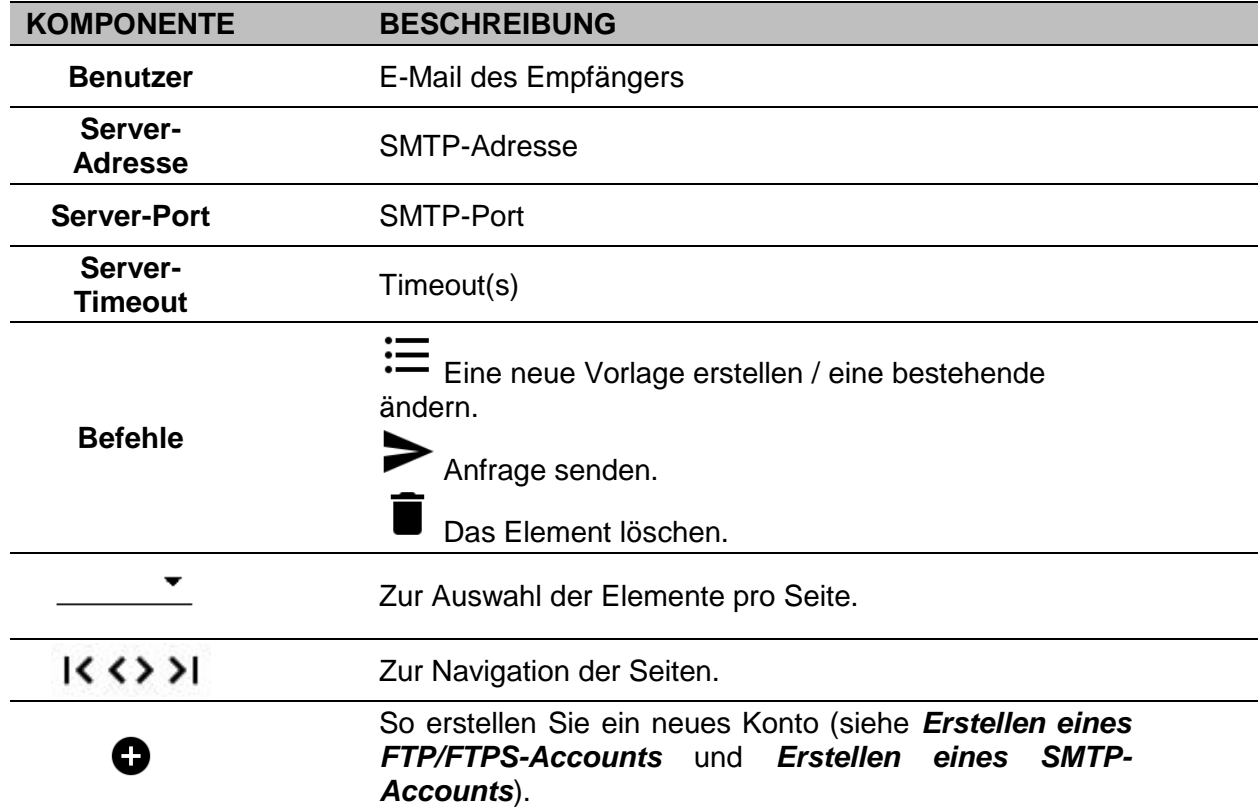

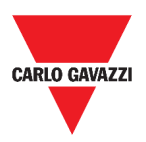

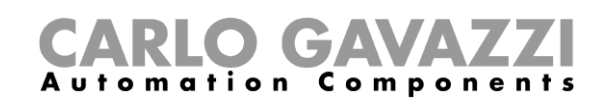

## **Registerkarte Zeitpläne**

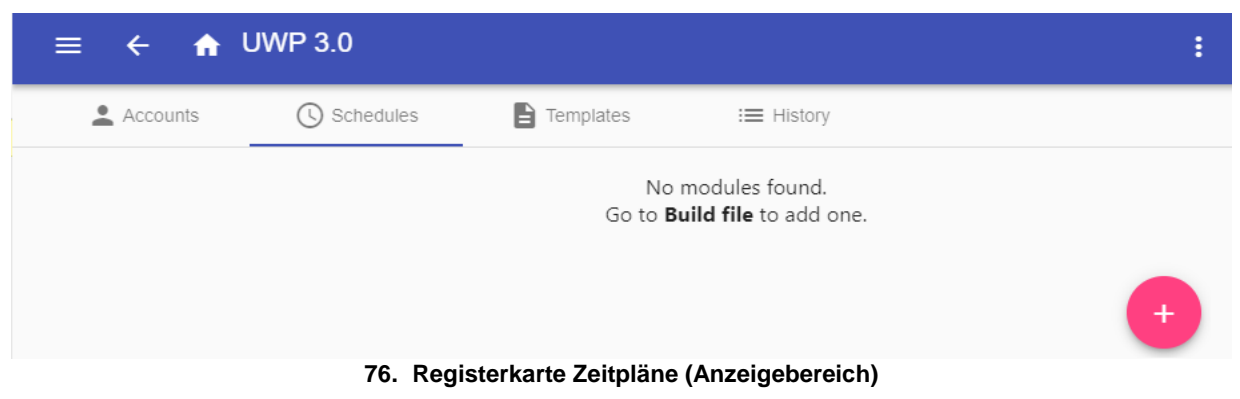

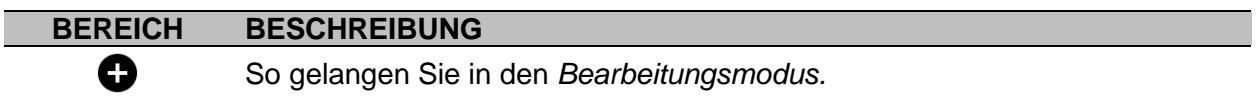

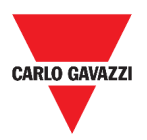

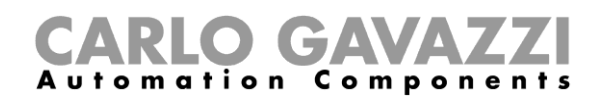

 $\text{Hems per page: } \underline{10 \qquad \bullet \qquad } \qquad 1 \circ 1 \circ 4 \circ \qquad \quad \lvert \zeta \quad \quad \zeta \qquad \qquad \rangle \qquad \rvert)$ 

## **Registerkarte Vorlage**

Auf der Registerkarte **Vorlage** können Sie die bereits erstellten Reports anzeigen und neue Reports erstellen.

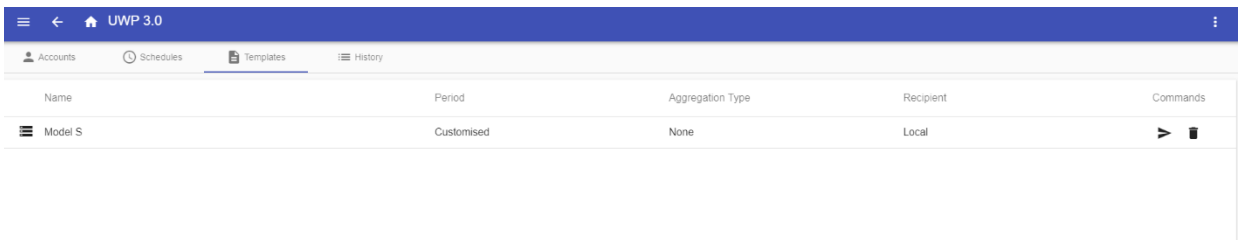

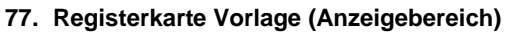

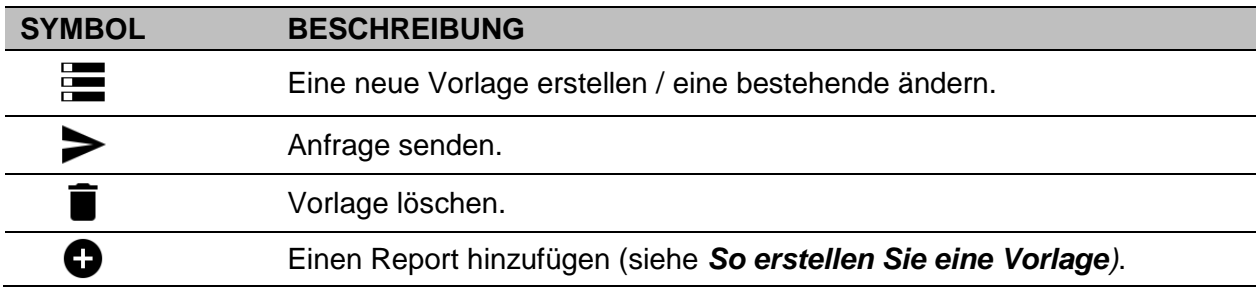

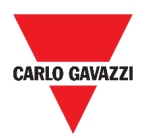

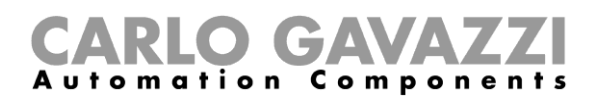

## <span id="page-98-0"></span>**Registerkarte Archiv**

Auf der Registerkarte **Archiv** können Sie die Liste der bereits erstellten Reports einsehen.

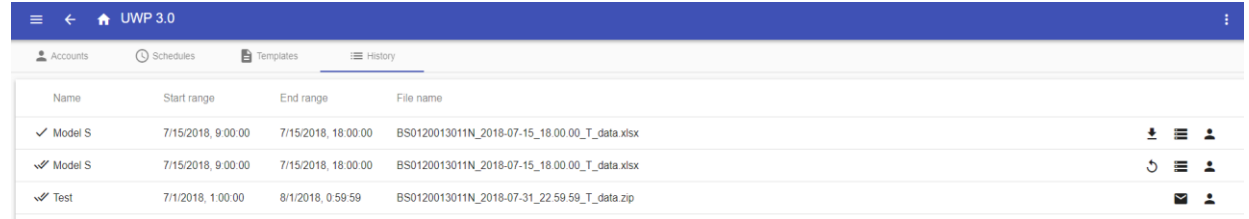

#### **78. Registerkarte Archiv (Standardseite)**

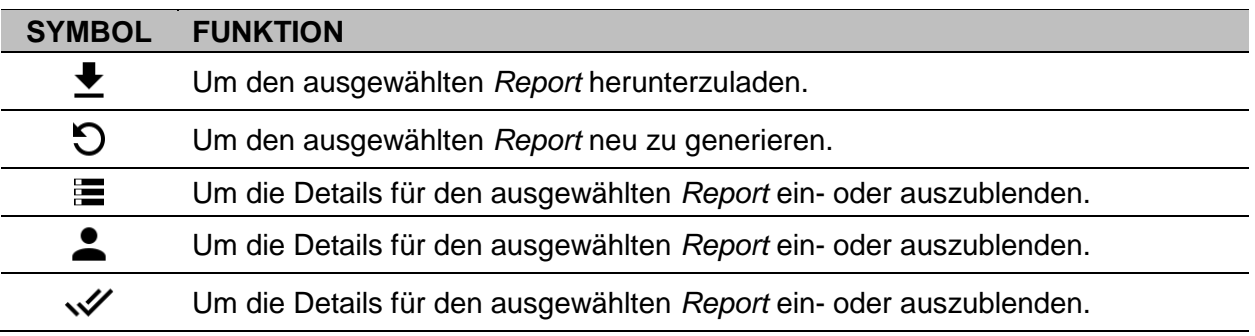

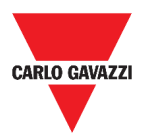

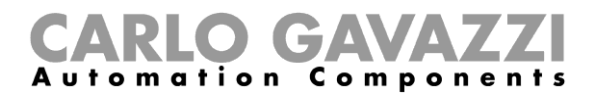

## **Wissenswertes**

Diese Kapitel sollen beschreiben, was ein Report und der automatische Versand des Reports ist.

### **Was ist ein Report**

Ein Report ist eine Datei, die ein Protokoll von Daten oder Ereignissen enthält, die sich auf einen bestimmten Zeitraum beziehen.

Er basiert auf einem vom Benutzer definierten Modell und kann manuell heruntergeladen oder automatisch an einen FTP/FTPS/SFTP-Server oder per SMTP an eine E-Mail-Adresse gesendet werden.

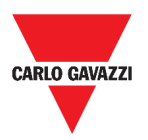

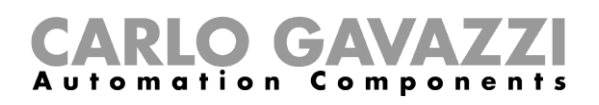

## **Wie (nur für Admin-Benutzer)**

Die folgenden Kapitel beschreiben die Verfahren zum **Erstellen einer Datei**, zum Erstellen eines **FTP/FTPS/SMTP-Kontos** und zum Planen eines Reports.

### **So erstellen Sie einen FTP/FTPS-Account**

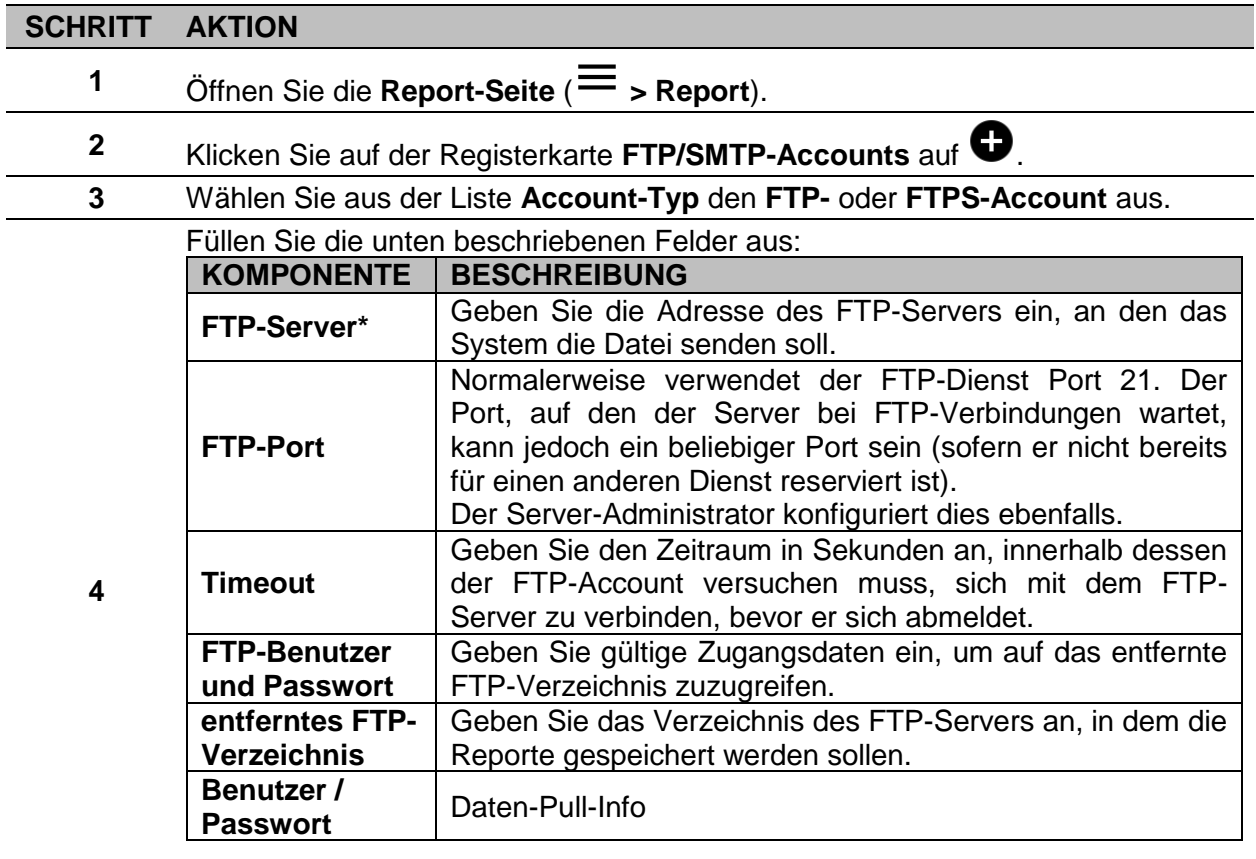

**Hinweis:** Das mit (\*) gekennzeichnete Feld ist Pflichtfeld.

**5** Klicken Sie auf **Speichern**.

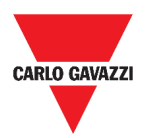

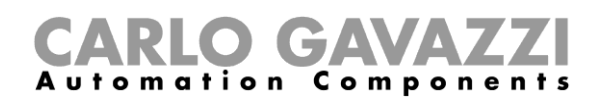

## **So erstellen Sie einen SMTP-Account**

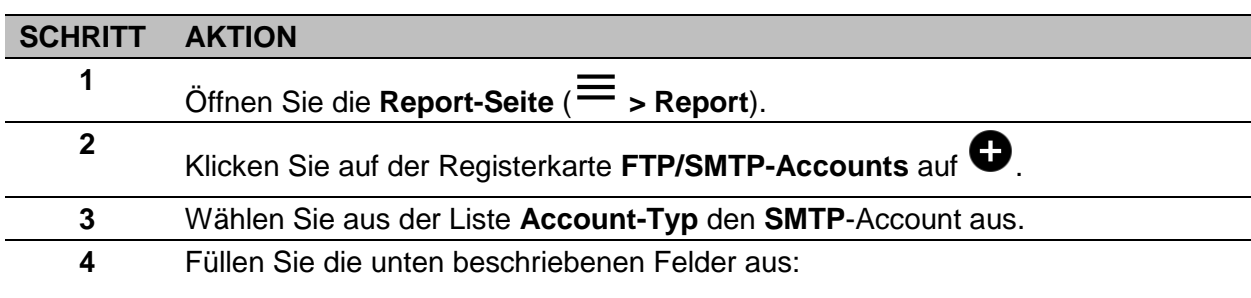

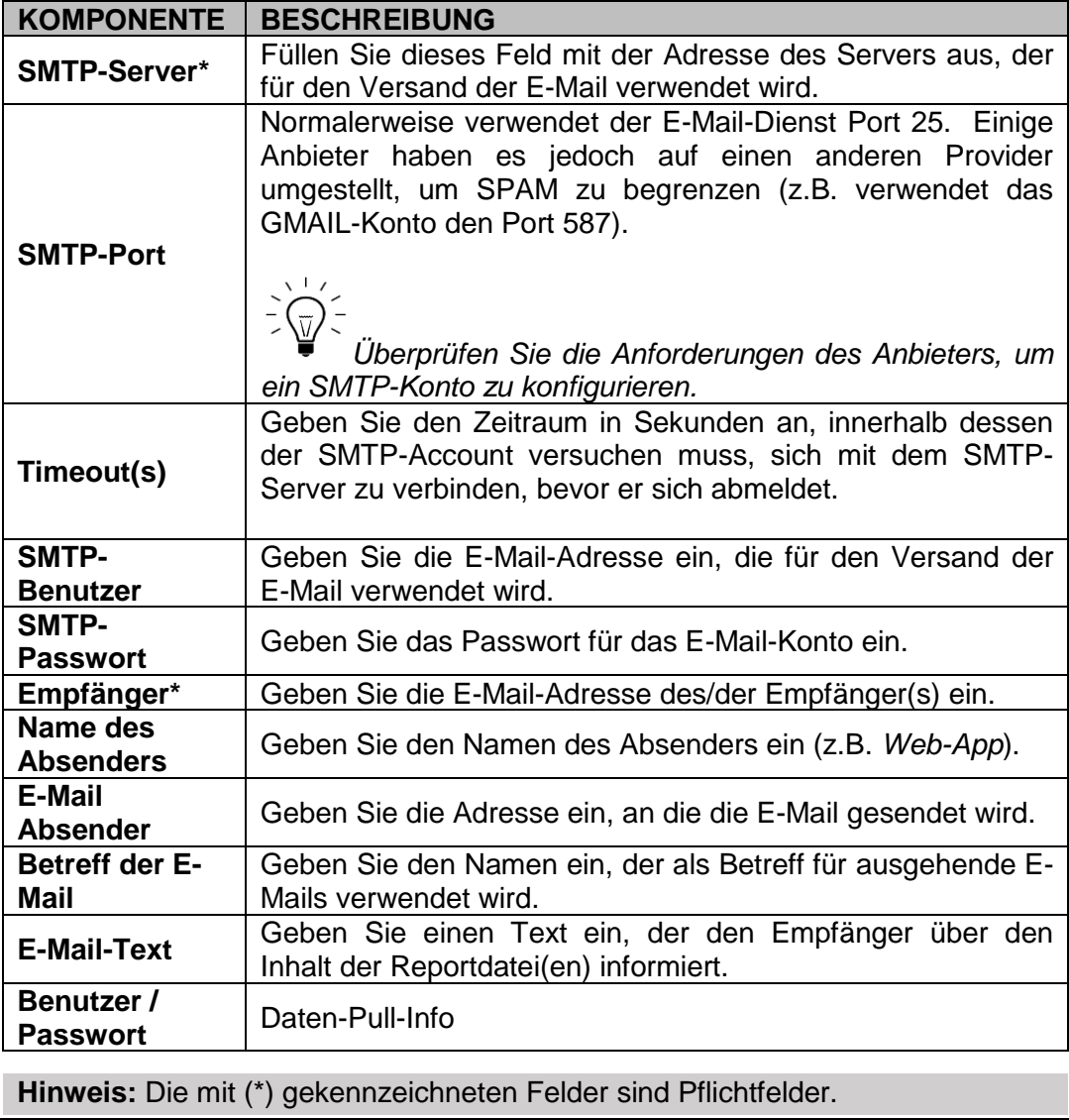

**5** Klicken Sie auf **Speichern**.

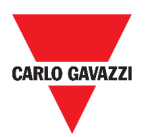

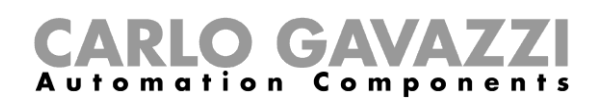

### **So erstellen Sie einen SFTP-Account**

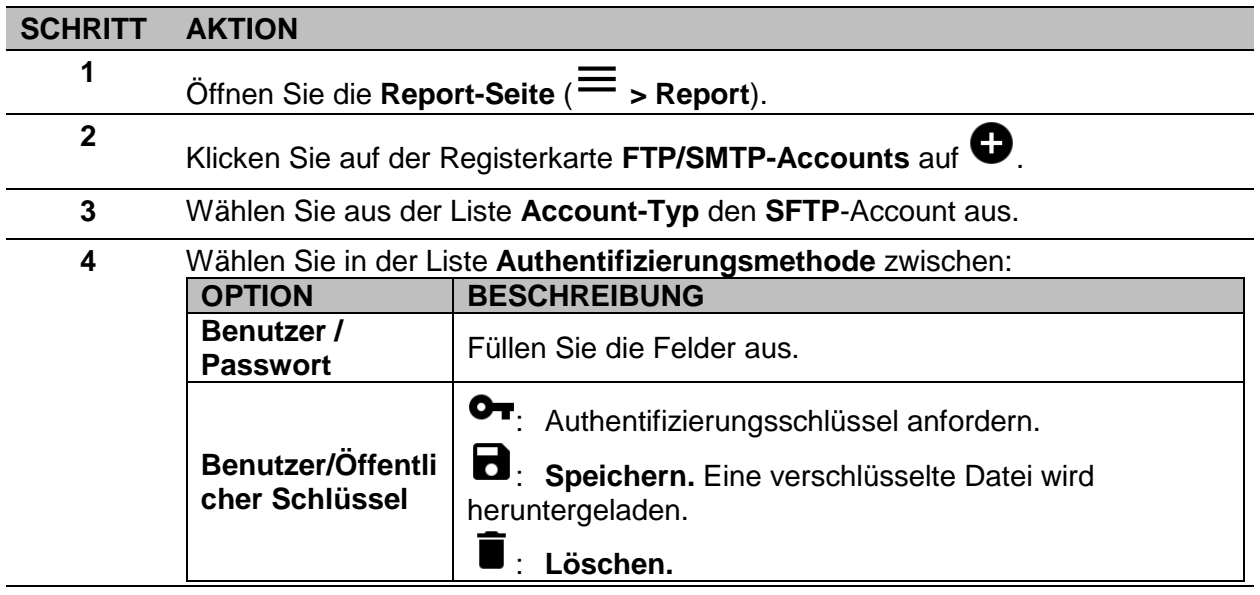

**5** Füllen Sie die unten beschriebenen Felder aus:

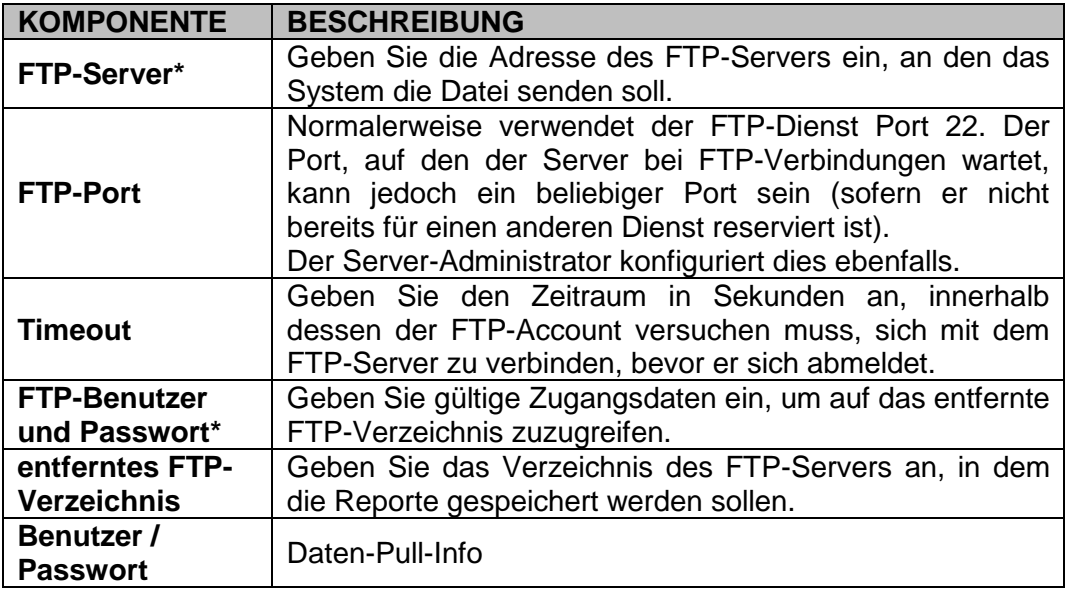

#### **Hinweise:**

- Diese Option ist nicht verfügbar, wenn Sie die Option **Benutzer/Öffentlicher Schlüssel** wählen;
- Die mit (\*) gekennzeichneten Felder sind Pflichtfelder.
- **6** Klicken Sie auf **Speichern**.

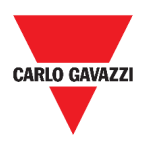

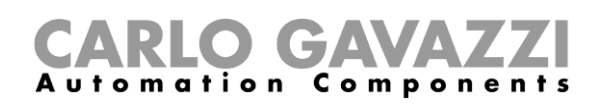

## <span id="page-103-0"></span>**So planen Sie einen Report**

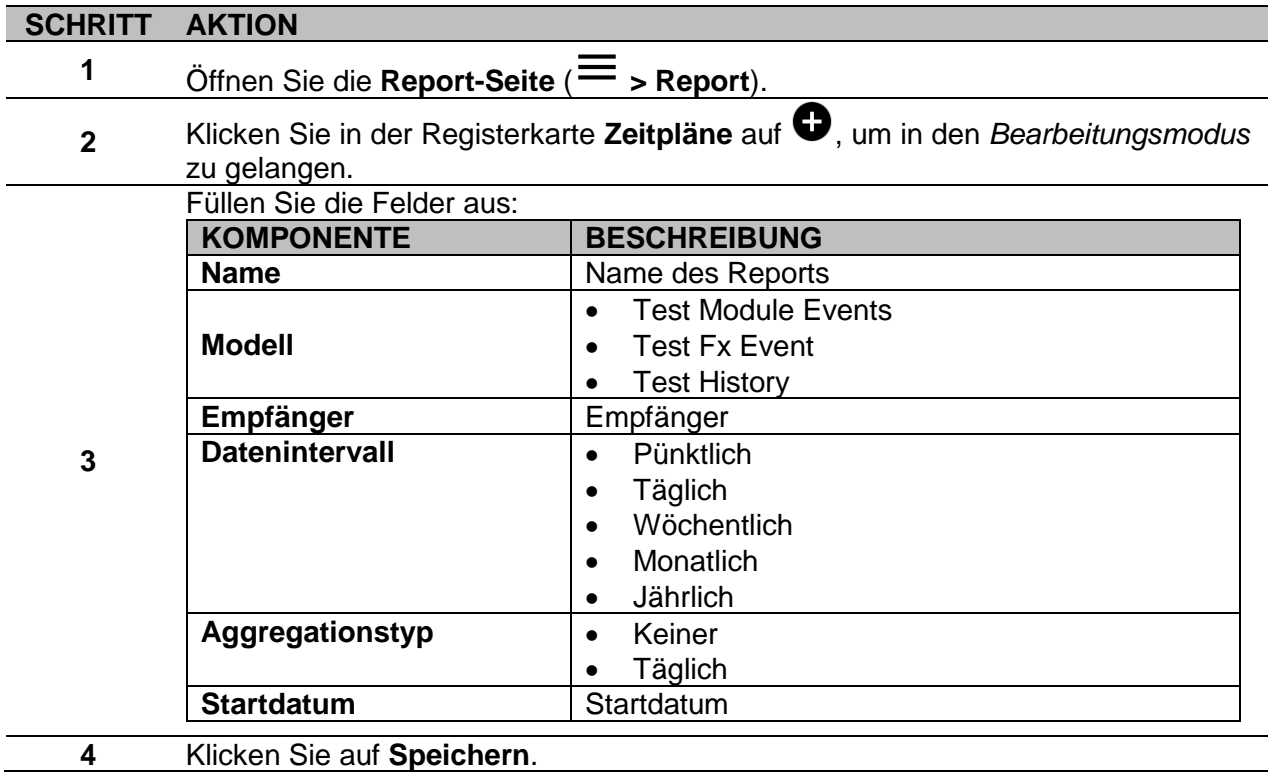

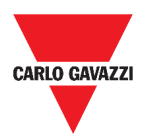

<span id="page-104-3"></span>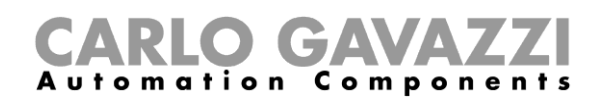

## <span id="page-104-0"></span>**So erstellen Sie eine Vorlage**

<span id="page-104-5"></span><span id="page-104-4"></span><span id="page-104-2"></span><span id="page-104-1"></span>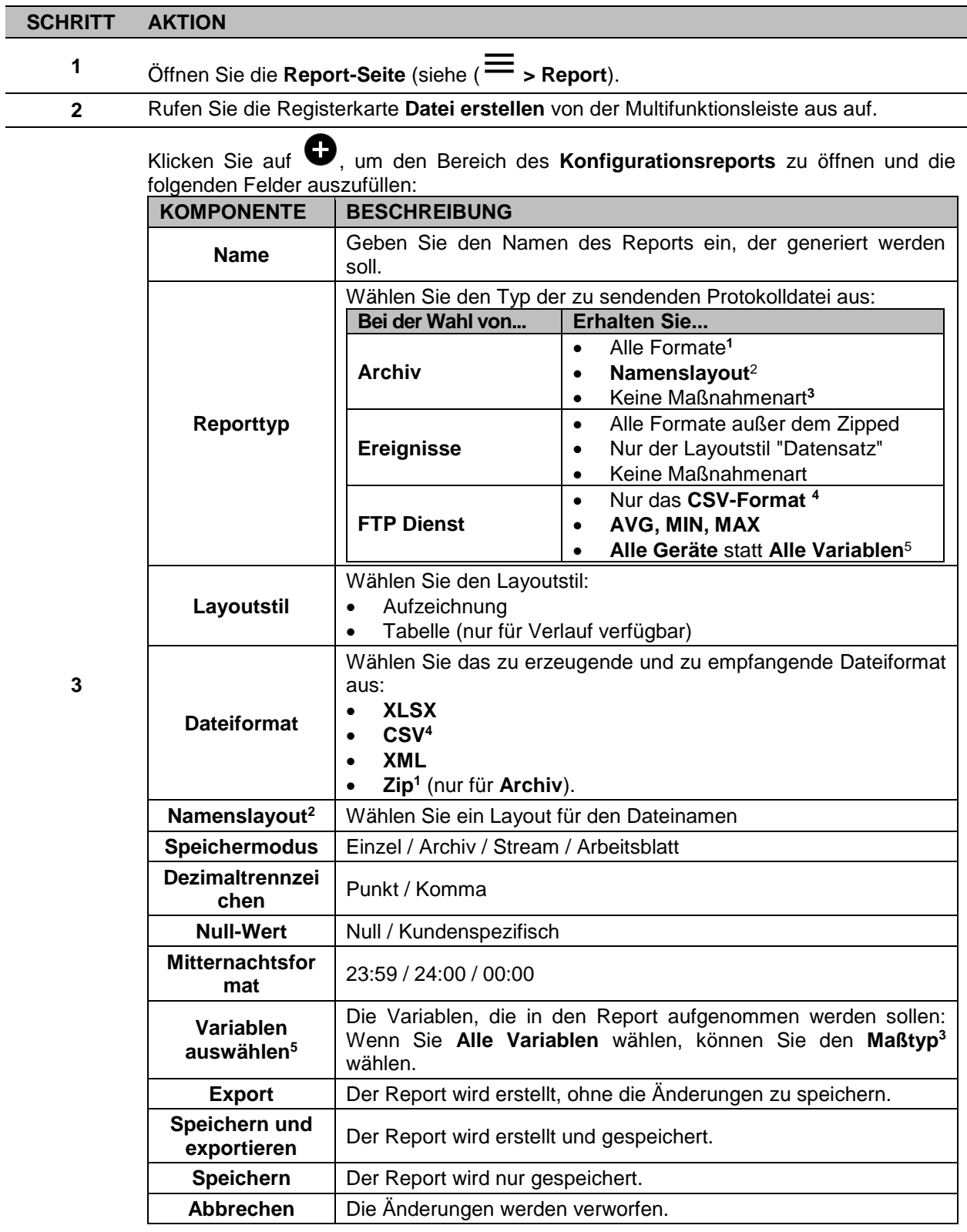

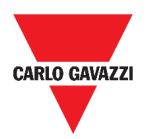

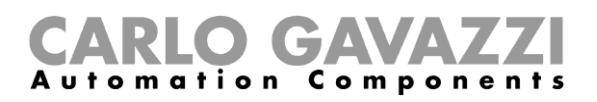

## **So stellen Sie einen Report wieder her**

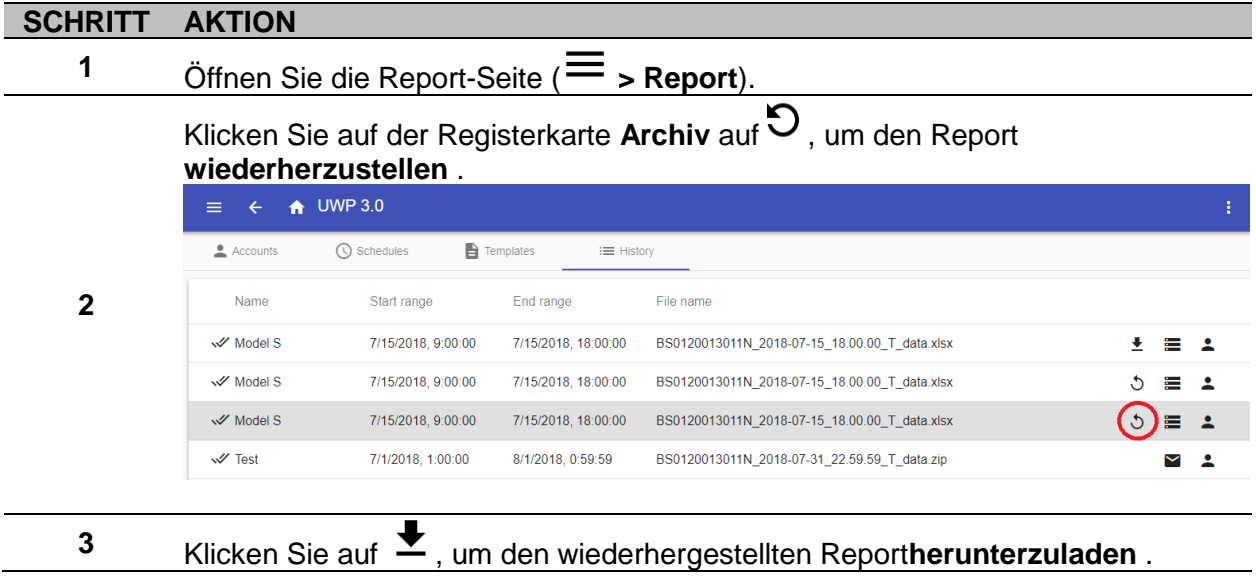

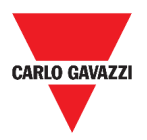

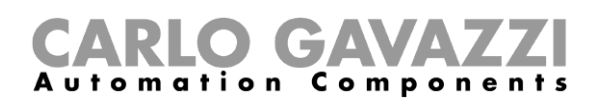

# **Suche**

Dieses Kapitel beschreibt die **Suchoption** (verfügbar im **Hauptmenü**).

## **So greifen Sie auf das Suchmenü zu**

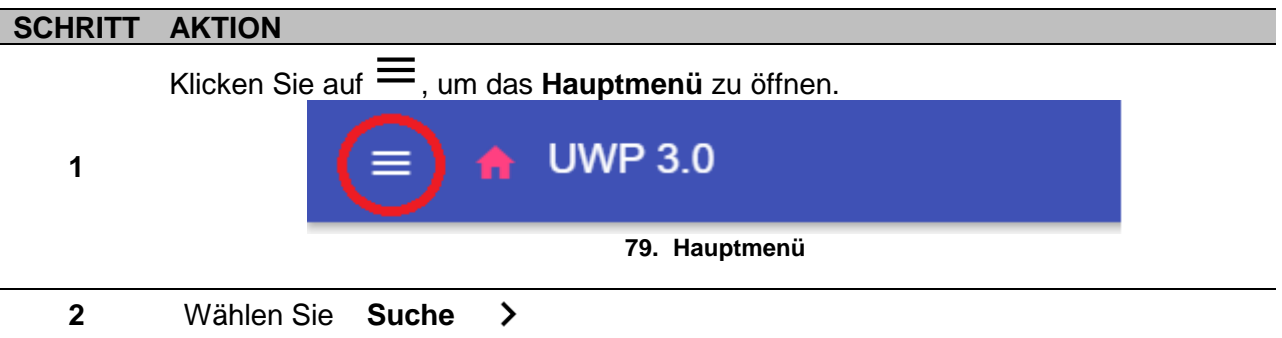

## **Benutzerschnittstelle**

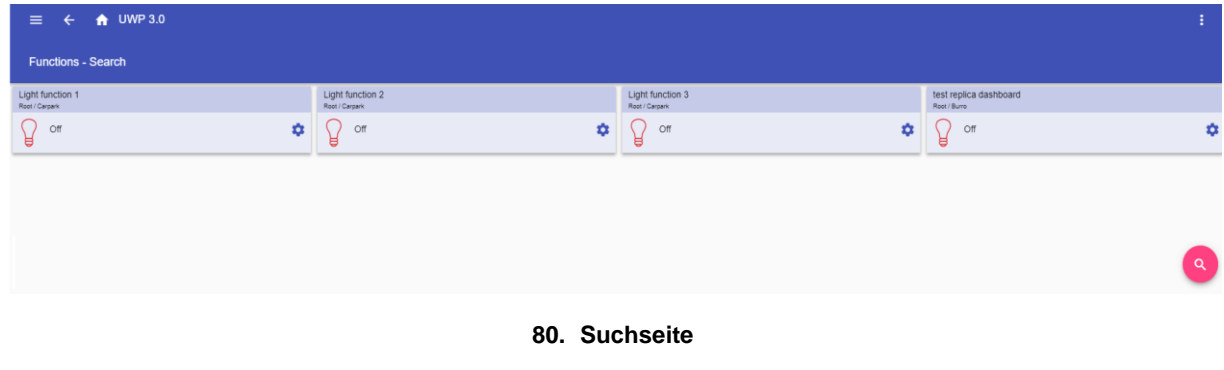

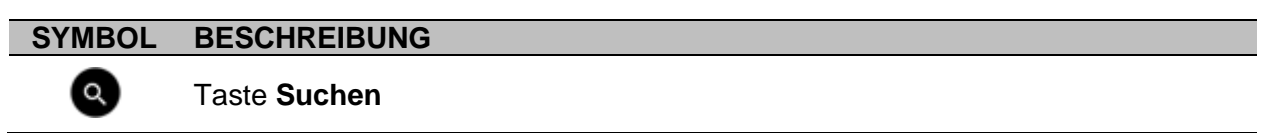

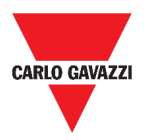

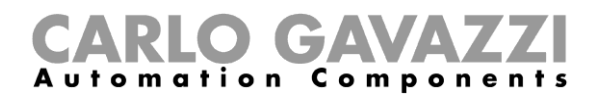

## **Wissenswertes**

Das folgende Kapitel beschreibt die Vorteile der **Suchoption**.

### **Vorteile der Suche**

Sie können eine Funktion auswählen, indem Sie auf **Kritigen und eine Funktion aus der** Dropdown-Liste auswählen.

**Hinweis:** Beim Verlassen dieser Seite gehen die Änderungen verloren.

## **Wie kann man**

Das folgende Kapitel beschreibt **Die Suche einer Funktion**.

### **Suchen einer Funktion**

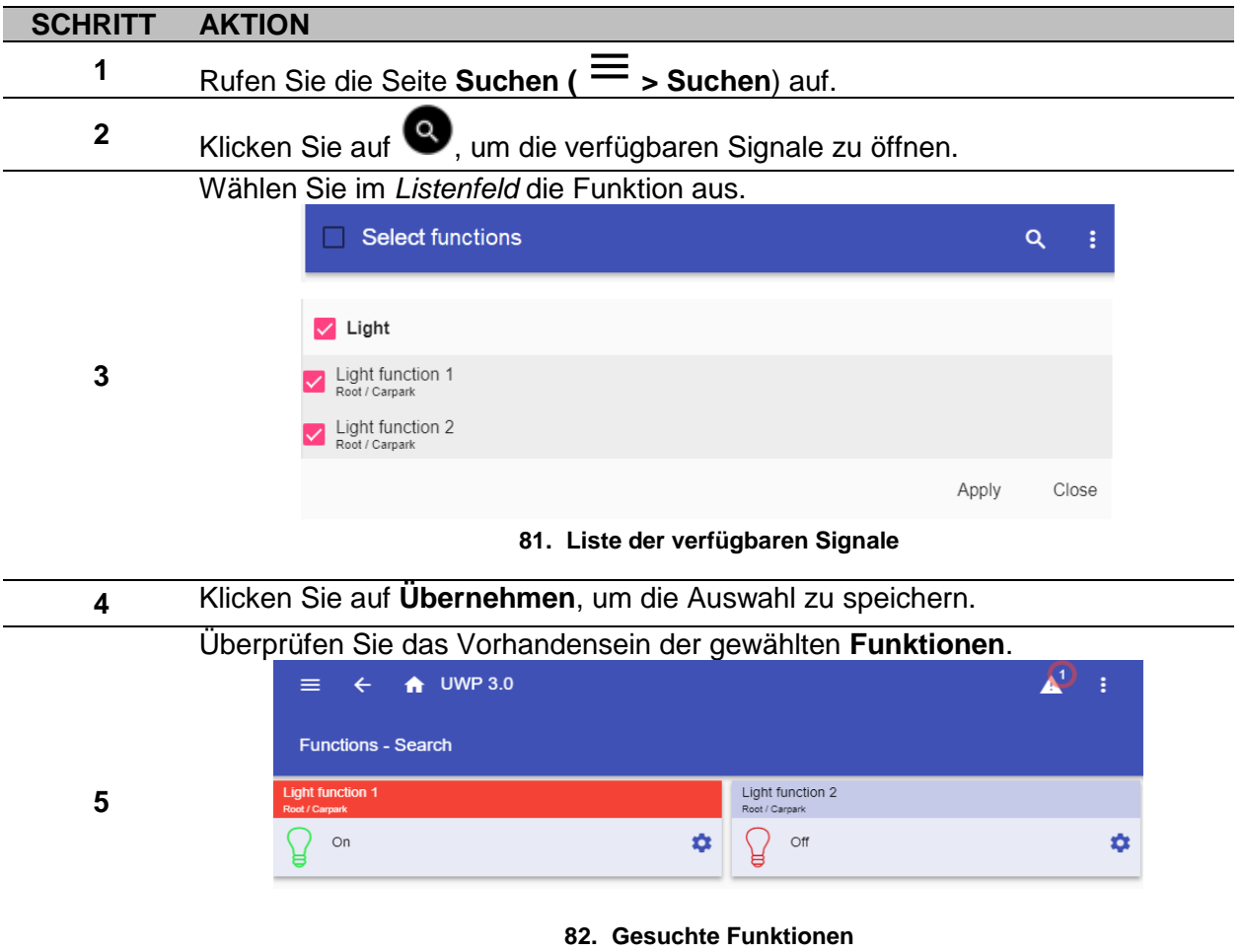
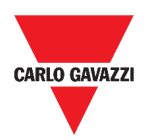

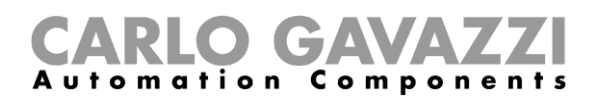

## **Nützliche Links**

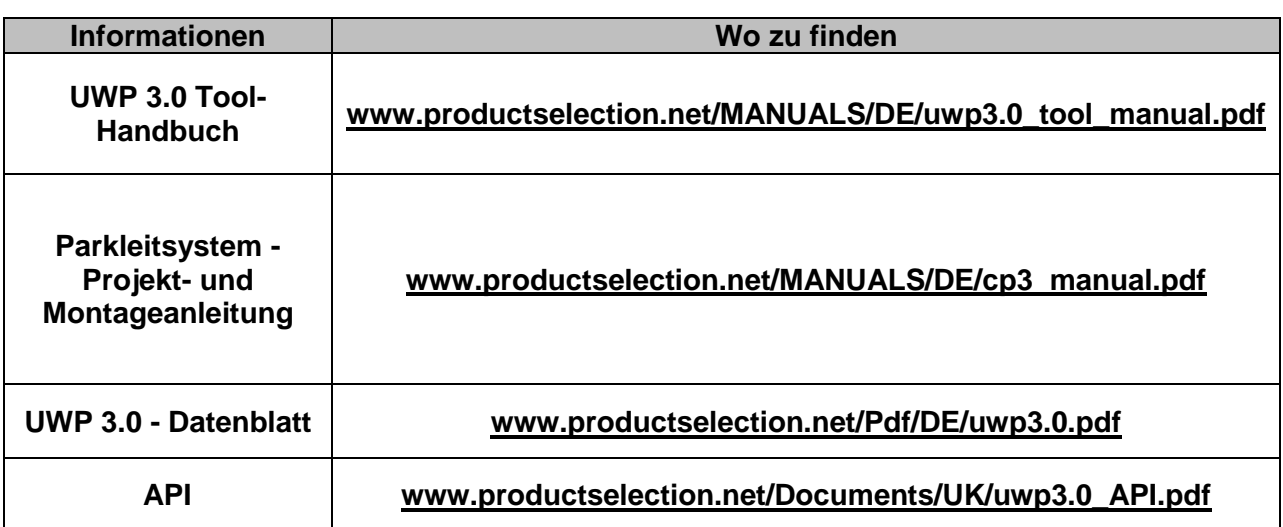

## **Geistiges Eigentum**

## **Copyright © 2018, CARLO GAVAZZI Controls SpA**

Alle Rechte vorbehalten in allen Ländern. CARLO GAVAZZI Controls SpA behält sich das Recht vor, ohne vorherige Ankündigung Änderungen oder Verbesserungen in der entsprechenden Dokumentation vorzunehmen.